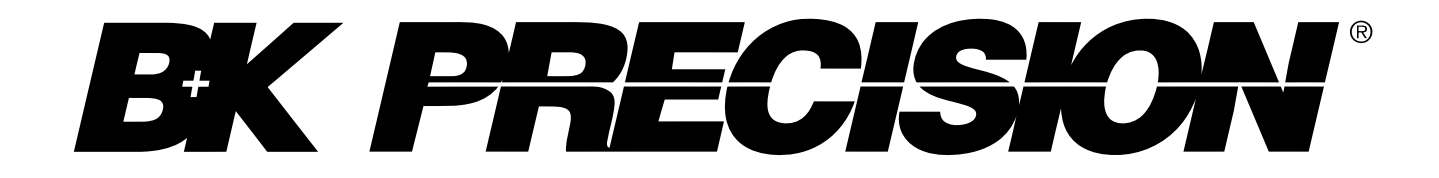

**Model: 4075B, 4076B, 4077B, 4078B, 4079B, 4080B**

# **Arbitrary/Function Waveform Generator**

**USER MANUAL**

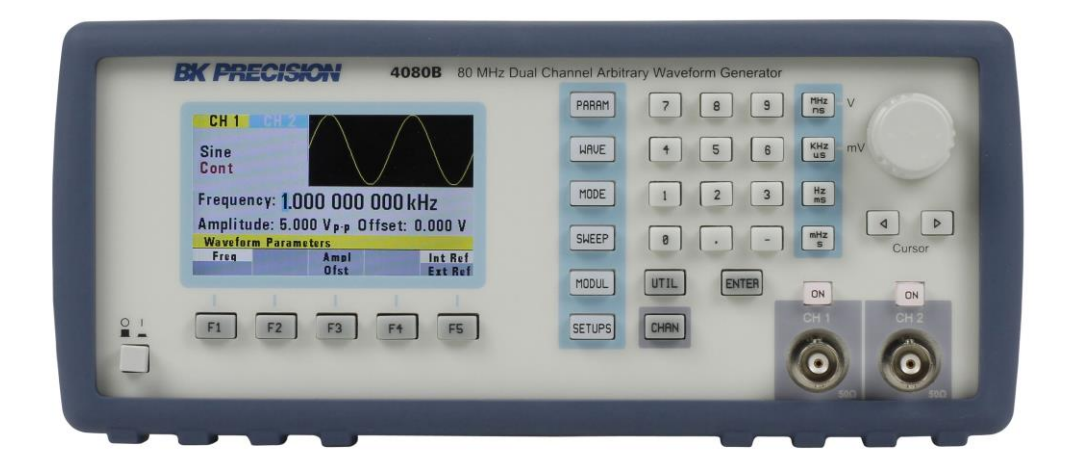

## <span id="page-1-0"></span>**Safety Summary**

The following safety precautions apply to both operating and maintenance personnel and must be followed during all phases of operation, service, and repair of this instrument.

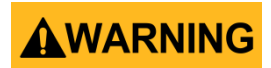

Before applying power to this instrument:

- Read and understand the safety and operational information in this manual.
- Apply all the listed safety precautions.
- Verify that the voltage selector at the line power cord input is set to the correct line voltage. Operating the instrument at an incorrect line voltage will void the warranty.
- Make all connections to the instrument before applying power.
- Do not operate the instrument in ways not specified by this manual or by B&K Precision.

Failure to comply with these precautions or with warnings elsewhere in this manual violates the safety standards of design, manufacture, and intended use of the instrument. B&K Precision assumes no liability for a customer's failure to comply with these requirements.

#### *Category rating*

The IEC 61010 standard defines safety category ratings that specify the amount of electrical energy available and the voltage impulses that may occur on electrical conductors associated with these category ratings. The category rating is a Roman numeral of I, II, III, or IV. This rating is also accompanied by a maximum voltage of the circuit to be tested, which defines the voltage impulses expected and required insulation clearances. These categories are:

Category I (CAT I): Measurement instruments whose measurement inputs are not intended to be connected to the mains supply. The voltages in the environment are typically derived from a limitedenergy transformer or a battery.

Category II (CAT II): Measurement instruments whose measurement inputs are meant to be connected to the mains supply at a standard wall outlet or similar sources. Example measurement environments are portable tools and household appliances.

Category III (CAT III): Measurement instruments whose measurement inputs are meant to be connected to the mains installation of a building. Examples are measurements inside a building's circuit breaker panel or the wiring of permanently-installed motors.

Category IV (CAT IV): Measurement instruments whose measurement inputs are meant to be connected to the primary power entering a building or other outdoor wiring.

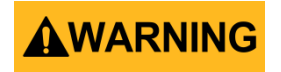

Do not use this instrument in an electrical environment with a higher category rating than what is specified in this manual for this instrument.

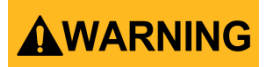

You must ensure that each accessory you use with this instrument has a category rating equal to or higher than the instrument's category rating to maintain the instrument's category rating. Failure to do so will lower the category rating of the measuring system.

#### *Electrical Power*

This instrument is intended to be powered from a CATEGORY II mains power environment. The mains power should be 120 V RMS or 240 V RMS. Use only the power cord supplied with the instrument and ensure it is appropriate for your country of use.

#### *Ground the Instrument*

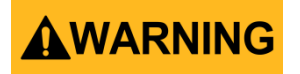

To minimize shock hazard, the instrument chassis and cabinet must be connected to an electrical safety ground. This instrument is grounded through the ground conductor of the supplied, threeconductor *AC* line power cable. The power cable must be plugged into an approved three-conductor electrical outlet. The power jack and mating plug of the power cable meet IEC safety standards.

# **AWARNING**

Do not alter or defeat the ground connection. Without the safety ground connection, all accessible conductive parts (including control knobs) may provide an electric shock. Failure to use a properlygrounded approved outlet and the recommended three-conductor *AC* line power cable may result in injury or death.

# **AWARNING**

Unless otherwise stated, a ground connection on the instrument's front or rear panel is for a reference of potential only and is not to be used as a safety ground.

*Do not operate in an explosive or flammable atmosphere* 

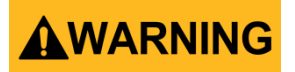

Do not operate the instrument in the presence of flammable gases or vapors, fumes, or finely-divided

#### particulates.

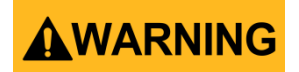

The instrument is designed to be used in office-type indoor environments. Do not operate the instrument

- In the presence of noxious, corrosive, or flammable fumes, gases, vapors, chemicals, or finelydivided particulates.
- In relative humidity conditions outside the instrument's specifications.
- In environments where there is a danger of any liquid being spilled on the instrument or where any liquid can condense on the instrument.
- In air temperatures exceeding the specified operating temperatures.
- In atmospheric pressures outside the specified altitude limits or where the surrounding gas is not air.
- In environments with restricted cooling air flow, even if the air temperatures are within specifications.
- In direct sunlight.

# ACAUTION

This instrument is intended to be used in an indoor pollution degree 2 environment. The operating temperature range is 0 °C to 50 °C and the operating humidity is  $\leq$  95 % relative humidity at < 30 °C, with no condensation allowed.

Measurements made by this instrument may be outside specifications if the instrument is used in non-office-type environments. Such environments may include rapid temperature or humidity changes, sunlight, vibration and/or mechanical shocks, acoustic noise, electrical noise, strong electric fields, or strong magnetic fields.

### *Do not operate instrument if damaged*

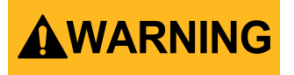

If the instrument is damaged, appears to be damaged, or if any liquid, chemical, or other material gets on or inside the instrument, remove the instrument's power cord, remove the instrument from service, label it as not to be operated, and return the instrument to B&K Precision for repair. Notify B&K Precision of the nature of any contamination of the instrument.

### *Clean the instrument only as instructed*

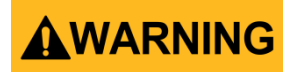

Do not clean the instrument, its switches, or its terminals with contact cleaners, abrasives, lubricants, solvents, acids/bases, or other such chemicals. Clean the instrument only with a clean dry lint-free cloth or as instructed in this manual.

#### *Not for critical applications*

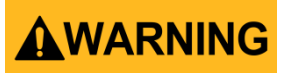

This instrument is not authorized for use in contact with the human body or for use as a component in a life-support device or system.

#### *Do not touch live circuits*

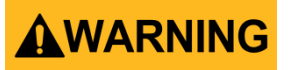

Instrument covers must not be removed by operating personnel. Component replacement and internal adjustments must be made by qualified service-trained maintenance personnel who are aware of the hazards involved when the instrument's covers and shields are removed. Under certain conditions, even with the power cord removed, dangerous voltages may exist when the covers are removed. To avoid injuries, always disconnect the power cord from the instrument, disconnect all other connections (for example, test leads, computer interface cables, etc.), discharge all circuits, and verify there are no hazardous voltages present on any conductors by measurements with a properlyoperating voltage-sensing device before touching any internal parts. Verify the voltage-sensing device is working properly before and after making the measurements by testing with known-operating voltage sources and test for both DC and AC voltages. Do not attempt any service or adjustment unless another person capable of rendering first aid and resuscitation is present. Do not insert any object into an instrument's ventilation openings or other openings.

## AWARNING

Hazardous voltages may be present in unexpected locations in circuitry being tested when a fault condition in the circuit exists.

#### *Fuse replacement*

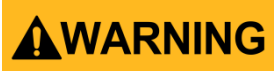

Fuse replacement must be done by qualified service-trained maintenance personnel who are aware of the instrument's fuse requirements and safe replacement procedures. Disconnect the instrument from the power line before replacing fuses. Replace fuses only with new fuses of the fuse types, voltage ratings, and current ratings specified in this manual or on the back of the instrument. Failure to do so may damage the instrument, lead to a safety hazard, or cause a fire. Failure to use the

specified fuses will void the warranty.

*Servicing*

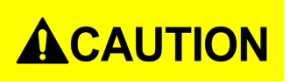

Do not substitute parts that are not approved by B&K Precision or modify this instrument. Return the instrument to B&K Precision for service and repair to ensure that safety and performance features are maintained.

### *Cooling fans*

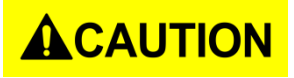

This instrument contains one or more cooling fans. For continued safe operation of the instrument, the air inlet and exhaust openings for these fans must not be blocked nor must accumulated dust or other debris be allowed to reduce air flow. Maintain at least 25 mm clearance around the sides of the instrument that contain air inlet and exhaust ports. If mounted in a rack, position power devices in the rack above the instrument to minimize instrument heating while rack mounted. Do not continue to operate the instrument if you cannot verify the fan is operating (note some fans may have intermittent duty cycles). Do not insert any object into the fan's inlet or outlet.

#### *For continued safe use of the instrument*

- Do not place heavy objects on the instrument.
- Do not obstruct cooling air flow to the instrument.
- Do not place a hot soldering iron on the instrument.
- Do not pull the instrument with the power cord, connected probe, or connected test lead.
- Do not move the instrument when a probe is connected to a circuit being tested.

## <span id="page-6-0"></span>**Compliance Statements**

**Disposal of Old Electrical & Electronic Equipment (Applicable in the European Union and other European countries with separate collection systems)**

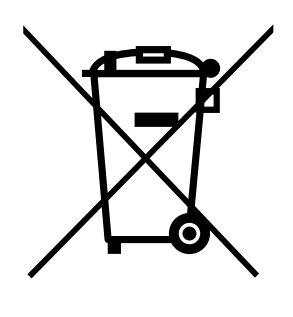

**This product is subject to Directive 2002/96/EC of the European Parliament and the Council of the European Union on waste electrical and electronic equipment (WEEE), and in jurisdictions adopting that Directive, is marked as being put on the market after August 13, 2005, and should not be disposed of as unsorted municipal waste. Please utilize your local WEEE collection facilities in the disposition of this product and otherwise observe all applicable requirements.**

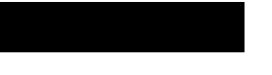

## **CE Declaration of Conformity**

This instrument meets the requirements of 2006/95/EC Low Voltage Directive and 2004/108/EC Electromagnetic Compatibility Directive with the following standards.

#### **Low Voltage Directive**

- EN61010-1: 2001

#### **EMC Directive**

- EN 61000-3-2: 2006
- EN 61000-3-3: 1995+A1: 2001+A2: 2005
- EN 61000-4-2 / -3 / -4 / -5 / -6 / -11
- EN 61326-1: 2006

# <span id="page-8-0"></span>**Safety Symbols**

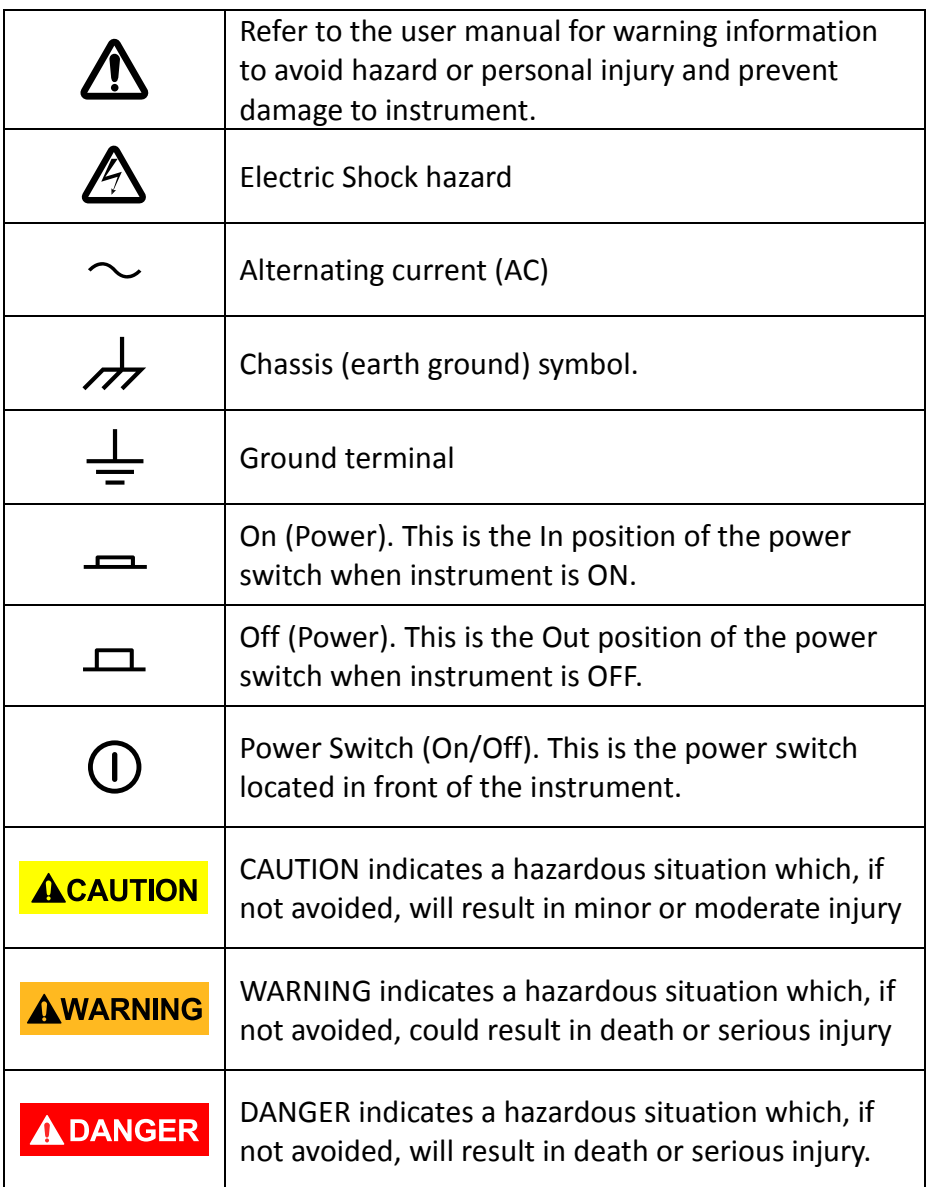

## **Contents**

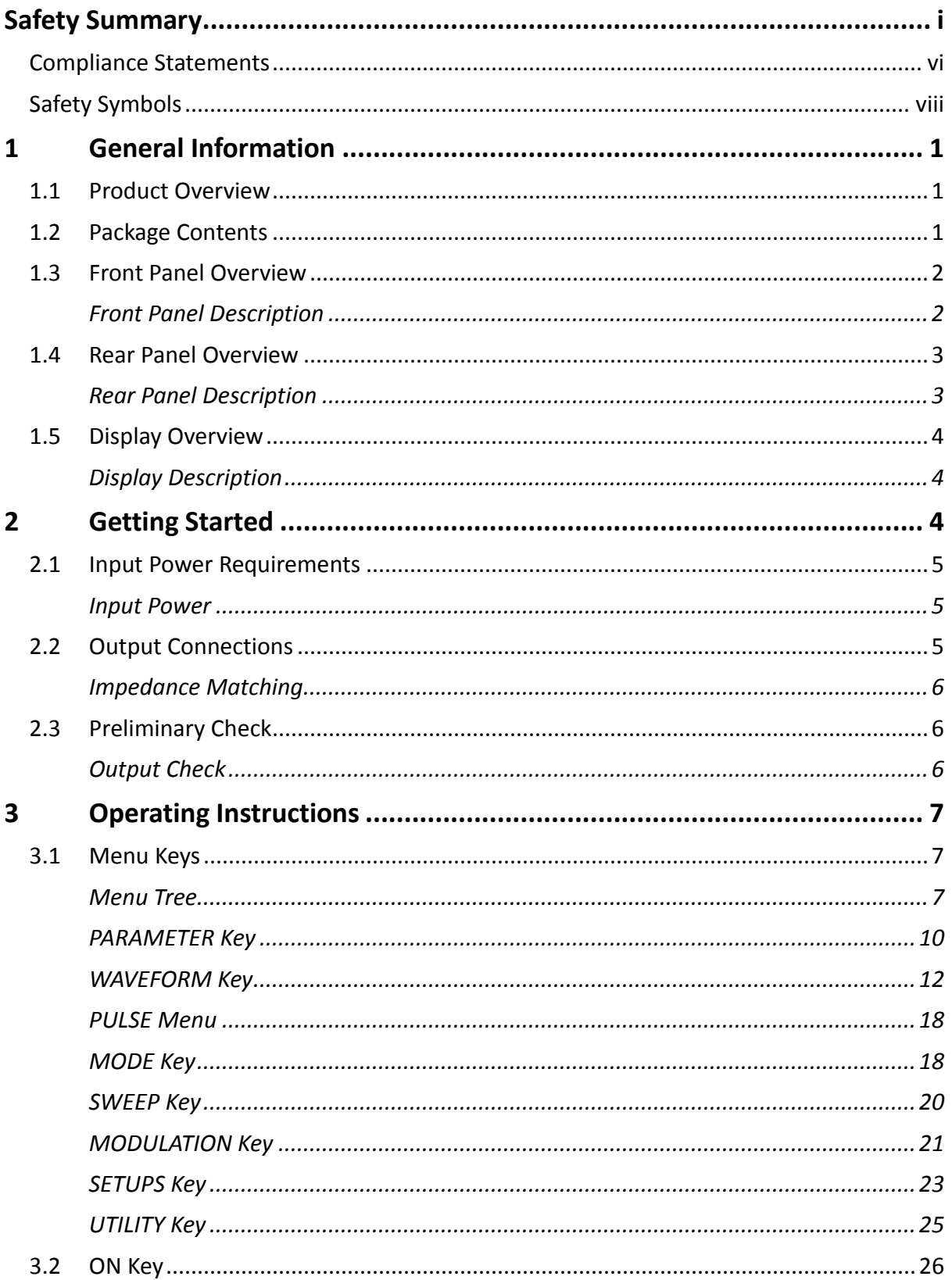

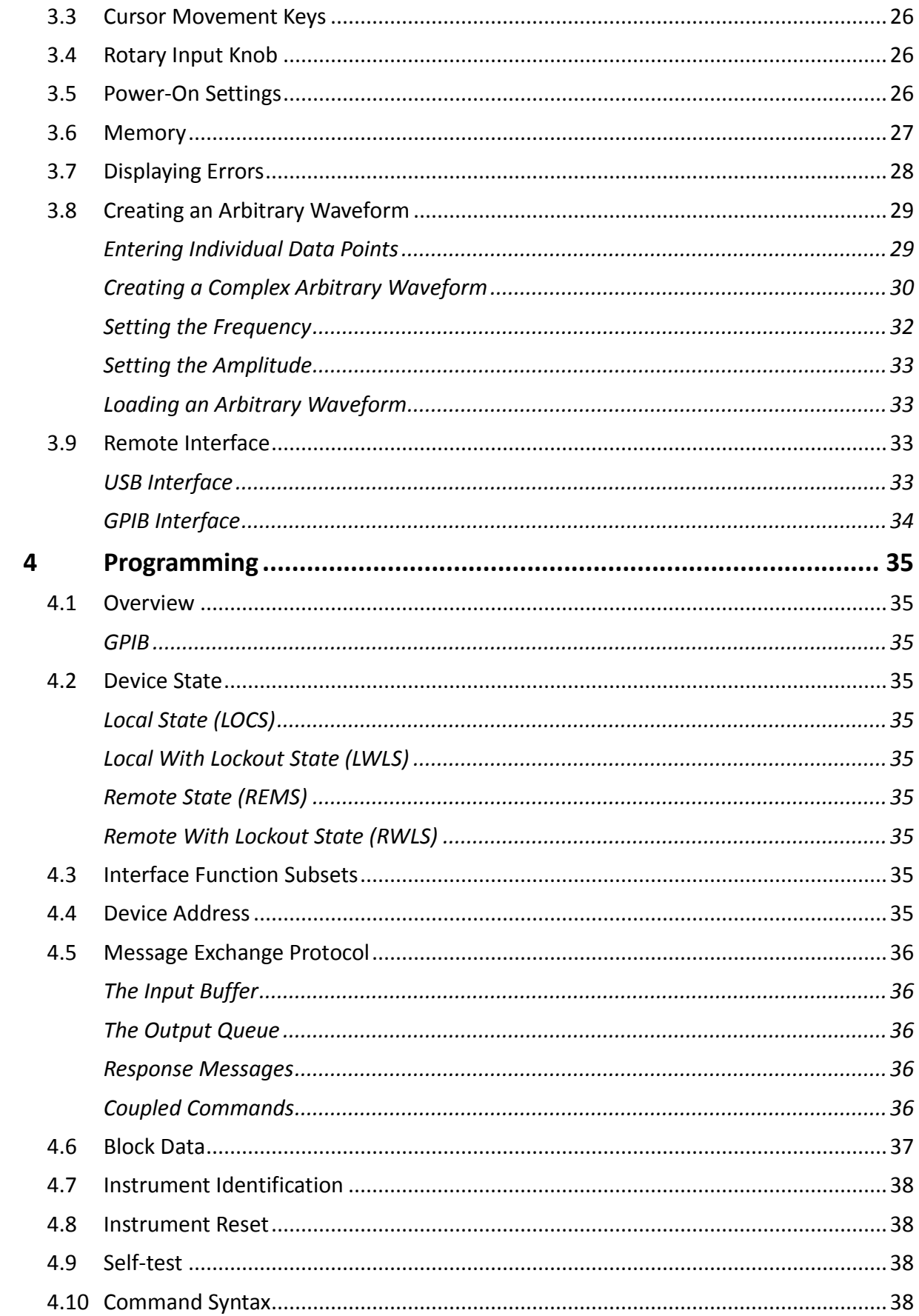

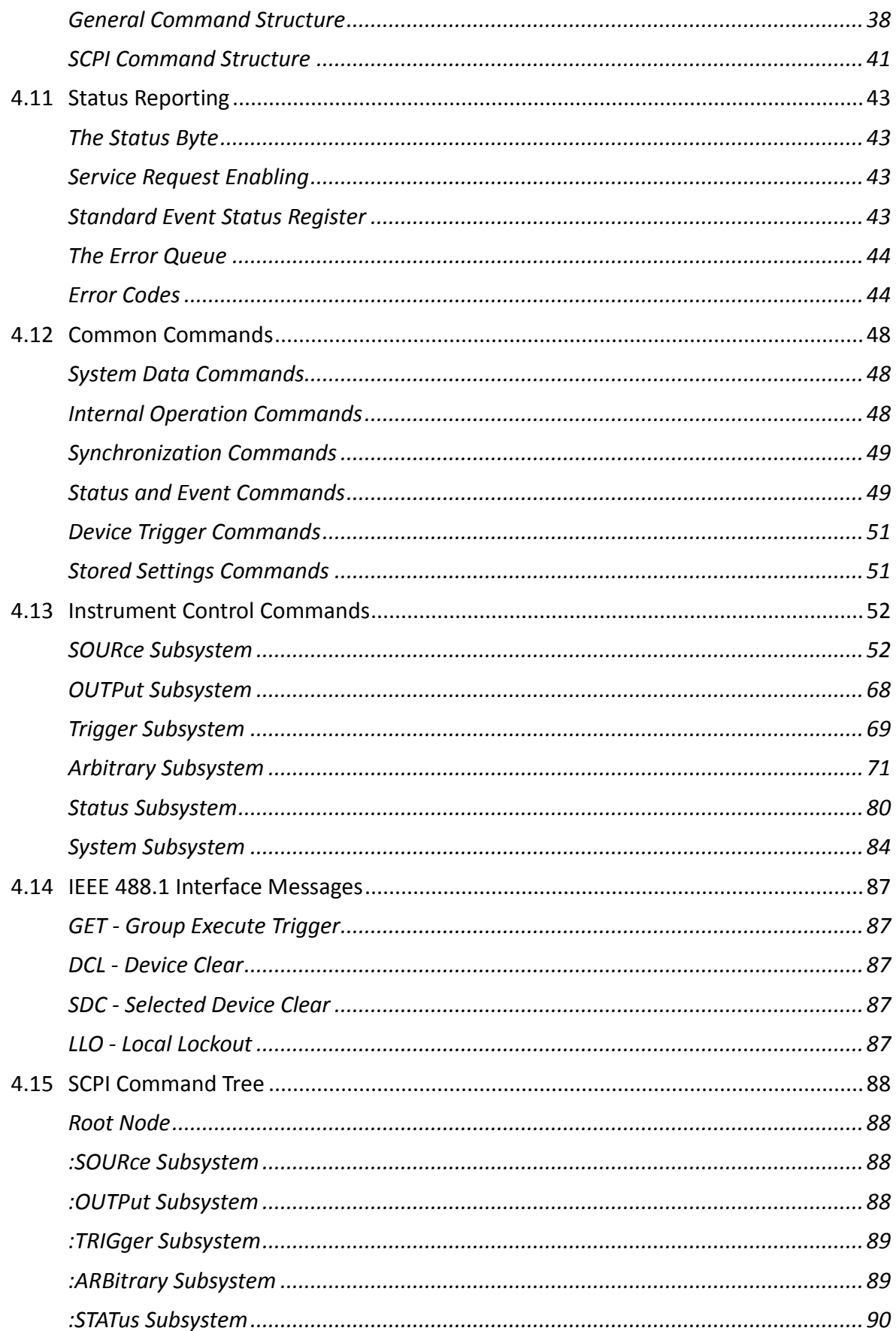

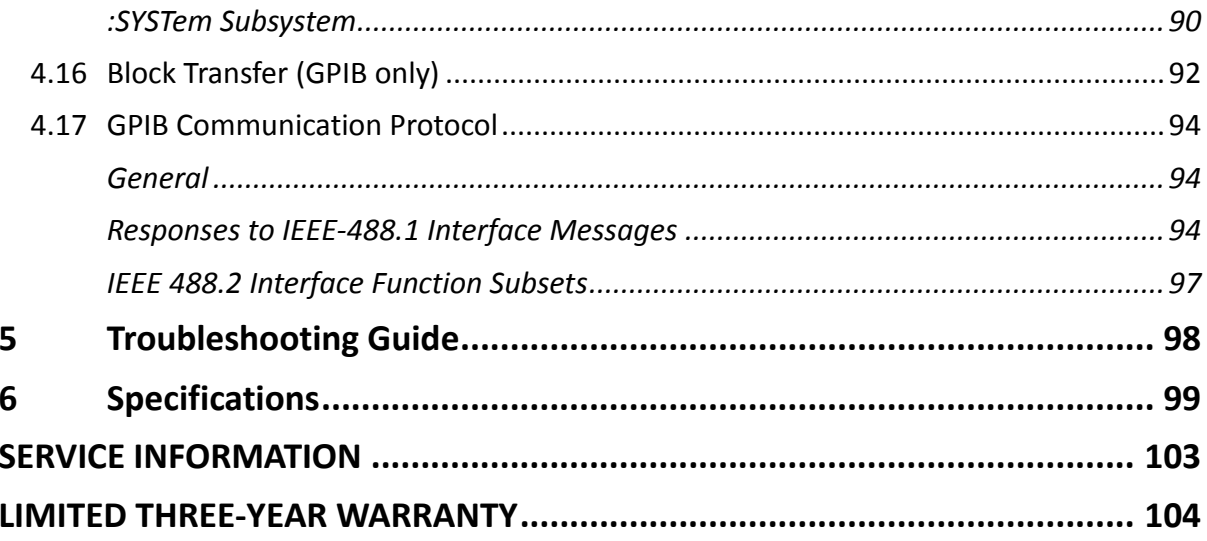

## <span id="page-13-1"></span><span id="page-13-0"></span>**1 General Information**

## **1.1 Product Overview**

The B&K Precision 4075B series are versatile high performance arbitrary/function waveform generators capable of generating arbitrary waveforms with 14-bit resolution and length up to 16,000,000 points. In addition to the large waveform memory, these generators offer AM, FM, and FSK modulation along with sweep, burst, and flexible triggering capabilities. The instrument can be remotely operated via the USBTMC or GPIB (IEEE-488.2) interface supporting SCPI commands. Users can create arbitrary waveforms directly from the front panel using the generator's built-in waveform editing functions or load arbitrary waveforms via the instrument's remote interfaces.

### **Features:**

- 14-bit, 200 MSa/s, and up to 16M points arbitrary waveform generator
- Generate Sine waveforms up to 80 MHz, Square waveforms up to 60 MHz
- Color LCD display
- AM, FM, and FSK modulation functions
- Fully programmable markers
- Store/recall up to 49 different instrument setups
- Standard USBTMC and GPIB (50 MHz/80 MHz models only) interfaces
- SCPI-compliant command set

## <span id="page-13-2"></span>**1.2 Package Contents**

Please inspect the instrument mechanically and electrically upon receiving it. Unpack all items from the shipping carton, and check for any obvious signs of physical damage that may have occurred during transportation. Report any damage to the shipping agent immediately. Save the original packing carton for possible future reshipment. Every instrument is shipped with the following contents:

- **1 x 4075B, 4076B, 4077B, 4078B, 4079B, or 4080B waveform generator**
- **1 x Full instruction manual on CD**
- **1 x AC power cord**
- **1 x USB type A to type B cable**
- **1 x Certificate of calibration**
- **1 x Test report**

Verify that all items above are included in the shipping container. If anything is missing, please contact B&K Precision.

## <span id="page-14-0"></span>**1.3 Front Panel Overview**

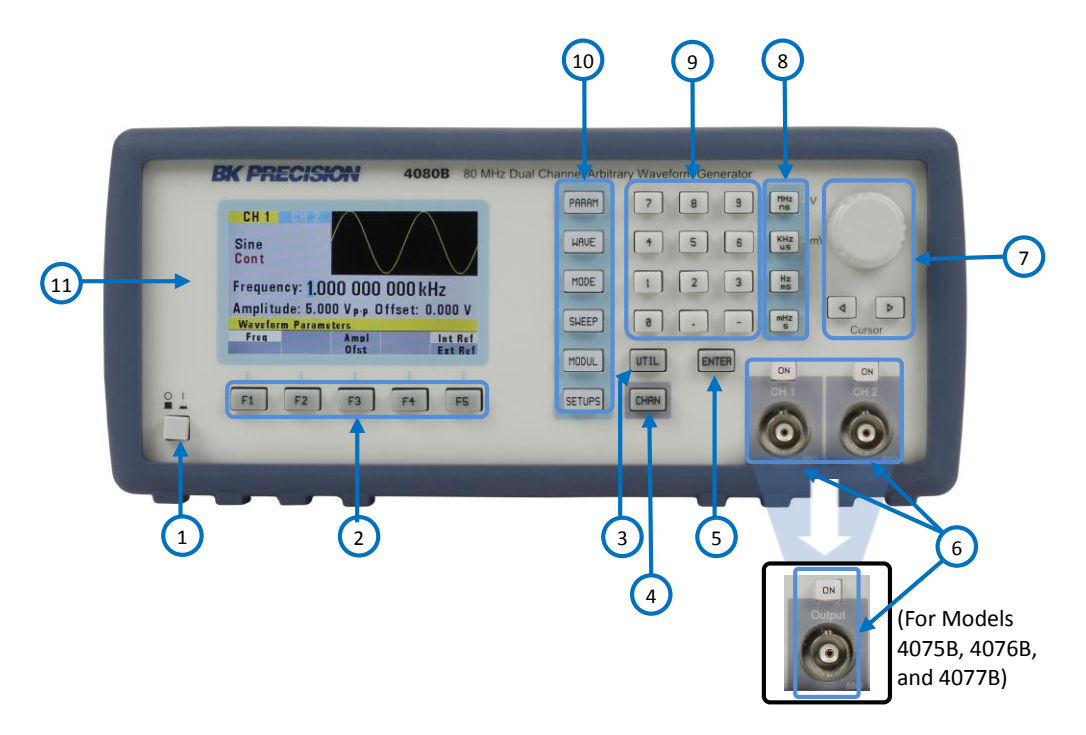

**Figure 1.1 – Front Panel Overview**

## <span id="page-14-1"></span>*Front Panel Description*

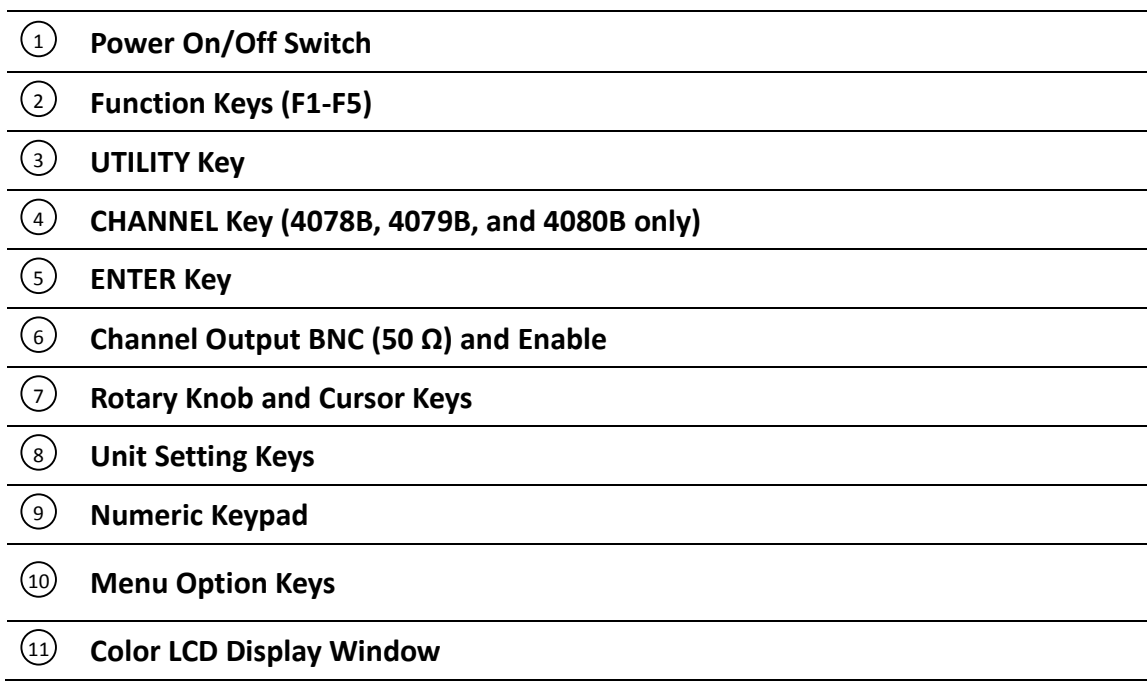

## <span id="page-15-0"></span>**1.4 Rear Panel Overview**

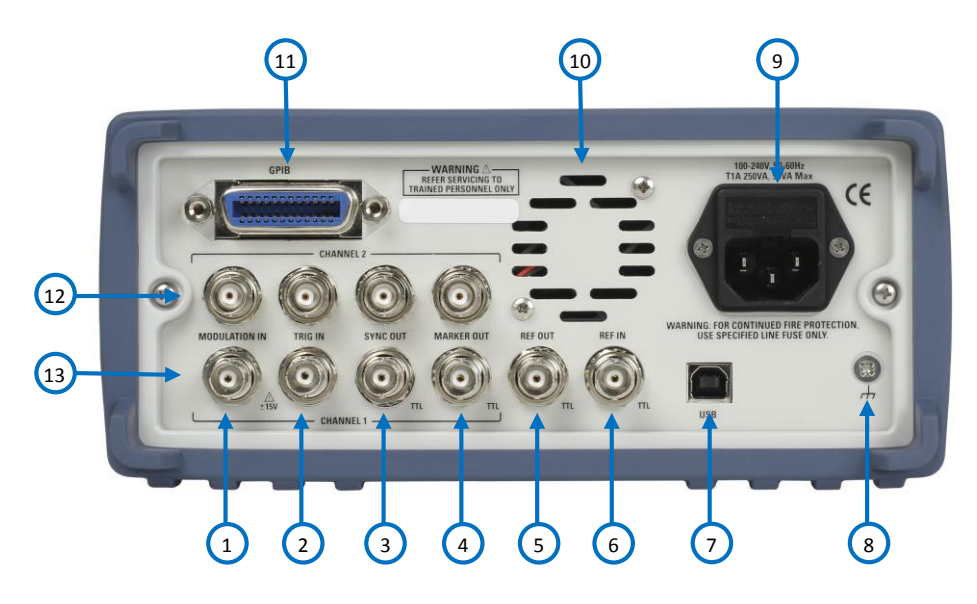

**Figure 1.2 – Rear Panel Overview**

## <span id="page-15-1"></span>*Rear Panel Description*

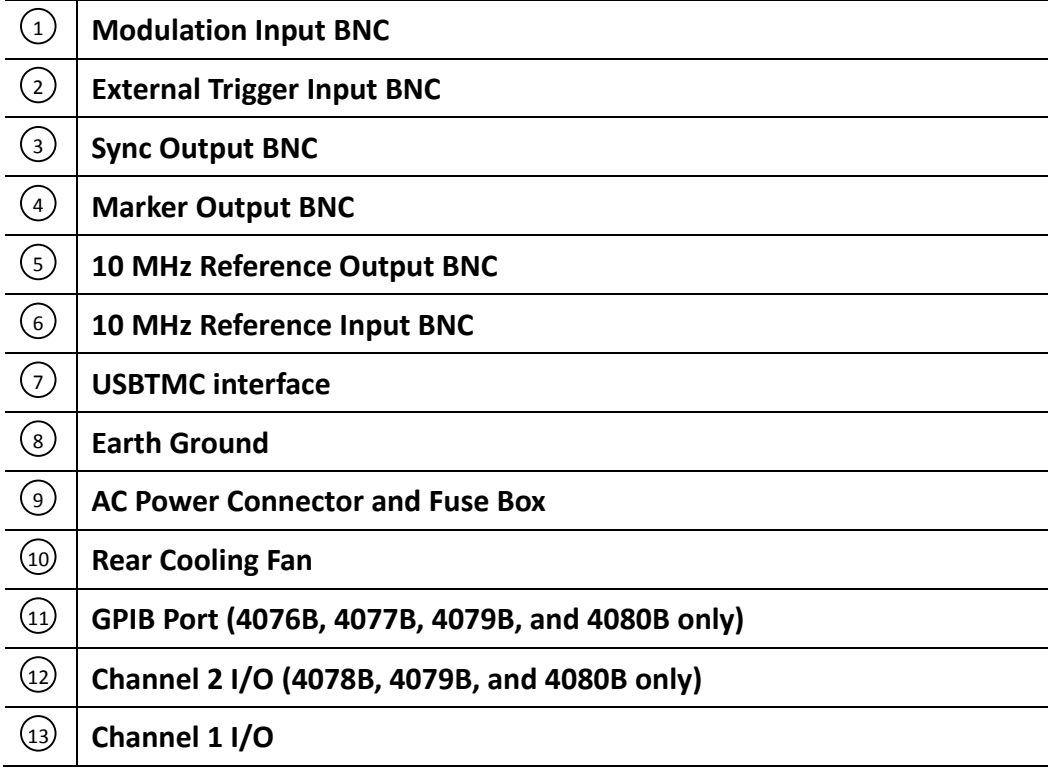

## <span id="page-16-0"></span>**1.5 Display Overview**

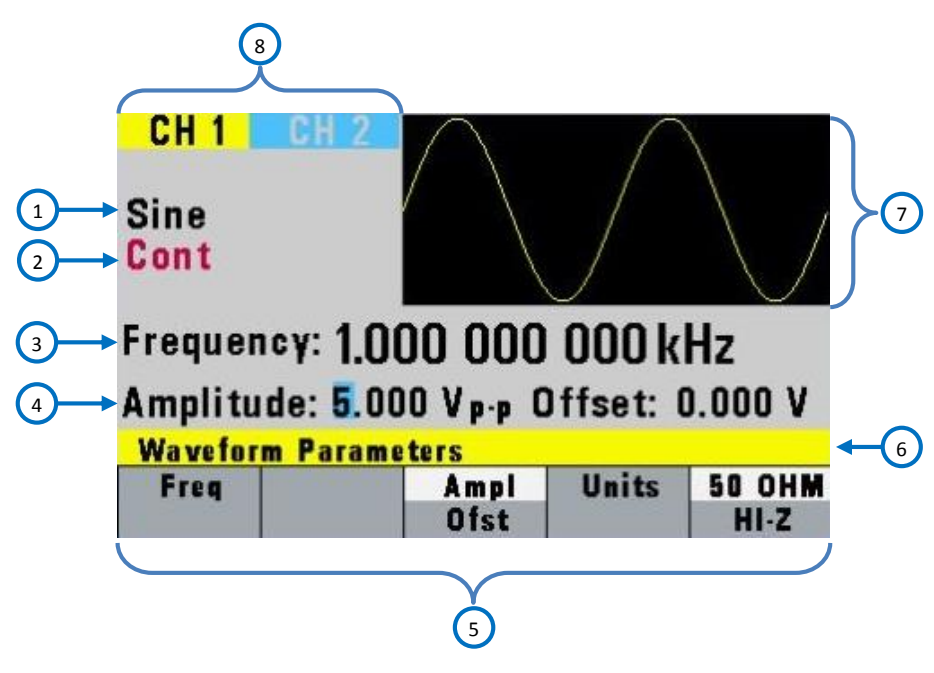

**Figure 1.3 – Display Overview**

## <span id="page-16-1"></span>*Display Description*

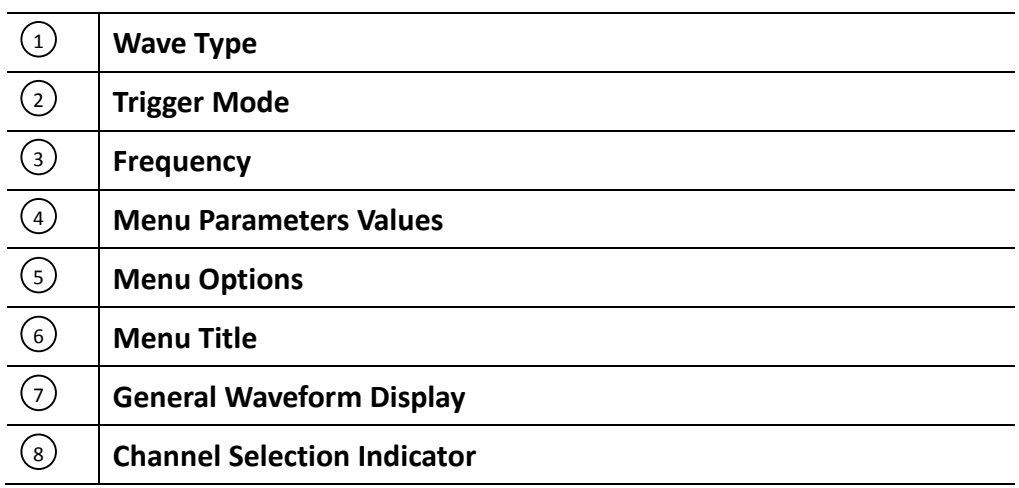

## <span id="page-16-2"></span>**2 Getting Started**

Before connecting and powering up the instrument, please review and go through the instructions in this chapter.

## <span id="page-17-0"></span>**2.1 Input Power Requirements**

### <span id="page-17-1"></span>*Input Power*

The instrument has a universal AC input that accepts line voltage and frequency input within:

```
100 – 240 V (+/- 10%), 50 – 60 Hz (+/- 5%)
```
Before connecting to an AC outlet or external power source, be sure that the power switch is in the OFF position and verify that the AC power cord, including the extension line, is compatible with the rated voltage/current and that there is sufficient circuit capacity for the power supply. Once verified, connect the cable firmly.

### **AWARNING**

**The included AC power cord is safety certified for this instrument operating in rated range. To change a cable or add an extension cable, be sure that it can meet the required power ratings for this instrument. Any misuse with wrong or unsafe cables will void the warranty.**

## <span id="page-17-2"></span>**2.2 Output Connections**

The waveform generator output circuits are protected against short circuit or nominal accidental voltages applied to the main output connector. The output circuits operate as a 50  $\Omega$  voltage source working into a 50 Ω load. At higher frequencies, a non-terminated or improperly terminated output may cause aberrations on the output waveform. In addition, loads with an impedance less than 50  $\Omega$ will reduce the waveform amplitude, while loads with an impedance greater than 50 Ω will increase waveform amplitude.

Excessive distortion or aberrations caused by improper termination are less noticeable at lower frequencies, especially with sine and triangle waveforms. To ensure waveform integrity, follow these precautions:

- 1. Use good quality 50  $\Omega$  coaxial cable and connectors.
- 2. Make all connections tight and as short as possible.
- 3. Use good quality attenuators, if it is necessary to reduce waveform amplitudes applied to sensitive circuits.
- 4. Use termination or impedance-matching devices to avoid reflections.
- 5. Ensure that attenuators and terminations have adequate power handling capabilities.

If there is a DC voltage across the output load, use a coupling capacitor in series with the load. The time constant of the coupling capacitor and load must be long enough to maintain pulse flatness.

## <span id="page-18-0"></span>*Impedance Matching*

If the waveform generator is driving a high impedance, such as a 1 M $\Omega$  input impedance (paralleled by a stated capacitance) of an oscilloscope vertical input, connect the transmission line to a 50  $\Omega$ attenuator, a 50  $\Omega$  termination and to the oscilloscope input. The attenuator isolates the input capacitance of the device and terminates the waveform generator properly.

## <span id="page-18-1"></span>**2.3 Preliminary Check**

Complete the following steps to verify that the generator is ready for use.

### **1. Verify AC Input Voltage**

Verify and check to make sure proper AC voltages are available to power the instrument. The AC voltage range must meet the acceptable specification as explained in section [2.1.](#page-17-0)

### **2. Connect Power**

Connect AC power cord to the AC receptacle in the rear panel and press the power switch to the ON position to turn ON the instrument. The instrument will have a boot screen while loading, after which the main screen will be displayed.

### **3. Self Adjust**

At power-on, the waveform generator performs a diagnostic self-test procedure to check itself for errors. If it finds an error, an error code and text will appear in the display window. Other error codes appear when you enter an invalid front-panel setting. For more information on error codes, see the [Displaying Errors](#page-40-0) section [3.7.](#page-40-0) When the waveform generator finishes the diagnostic selftest routine, it enters the local state (LOCS) and assumes power-on default settings.

## <span id="page-18-2"></span>*Output Check*

Follow the steps below to do a quick check of the settings and waveform output.

1. Turn on the instrument and set the instrument to default settings. To set to default, press **Setups**, press **Recall**, and select **0 Default Setup**. The instrument will set both channels with the following parameters:

Waveform Shape: **Sine** Frequency: **1.000000000 kHz** Amplitude: **5 .000 Vpp** Offset: **0.000 Vdc** Phase: **0.0 °** Output Impedance: **50 OHM**

- 2. Connect the BNC output of CH1 into an oscilloscope.
- 3. Press the **On** button on top of CH1 output BNC to turn on the output and observe a sine wave with the parameters above.
- 4. Press the **Freq** option in the menu and use the rotary knob or the numeric keypad to change frequency. Observe the changes on the oscilloscope display.
- 5. Press the **Ampl** option in the menu and use the rotary knob or the numeric keypad to change the amplitude. Observe the changes on the oscilloscope display.
- 6. Press the **Offset** option in the menu and use the rotary knob or the numeric keypad to change the DC offset. With the oscilloscope set for DC coupling, observe the changes on the display.
- 7. Now, connect the BNC output of CH2 into an oscilloscope and follow steps 3 to 6 to check its output.

## <span id="page-19-0"></span>**3 Operating Instructions**

## <span id="page-19-1"></span>**3.1 Menu Keys**

These keys select the main menus for displaying or changing a parameter, function or mode. Below is the hierarchy and selections of the menu tree.

## <span id="page-19-2"></span>*Menu Tree*

- PARAM
	- o FREQ | RATE (Arb Mode Only)
	- o AMPL| OFST
	- $\circ$  UNITS (Only when AMPL is selected, press to toggle display in Vp-p, Vrms, dBm)
	- o 50 OHM | HI-Z
	- o INTCLK | EXTCLK
- WAVE
	- o SINE
	- o SQR (Duty Cycle)
	- o TRI (Symmetry)
	- o PULSE
		- **FREQ | PERIOD**
		- WIDTH
		- **EQUAL EDGE**
		- **LEAD | TRAIL**
		- $\blacksquare$  PREV
	- o ARB
		- **START**
		- **LENGTH**
		- **MARK** 
			- ADDR
			- LENGTH
			- ON | OFF
			- $\bullet$  PREV
		- **EDIT** 
			- POINT
- o ADRS
- o DATA
- o PREV
- LINE
	- o FROM
	- o TO
	- o EXEC
		- NO
		- YES
		- $\blacksquare$  PREV
	- o PREV
- PREDEF
	- o TYPE (Predefined Waveform Type)
	- o FROM | DATA
	- o LENG
	- o SCALE (In %)
	- o EXEC
		- NO
		- YES
		- $\blacksquare$  PREV
	- o EXEC (When NOISE is selected as TYPE)
		- ADD
		- NEW
		- **EXEC** 
			- NO
			- YES
			- PREV
		- $\blacksquare$  PREV
- MORE
	- o COPY
		- **FROM**
		- **LENG**
		- TO
		- **EXEC** 
			- NO
			- YES
			- PREV
		- $\blacksquare$  PREV
		- o CLEAR
			- **FROM**
			- TO
			- ALL
			- **EXEC** 
				- NO
				- YES
- PREV
- **PREV**
- o PROT
	- **FROM**
	- TO
	- ALL
	- ON | OFF
	- $\blacksquare$  PREV
- o SHOW WAVE
- o PREV
- PREV
- **PREV**
- MODE
	- o CONT
	- o TRIG
		- **MAN** (Manual Trigger)
		- **INT (Internal Trigger Rate)**
		- **EXT (External Trigger)**
		- **PREV**
	- o GATE
		- **MAN (Manual Gate Trigger)**
		- **INT (Internal Gate Trigger Rate)**
		- **EXT (External Gate Trigger)**
		- **PREV**
	- o BURST
		- MAN (Manual Burst)
		- INT (Internal Burst Rate)
		- **EXT (Burst External)**
		- **NBRST (Number of Bursts)**
		- **PREV**
	- o PHASE (Not available in ARB mode)
		- **PHASE (Set Phase Degree)**
		- SET-ZERO (Set Phase to 0)
		- **SYNC Both Ch**
		- **PREV**
	- o SYNC Both Ch (ARB mode only)
- SWEEP ( Not Available in PULSE and ARB mode)
	- o ON | OFF
	- o START (Sweep Start Frequency)
	- o STOP (Sweep Stop Frequency)
	- o RATE (Sweep Rate)
	- o LIN | LOG | UP-DOWN (Linear or Logarithmic)
- **MODUL** 
	- o AM
		- ON | OFF
		- % (% of Modulation)
- SHAPE (AM Modulation Shape)
- **MOD FREQ (AM Modulation Frequency)**
- EXT | INT (External or Internal Modulation)
- o FM (Not available in PULSE and ARB mode)
	- ON | OFF
	- **DEV (FM Deviation Frequency)**
	- **SHAPE (FM Modulation Shape)**
	- **MOD FREQ (FM Modulation Frequency)**
	- EXT | INT (External or Internal Modulation)
- o FSK (Not available in PULSE and ARB mode)
	- ON | OFF
	- **F-LO (FSK Low Frequency)**
	- F-HI (FSK High Frequency)
	- RATE (FSK Rate)
	- EXT | INT (External or Internal modulation)
- SETUPS
	- o RECALL (Recall Setup from Memory)
	- o LOAD ARB (Loads arbitrary waveform. Available only in ARB mode)
	- o STORE (Store Setup from Memory)
	- $\circ$  SAVE ARB (Saves current arbitrary waveform into memory. Available only in ARB mode)
- UTIL
	- o GPIB (ACTIVE) (GPIB Address)
	- o USB (ACTIVE)
	- o POWER (Power On Setup)
	- o SN (Serial number information)

## <span id="page-22-0"></span>*PARAMETER Key*

This key selects and displays the waveform frequency, amplitude, offset and external reference, and allows you to adjust the parameters. When Arbitrary Waveform is selected, the display also shows the point rate.

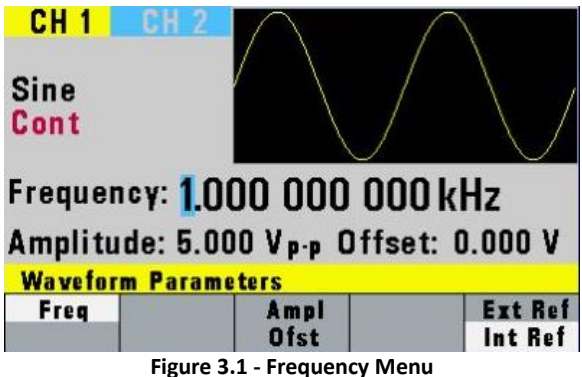

**F1: Freq/Rate** - (Frequency) Selects and displays the frequency. Change the frequency setting using the cursor keys and rotary knob or numerical keypad. If a certain wavelength can't produce the waveform at the desired frequency, the waveform generator displays an "Out of Range" error message.

- (Rate) Selects and displays the Point Rate (for Arbitrary Waveform only). The Rate parameter governs the rate at which waveform points are executed, and thus the frequency of the waveform output. When you set this parameter, the waveform generator will keep that execution rate for all waveform lengths until it is changed.

**F3: Ampl/Ofst** - Selects the Amplitude or the Offset parameters.

- (Offset) Change the offset by using the cursor keys, rotary dial or numerical keypad. If a certain setting cannot be produced, the waveform generator will display a "Setting Conflict" message.

In Arbitrary mode, this setting defines the maximum peak-to-peak amplitude of a fullscale waveform. If the waveform does not use the full scale of data (-8191 to +8191), then its actual amplitude will be smaller.

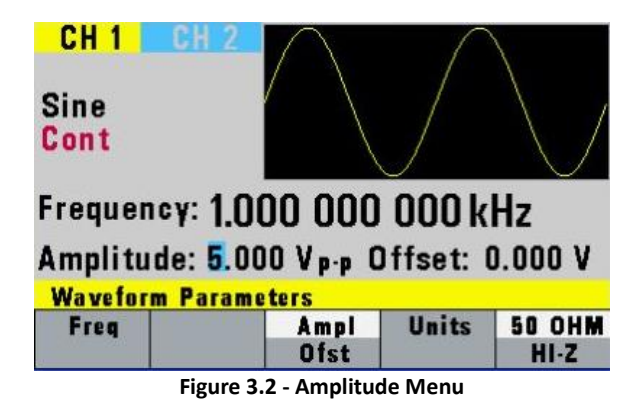

### **Setting the Amplitude**

The following equation represents the relative output amplitude voltage relationship between the front-panel amplitude peak-to-peak setting and the data point values in waveform memory:

Output 
$$
Volume = \frac{Amplitude \ (Peak \ to \ Peak \ setting) \times data \ points \ value}{16382} + offset
$$

Where 16382 is the total data point value range in waveform memory.

### **Examples**

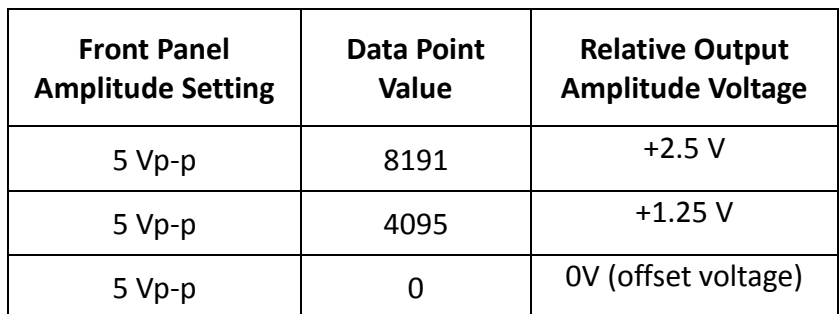

#### **Table 3.1 - Output Voltage Examples**

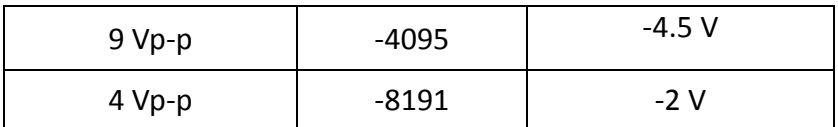

- **F4: Units** Selects the amplitude units: peak-to-peak, RMS or dBm (sine waves only). *Note: This option is shown when Ampl is selected.*
- **F5: 50 OHM/HI-Z** Selects the amplitude voltage value based on the two different impedance termination (i.e. if connected to oscilloscope with 1MΩ input impedance, generator will display the correct amplitude value for 1MΩ termination when HI-Z is selected). *Note: This option is shown when Ampl/Ofst is selected.*
- **F5: Int Ref/Ext Ref** Selects internal or external reference source (the external reference must be connected to the rear panel Ref In connector). *Note: This option is shown when Freq is selected.*

### <span id="page-24-0"></span>*WAVEFORM Key*

Displays the waveforms available:

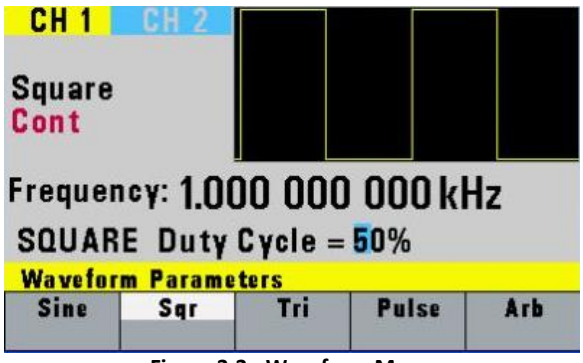

**Figure 3.3 - Waveform Menu**

- **F1: Sine**  Selects the sine waveform.
- **F2: Sqr** Selects the square waveform and displays the waveform duty cycle that can be changed from 20% to 80% up to 10 MHz, 40% to 60% up to 30 MHz.
- **F3: Tri** F3: Tri **F3: Tri Selects the triangle waveform and displays the waveform duty cycle that can be** changed from 0% to 100% up to 500 kHz, 10% to 90% up to 2 MHz, and 50% up to the max frequency. The triangle maximum frequency is 5 MHz.
- **F4: Pulse** Selects the Pulse waveform and then displays the pulse menu. Refer to the PULSE [Menu](#page-30-0) section for details.
- **F5: ARB** Selects the arbitrary waveform and then displays the Arbitrary menu:

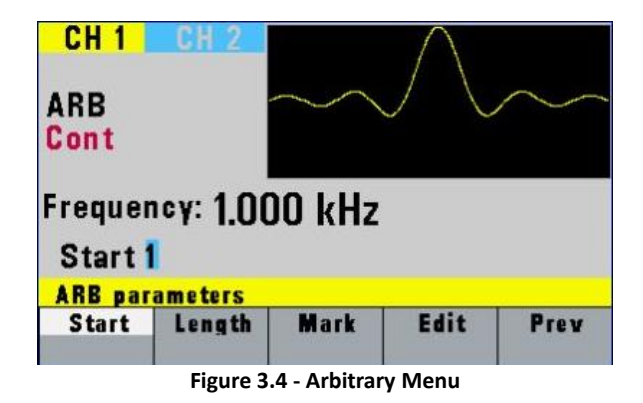

- F1: Start Selects the starting address of the arbitrary waveform.
- **F2: Length** Selects the length of the arbitrary waveform. Use the START and LENGTH menu selection to mark a selection of the waveform memory that will be executed.

*Note: The maximum Length allowed depends on model.*

**F3: Mark** - (Marker Output) Selects the marker output address of the signal to be available at the Marker Out connector. The F2: ADDR, F3: LENGTH or F4: ON/OFF can be selected and the Marker output signal can be available at every 4<sup>th</sup> location address between the start and stop addresses of the executed waveform, starting from address 1 (i.e. 1, 5, 9, 13, etc.). This marker output feature will allow you to generate a positive TTL level output signal at the points specified by address and length. *Note: The maximum Length allowed to be set for marker is 4000. Marker Length can be set at every 4th location address starting from 4 (i.e. 4, 8, 12, etc.)*

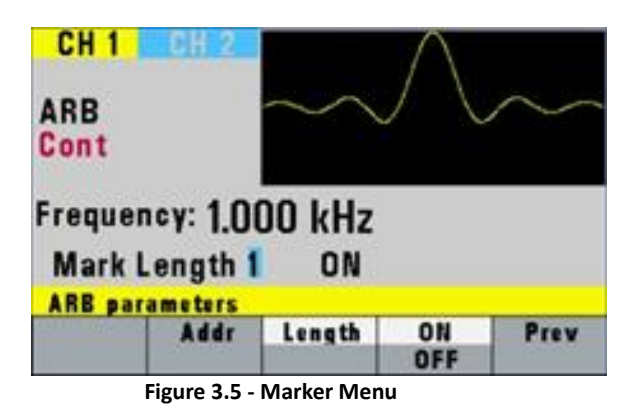

**Below is an illustration of how the marker function works:**

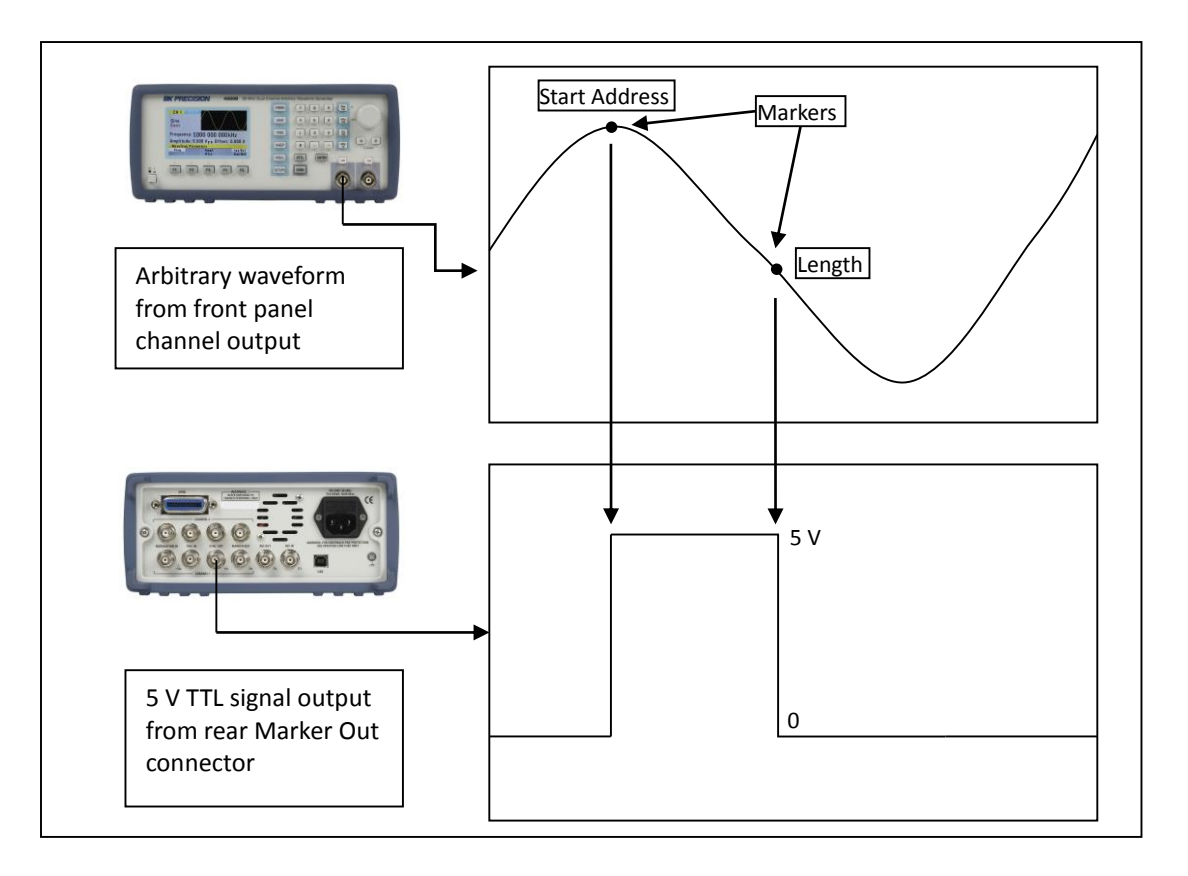

F4: Edit - Refer to th[e Arbitrary EDIT Menu](#page-26-0) section [below](#page-26-0) for details.

**F5: Prev** - Back to previous menu.

**Note:** Changing one of the arbitrary parameters as start and length causes an update of the output waveform to the new parameters. When exiting the Arbitrary Menu by selecting a different waveform, a message to save the Arbitrary wave will be displayed. Select YES or NO to save the new waveform. This save functions the same as the SAVE ARB function.

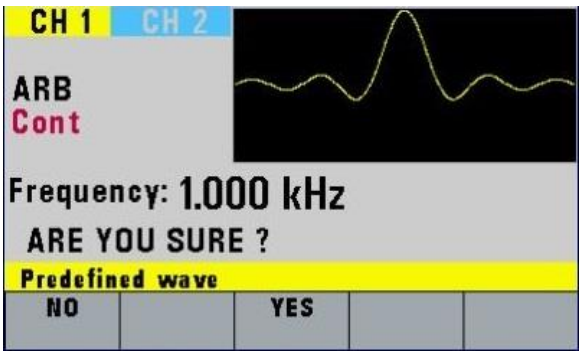

**Figure 3.6 - Arb Saving Menu**

### <span id="page-26-0"></span>*Arbitrary EDIT Menu*

Enters data for creating arbitrary waveforms. You can enter data one point at a time, as a value at an address, draw a line from one point (a value at an address) to another point, create a predefined waveform, or combine these to create complex waveforms. The valid data values range is -8191 to 8191. The valid waveform memory addresses range from 1 to maximum memory length of instrument. The data value governs the output amplitude of that point of the waveform, scaled to the instrument output amplitude. Therefore, a value of 8191 corresponds to positive peak amplitude, 0 corresponds to the waveform offset, and -8191 corresponds to the negative peak amplitude. The following menu displayed:

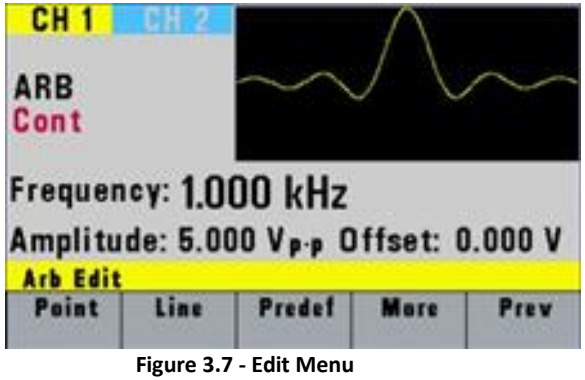

**F1: Point** - This menu allows point by point waveform editing. When selected, the following menu is displayed:

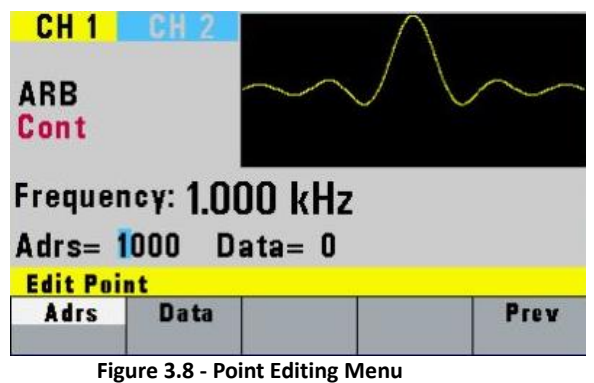

- **F1: Adrs** Select the current address in the arbitrary waveform memory.
- **F2: Data** Selects the data point value at the current address. You can change the point value from -8191 to 8191.
- **F5: Prev** Returns to the previous menu (Edit menu).
- **F2: Line** This menu allows a line drawing between two selected points. When selected, the following menu is displayed:

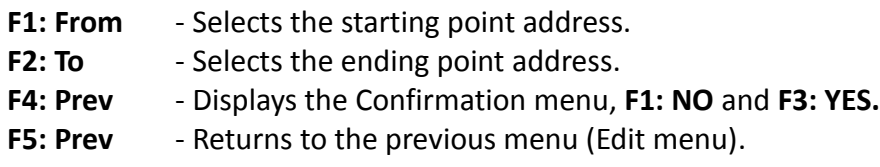

**F3: Predef** - (Predefined Waveforms) Selects one of the predefined waveforms.

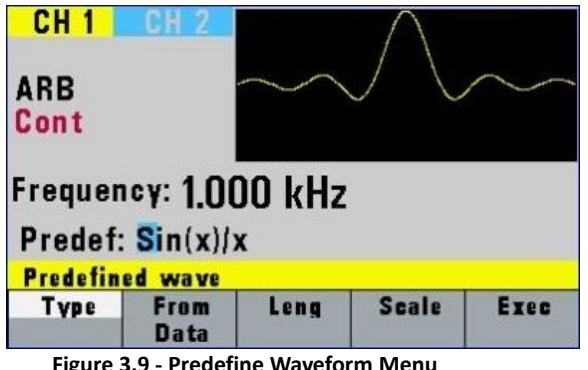

**F1: Type** - Selects the waveform Sine, Triangle, Square, Noise, Ramp up, Ramp down, exponential up, exponential down, Sin(x)/x, and Gaussian distribution. If Noise function is selected, a submenu is displayed when **F5: EXEC** is pressed to allow adding the noise to an available waveform or to generate it as a new noise waveform.

**F2: From/Data** - Selects the starting point of the generated waveform and its data value.

**F3: Leng** - Selects the length of the predefined waveform (number of points for a full wave). The length value must be a number that is divisible by 4 or by 2 in some instances. If not, a pop up message will say "Must divide by 4" or "Must divide by 2" and entered values will change back to its original. Different waveforms have different limitations on the length. Refer to Table 3-2 below.

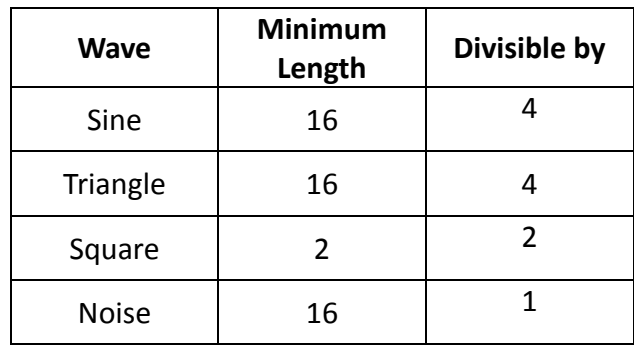

**Table 3.2 - Waveform Length Limits for Predefined Waveforms**

**F4: Scale** - Selects the scale of the waveform. If scale is too high, a message will display "Scale too high." 100% means that the waveform spans the full scale of -8191 to 8191. Scale factors are limited by the point data value of the starting point and automatically calculated by the unit.

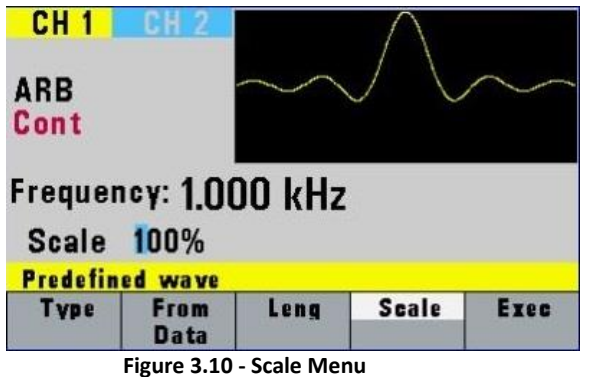

- **F5: Exec** Prompts you to confirm whether to execute the selected predefined waveform. Press NO to abort executing the predefined waveform; press YES to execute the predefined waveform. On the NOISE function a menu of ADD and NEW is prompted to select a new noise waveform or to add noise to the existing waveform.
- **F4: More** Displays the following Menu:
	- **F1: Copy** Displays the Copy menu (see the Copy Function later in this section).
	- **F2: Clear** Displays the Clear menu (see the Clear Function later in this section).
	- **F3: Prot** Displays the Protect menu (see the Protect Function later in this section).

**F4: Show Wave** - Display the Arbitrary waveform in full screen mode on LCD display. This is only an approximated display for quick viewing. It does not represent the exact waveform being generated. To return back to the MENU selection, press any button.

**F5: Prev** - Returns to the previous menu.

**Copy Function** - Copies an area of waveform memory to another area of waveform memory.

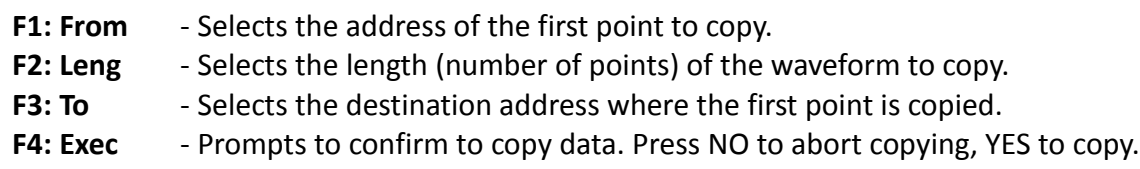

**F5: Prev** - Returns to previous menu.

**Clear Function** - Clears (sets the data values to zero) either a section of or all of waveform memory.

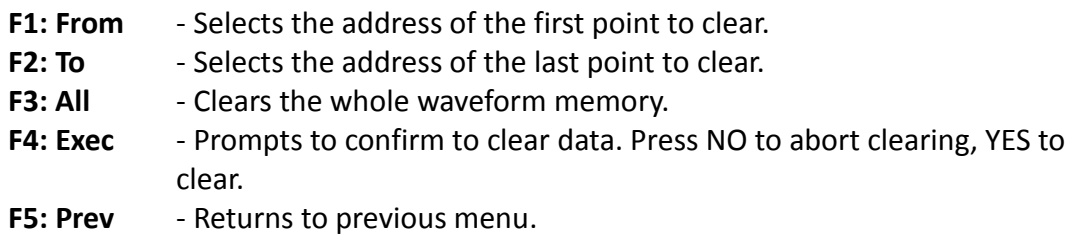

**Protect Function** - Protects (makes read-only) a section of waveform memory.

**Note:** Only one segment of waveform memory can be protected at a time.

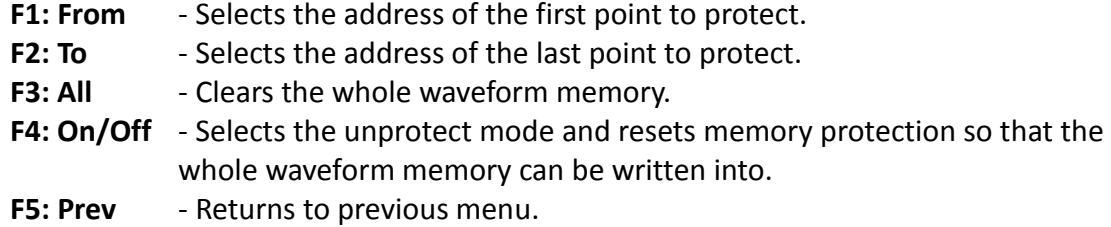

### <span id="page-30-0"></span>*PULSE Menu*

From the **WAVE** menu, select **F4: Pulse**.

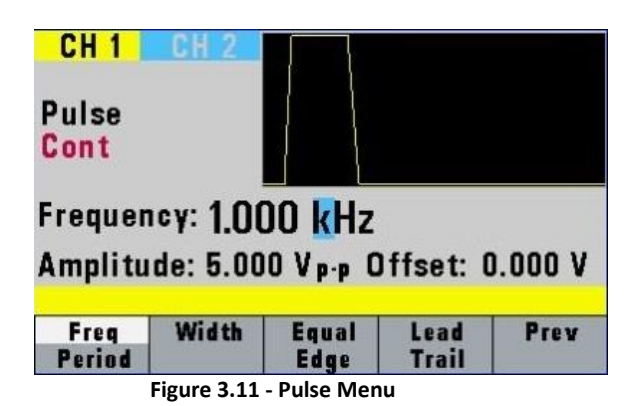

- **F1: Freq/Period** Selects the parameter definition of the Pulse repetition period.
- **F2: Width** Selects the Width of the generated pulse.
- **F3: Equal Edge** Selects equal Rise (Leading edge) and Fall (Trailing edge) times of the pulse.
- **F4: Lead/Trail** Selects different Rise and Fall times of the Pulse.
- **F5: Prev** Returns to previous menu.

### <span id="page-30-1"></span>*MODE Key*

Selects the output mode: Cont (Continuous), Trig (Triggered), Gated (Gated), and Burst (Burst). To select the output mode, press **MODE**, then press the function key that corresponds to the desired Mode menu option, as shown:

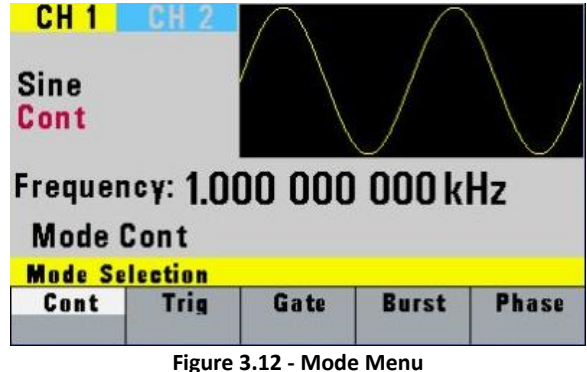

- **F1: Cont** (Continuous) Selects continuous output.
- **F2: Trig** (Triggered) Triggers one output cycle of the selected waveform for each trigger event.
- **F3: Gate** (Gate) Triggers output cycles as long as the trigger source asserts the gate signal.
- **F4: Burst** (Burst) Triggers output N output cycles for each trigger event, where N ranges from 2 to 999999.
- **F5: Phase** Selects the start phase of the signal in non-continuous modes. The range is from 180˚ to +180˚, with a 0.1˚ resolution.

When Phase Menu is selected the following screen is displayed:

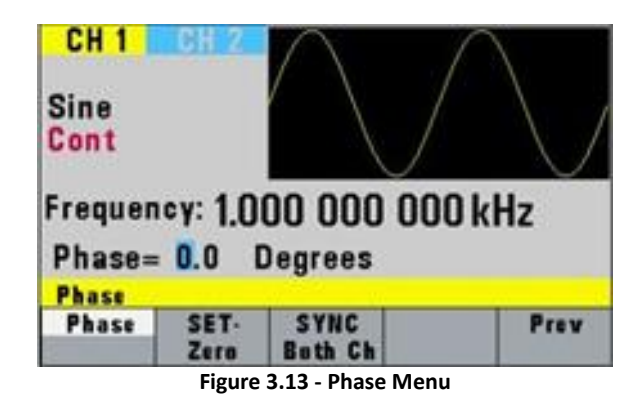

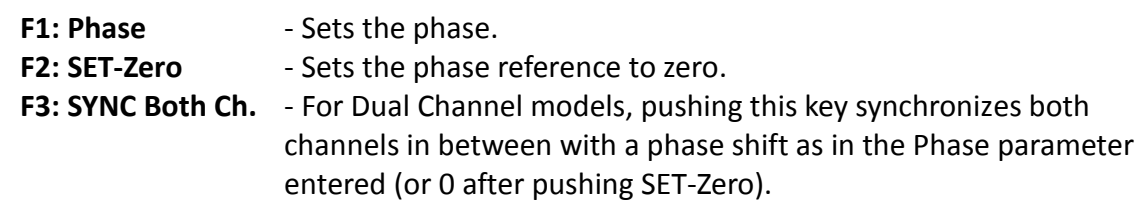

After selecting the TRIG, GATE or BURST menu, the trigger source menu is available:

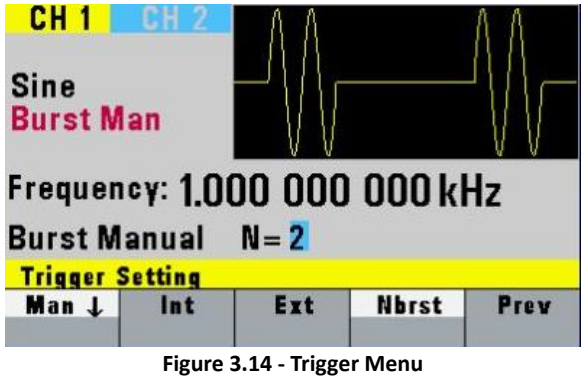

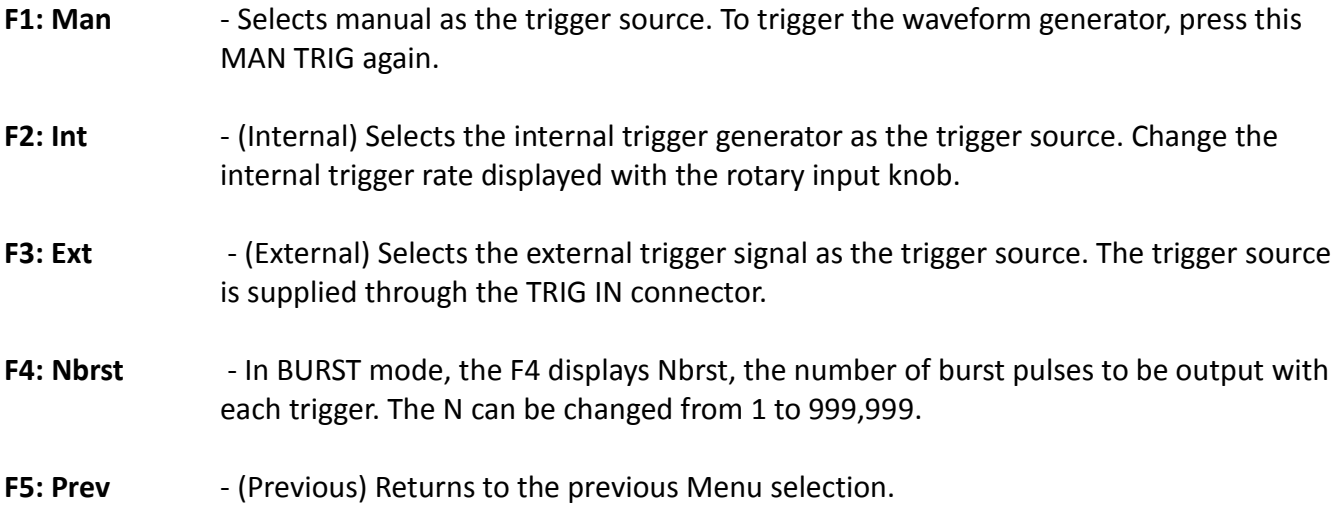

### <span id="page-32-0"></span>*SWEEP Key*

Selects the Sweep Mode and allows the entering of sweep parameters: Sweep Start, Sweep Stop, and Sweep Rate.

To select the sweep mode, press **SWEEP** and then press the function key that corresponds to the desired Sweep menu option as shown below.

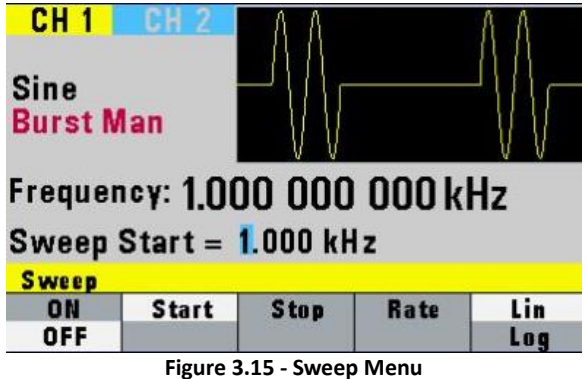

F1: ON/OFF - Operates the sweep function, selecting between Sweep On or Off.

- **F2: Start** Defines the Sweep Start frequency.
- **F3: Stop** Defines the Sweep Stop frequency.
- **F4: Rate** Defines the Sweep Rate.
- **F5: Lin/Log** Selects Linear or Logarithmic Sweep.

#### *How to Set up Sweep in Different Modes*

By default, turning ON the sweep function will automatically set to a continuous (Cont) sweep. In order to change to other modes of sweep, do the following:

- 1. Set sweep to On by pressing F1.
- 2. Press the **MODE** button on the front panel.
- 3. Select between triggered (**Trig**), burst (**Burst**) or gated (**Gate**) mode. **Note:** If this is done before turning on sweep, sweep On selection will automatically reset to default (continuous mode).

### <span id="page-33-0"></span>*MODULATION Key*

Selects the modulation mode **AM**, **FM**, or **FSK**.

To select the modulation mode, press **MODUL** key and then press the function key that corresponds to the desired menu option.

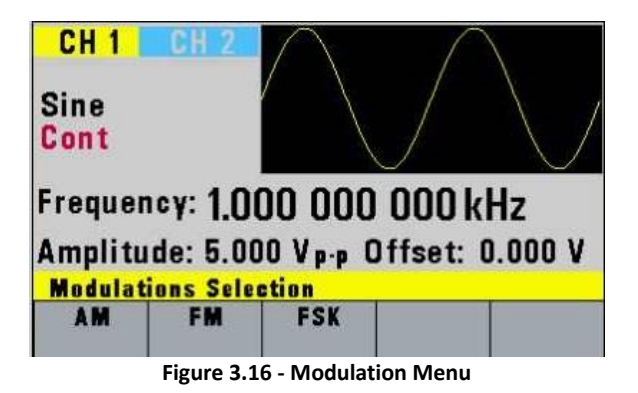

**F1: AM** - If **AM** is selected, the following menu is available:

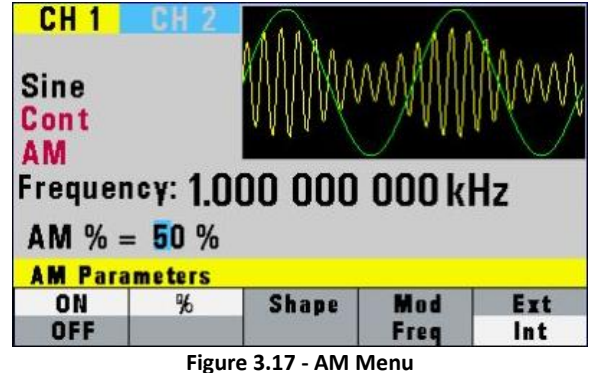

- **F1: ON/OFF** Turns the modulation ON or OFF.
- **F2: %** Defines the AM modulation depth.
- **F3: Shape** Defines the modulation shape between Sine, Triangle or Square.
- **F4: Mod/Freq** Selects the modulation frequency, from 0.01 Hz to 20.00 KHz.
- **F5: Ext/Int** Selects and enables the external modulation by an external signal applied to the Modulation In connector.
- **F2: FM** If **FM** is selected, the following menu is available:

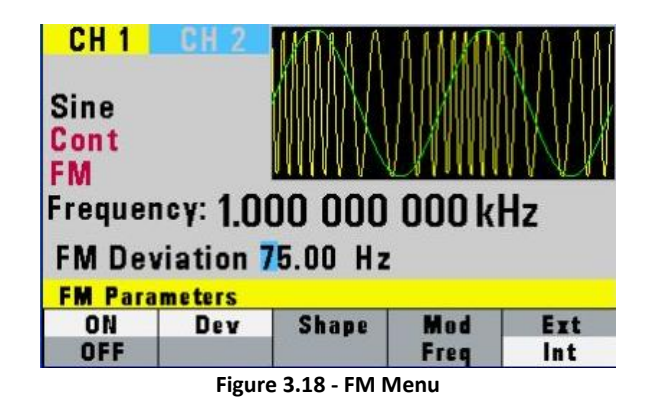

- **F1: ON/OFF** Turns the modulation ON or OFF.
- **F2: Dev** Defines the FM deviation frequency. *Note: The deviation is < the frequency. Frequency + deviation is limited to the unit maximum frequency.*
- **F3: Shape** Defines the modulation shape between Sine, Triangle or Square.
- **F4: Mod/Freq** Selects the modulation frequency, from 0.01 Hz to 20.00 KHz.
- **F5: Ext/Int** Selects and enables the external modulation by an external signal applied to the Modulation In connector.
- **F3: FSK** If FSK is selected, the following menu is available:

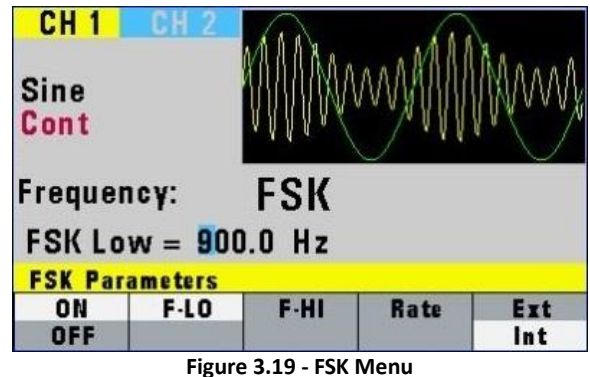

- **F1: ON/OFF** Turns the modulation ON or OFF.
- **F2: F-LO** Defines the low frequency of the FSK.
- **F3: F-HI** Defines the high frequency of the FSK.
- **F4: Rate** Selects the rate of the alternating between the low and high frequencies.
- **F5: Ext/Int** Selects and enables the external FSK when the unit frequency is alternating between the low and high frequencies by an external signal applied to the **Trig In** connector.

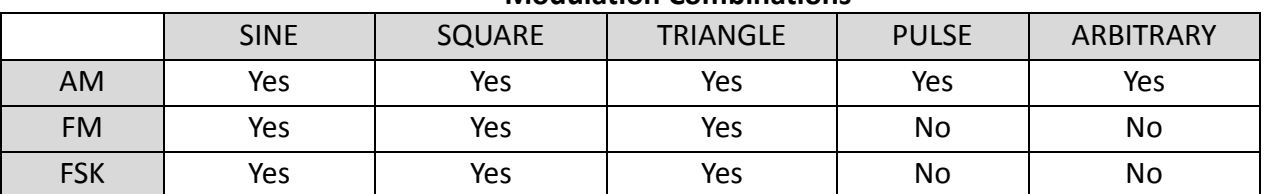

#### **Modulation Combinations**

### <span id="page-35-0"></span>*SETUPS Key*

The waveform generator can store the current front-panel settings, called a setup, into one of 50 storage locations. When you recall a setup, the waveform generator restores the front-panel settings to those that you stored in the selected storage location. All waveform data except for the waveform memory data is stored in the setup.

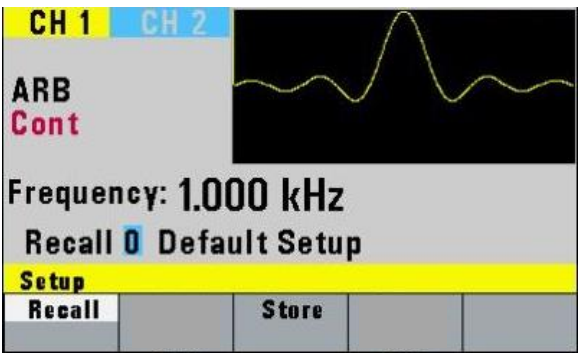

**Figure 3.20 - Setups Menu**
- **F1: Recall** Recalls a previously stored front-panel setup from the selected storage location. Change the storage location number by using the rotary input knob. Valid storage location numbers are from 0 to 49. Location 0 is a read-only buffer that contains the power-on settings listed in [Table 3.3.](#page-36-0)
- <span id="page-36-0"></span>**F3: Store** - Stores the current front-panel setup to the specified storage location. Change the storage location number by using the numeric keypad or the rotary input knob. Valid storage location numbers range from 1 to 49. Below is a list of parameters that can be stored in each storage location.

| Stored          |  |  |
|-----------------|--|--|
| Parameters      |  |  |
| FREQUENCY       |  |  |
| RATE(ARB)       |  |  |
| AMPLITUDE       |  |  |
| <b>FUNCTION</b> |  |  |
| OFFSET          |  |  |
| REPETITION      |  |  |
| MODE            |  |  |
| N-BURST         |  |  |
| START ADRS      |  |  |
| WAVFLFNGTH      |  |  |
| TRIG SOURCF     |  |  |
| OUTPUT          |  |  |
| <b>SWEEP</b>    |  |  |
| MODULATION      |  |  |

**Table 3.3 - List of Stored Parameters**

When the ARB waveform is selected, the setup menu is as shown:

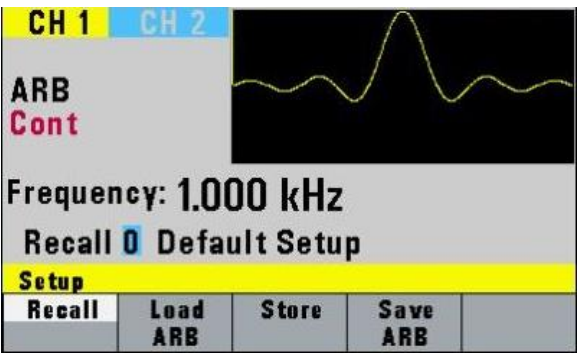

**Figure 3.21 - Setups Menu (with Arbitrary waveform selected)**

- **F2: Load ARB**  Selecting this will load the selected Arbitrary waveform data points.
- **F4: Save ARB** Selecting this will save the current Arbitrary waveform data points so that it can be recalled when revisiting the ARB menu later on or when power cycling the instrument.

8 full-length waveforms can be saved per channel. The saving is performed only on the waveform segment that is defined by the Start and Length parameters defined in the ARB menu.

**Note:** Storing a waveform generator setup does not store waveform memory data.

The STORE and RECALL function can be used as a tool to store and locate many arbitrary waveforms. See [Memory](#page-39-0) section for more information on segmenting arbitrary waveforms.

# <span id="page-37-0"></span>*UTILITY Key*

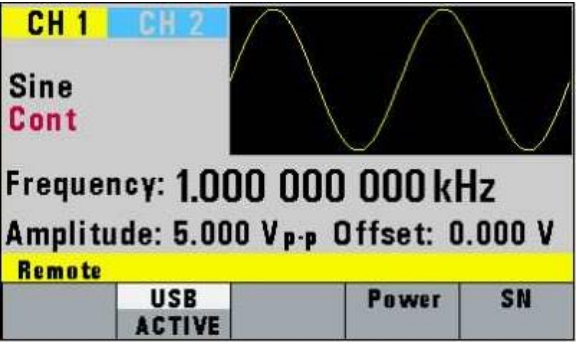

**Figure 3.22 - Utility Menu**

**F1: Gpib** - Selects the GPIB remote mode of operation. After selection, the GPIB address can be set to any value from 1 to 31 using the rotary knob. The value is kept in nonvolatile memory and used at power-on. The factory default address is 9. Setting the address to 31 puts the device in the off-bus state (it will not respond to messages on the GPIB bus).

*Note: GPIB is only for models 4076B, 4077B, 4079B, and 4080B.*

- **F2: USB** Selects the USB remote mode of operation. If selected, the **ACTIVE** message is displayed.
- **F4: Power** (Power-On default) Selects the power-on default setting. Select a value using the numeric keypad or the rotary input knob. The selection is effective after a 10 s timeout period. Select zero (0) to have the waveform generator power on with the factory default settings. Select 50 to have the waveform generator power-on with the settings it had at the last power-off. Select any other value in the range from 1 to 49 to have the waveform generator power-on with the settings that you have saved with STORE (see [SETUPS Key](#page-35-0) section) in the range of 1 to 49.
- **F5: SN** Selecting this will display the serial number information of the unit.

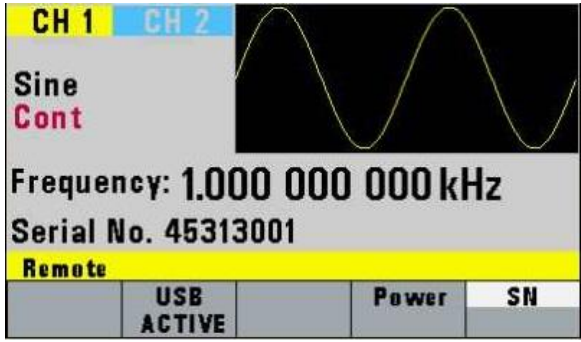

#### **Figure 3.23 - Serial Number Information**

# **3.2 ON Key**

Use this key to control the main output signal. When the output is active, the **On** button is illuminated by the built-in LED.

# **3.3 Cursor Movement Keys**

Use these keys to move the cursor (when visible) either left or right. They are used in conjunction with the rotary input knob to set the step size of the rotary input knob.

# **3.4 Rotary Input Knob**

Use this knob to increase and decrease numeric values or to scroll through a list. The cursor indicates the low-order position of the displayed value which changes when you rotate the knob (for straight numeric entries only). For other types of data, the whole value changes when you rotate the knob.

# **3.5 Power-On Settings**

At power-on, the waveform generator performs a diagnostic self-test procedure to check itself for errors. If it finds an error, an error code and text will appear in the display window. Other error codes appear when you enter an invalid front-panel setting. For more information on error codes, see the [Displaying Errors](#page-40-0) section [3.7.](#page-40-0)

<span id="page-38-0"></span>When the waveform generator finishes the diagnostic self-test routine, it enters the local state and assumes power-on default settings. [Table 3.4](#page-38-0) below lists the factory default settings. You can also program the waveform generator for any settings you want at power-on.

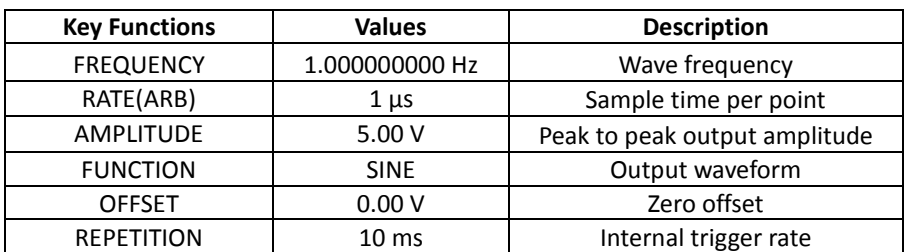

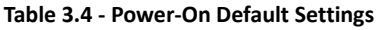

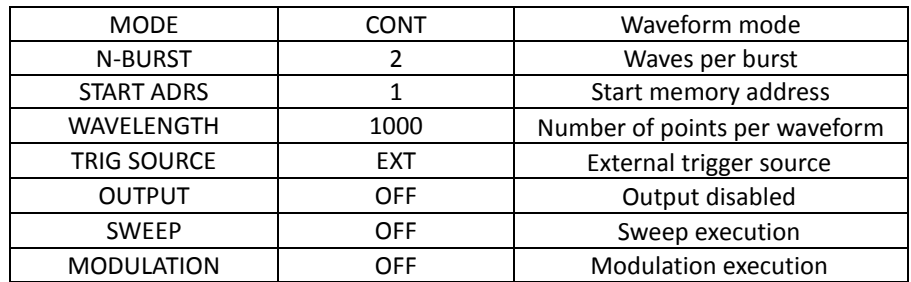

# <span id="page-39-0"></span>**3.6 Memory**

The waveform generator has two types of memory that can be stored and recalled:

- Waveform Memory (8 waveforms per channel)
- Setup Memory (0-49 buffer storage locations)

Up to 8 full waveforms can be stored, each with up to the maximum waveform memory points available per channel.

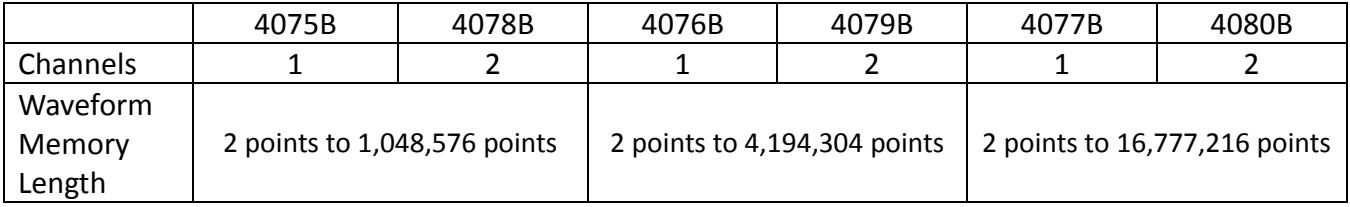

The user can edit arbitrary waveforms in waveform memory and specify any data value in the range from -8191 to 8191 for any point in waveform memory (14-bit depth). Due to the large memory bank, users have greater freedom in selecting the size and number of waveforms they desire to generate. The STORE and RECALL functions can be used to save the starting address and length of up to 49 different waveforms as reference point setups for quick recall.

**Note:** The 49 different setups are shared between all 8 arbitrary waveform memory banks. For instance, if Setup 1 is saved from address 1 to 1000 for ARB Wave 1, then ARB Wave 2 is selected and Setup 1 is recalled, address 1 to 1000 will be the recalled reference points.

#### **Waveform Memory setup example:**

4080B users could segment one 16,777,216-point arbitrary waveform bank to create a waveform with 1 Mpts, another waveform with 5 Mpts, a third waveform with 4 Mpts, and a fourth waveform with 6 Mpts as shown in figure below.

#### 4080B Arbitrary Waveform Memory Bank 1 of 8

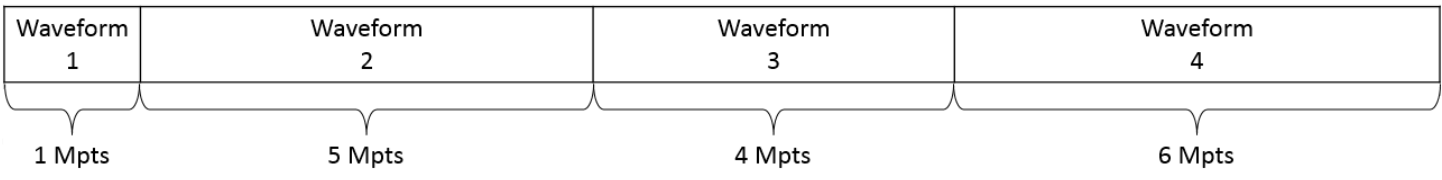

- 1. First, create or load 16,777,216 waveform data points into arbitrary waveform memory. For more information, please see the [Creating an Arbitrary Waveform](#page-41-0) section.
- 2. Save all 16,777,216 points into ARB Wave 1 using the "Save ARB" key in the SETUPS menu.
- 3. Reference each waveform in the memory bank according to their starting point and length. Using the "Store" key in the SETUPS menu, save the parameters for each waveform to separate Setup memory locations as follows:

Setup 1 ARB parameters: Start address = 1; Length = 1,000,000 points Setup 2 ARB parameters: Start address = 1,000,001; Length = 5,000,000 points Setup 3 ARB parameters: Start address = 6,000,002; Length = 4,000,000 points Setup 4 ARB parameters: Start address = 10,000,003; Length = 6,000,000 points

To save edited arbitrary waveforms into Waveform Memory, the instrument will display a message "SAVE DATA" after each modification of the arbitrary waveform in the EDIT menu. Please note that any subsequent saving of data will rewrite the entire arbitrary waveform memory bank. Therefore, in order to properly segment the entire range of points in Waveform Memory for Setup recall, the full length of data points should be saved to Waveform Memory first.

**Note:** Since it is impossible to guarantee 100% of the time against loss of stored data, you should maintain a record of the data stored in memory so that you can manually restore such data, if necessary.

# <span id="page-40-0"></span>**3.7 Displaying Errors**

At power-on, the waveform generator performs a diagnostic routine to check itself for problems. If the diagnostic routine finds an error, an error message is displayed. The waveform generator also displays error messages when front-panel settings are either invalid or may produce unexpected results.

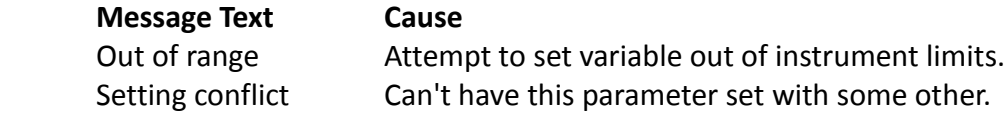

<span id="page-41-0"></span>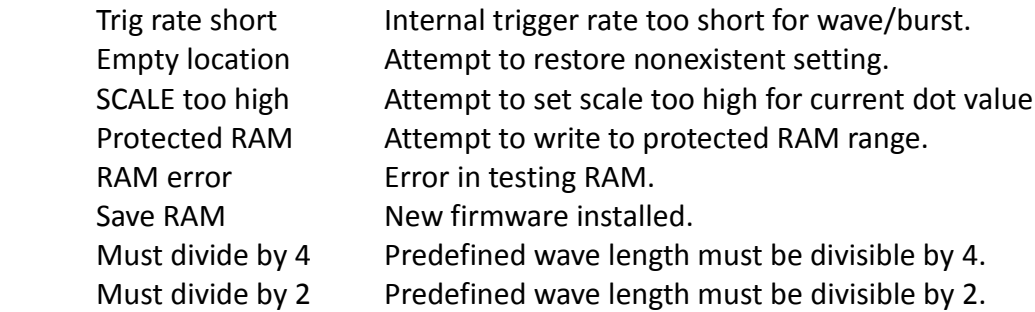

# **3.8 Creating an Arbitrary Waveform**

You can create an arbitrary waveform using the following methods:

- Enter individual data points
- Draw lines between data points
- Create a predefined waveform
- Export a waveform from software
- Create data points using SCPI commands

The waveform's frequency and amplitude are influenced by the number of data points and their value in the waveform. For further information on how the number of data points influence the frequency and amplitude of a waveform in execution memory, see [Setting the Frequency](#page-44-0) section (on page [32\)](#page-44-0) and [Setting the Amplitude](#page-45-0) section (on page [33\)](#page-45-0), respectively.

### *Entering Individual Data Points*

The most basic way to program an arbitrary waveform is to enter data points for the waveform, one data point at a time. While this can become tedious, the auto-increment function helps this process. To enter individual data points into waveform memory, follow these steps:

- 1. Press **WAVE** main key to display the selection menu.
- 2. Press F5: ARB to display the arbitrary menu.
- 3. Press F4: EDIT to display the Edit menu.
- 4. Press F1: POINT to select the point-by-point programming mode.
- 5. Press F1: ADRS.
- 6. Use the rotary knob or the numerical keypad to enter the address.
- 7. Press F2: DATA.
- 8. Use the rotary knob or the numerical keypad to enter the value for the data point. Valid entries range from –8191 to 8191.
- 9. Repeat steps 5 through 8 for additional points until you finish creating your arbitrary waveform.

# *Creating a Complex Arbitrary Waveform*

To create a complex arbitrary waveform:

- Load a predefined sine waveform
- Load a scaled sine waveform at the positive peak of the first sine wave
- Draw a straight line between two data points in the waveform
- Add a pulse/glitch to the waveform
- Add a noise signal at the negative peak of the first sine wave

To see the waveform as you build it, connect the waveform generator to an oscilloscope and perform the following steps:

**Note:** The user must press **ENTER** to confirm any input data value (Start address, Length, etc.) when performing the following steps.

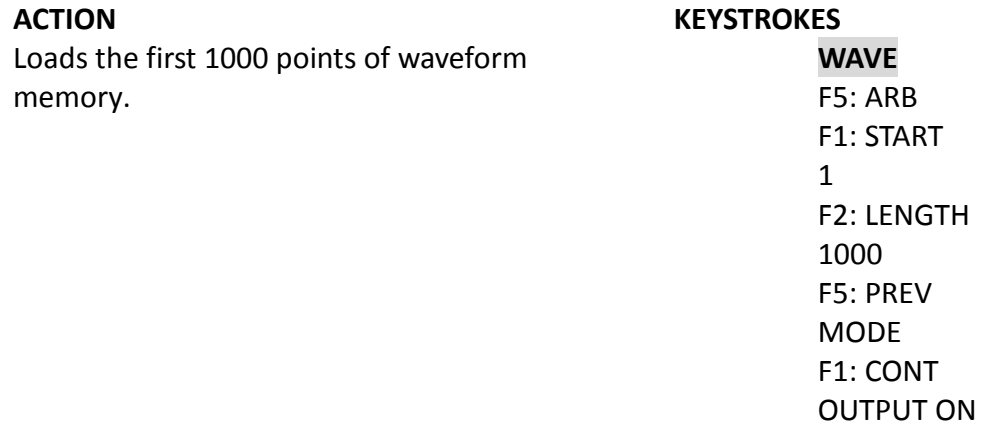

The following steps set up the waveform shown in [Figure 3.24.](#page-44-1)

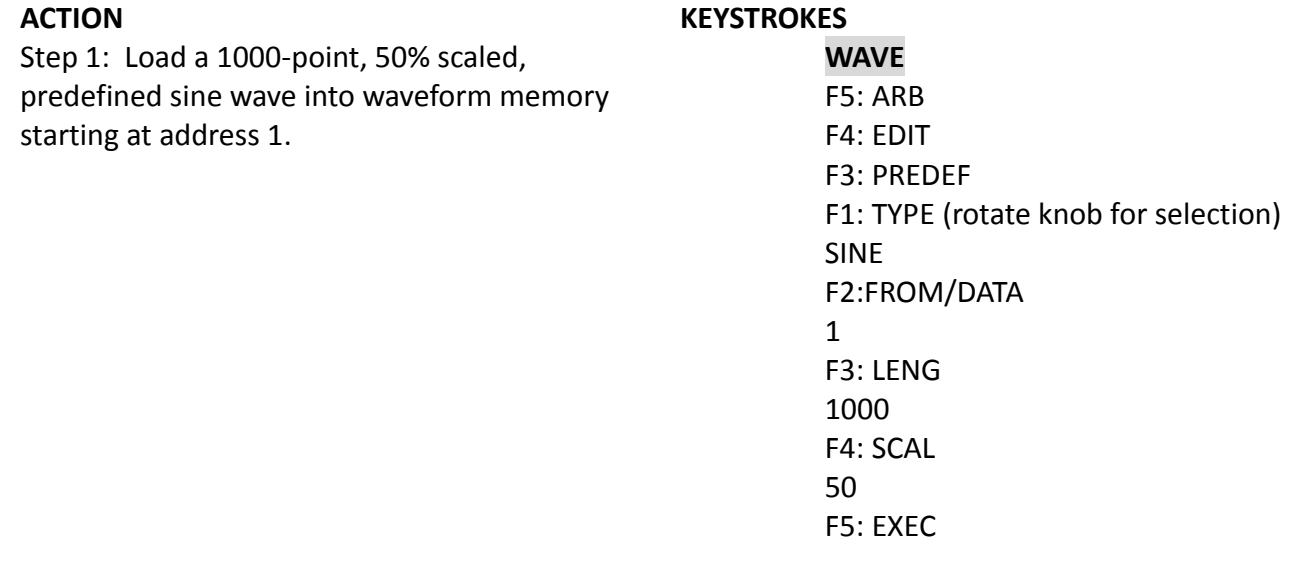

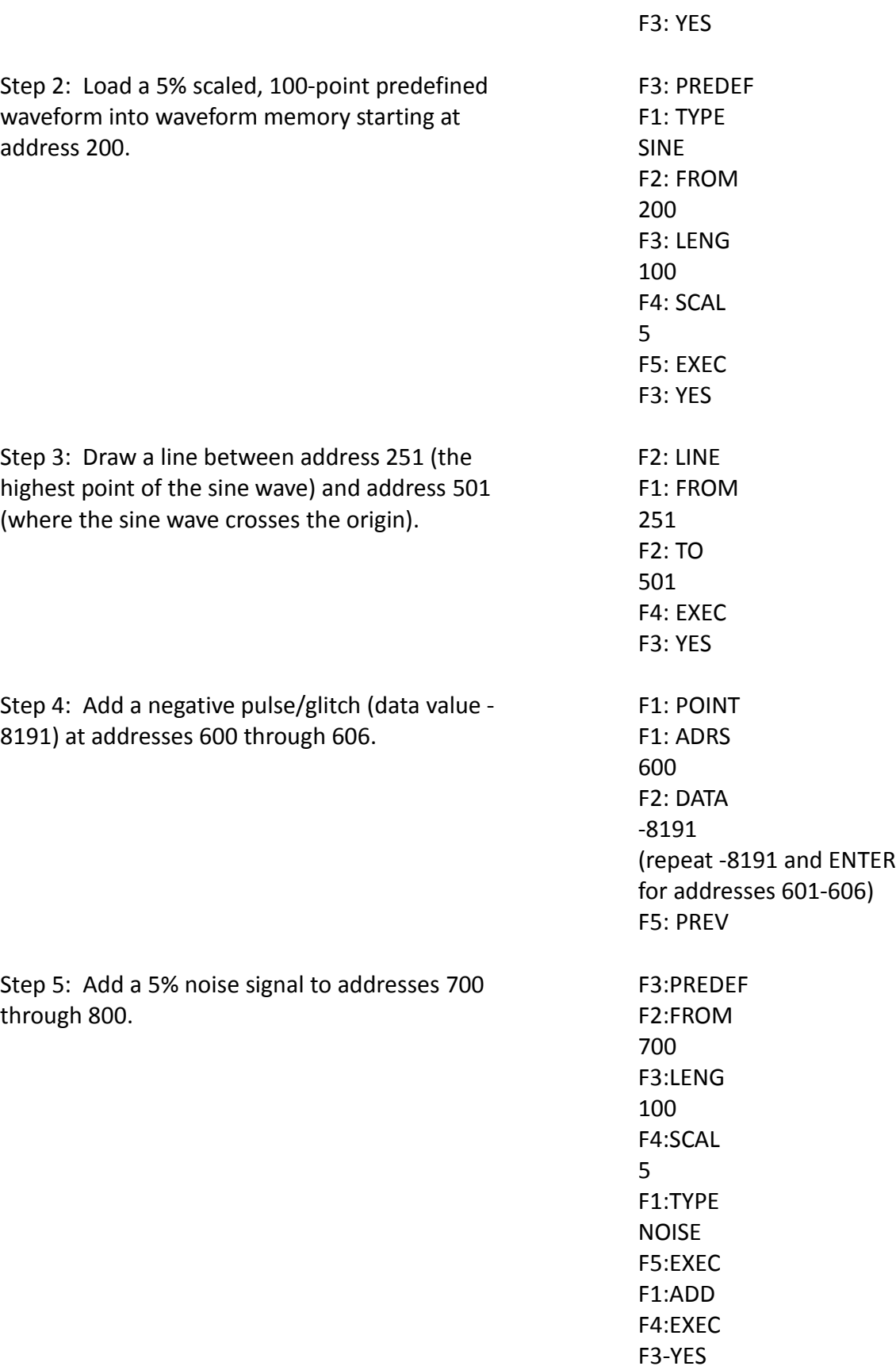

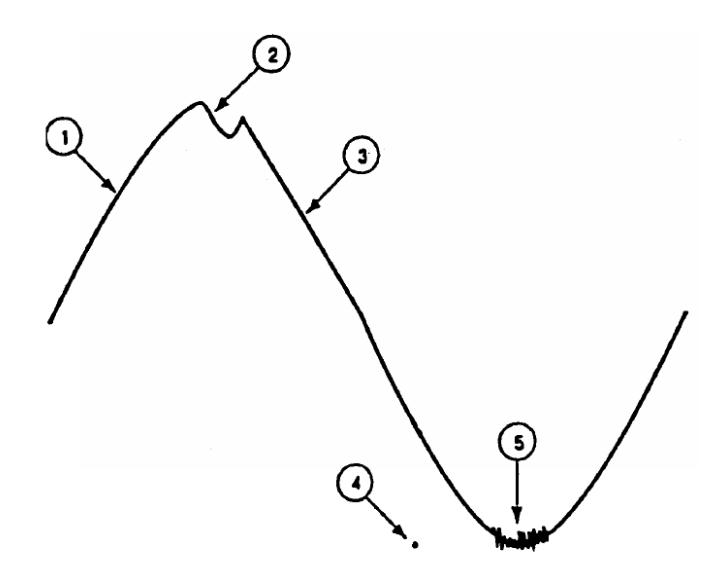

**Figure 3.24 - Steps to set up an Arbitrary Waveform**

#### <span id="page-44-1"></span><span id="page-44-0"></span>*Setting the Frequency*

The arbitrary waveform frequency is a function of the number of data points used to run the waveform (the length parameter in the ARB menu) and the waveform execution point rate. The waveform execution point rate is the execution time between each point in the waveform. The total time taken to run one period of the waveform is given by:

$$
Total\ time = #\ of\ points\ \cdot\ rate
$$

Because the output frequency is a function of the rate and the number of points being executed, the output frequency is calculated as:

$$
frequency = \frac{1}{\text{\# of points \cdot rate}}
$$

For example, to set the output frequency to 1000 Hz, given the number of data points used for the waveform output is 1000, the rate is calculated as:

$$
rate = \frac{1}{1000 \, pts \cdot 1000 \, Hz} = 1 \, \mu s
$$

#### EXAMPLE: Setting the Output Frequency

To set the output frequency of a 1000-point waveform to 1000 Hz, set the rate to 1 µs:

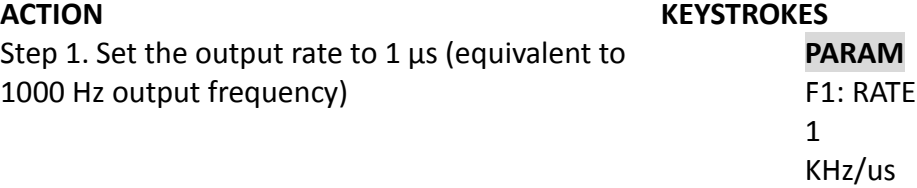

# <span id="page-45-0"></span>*Setting the Amplitude*

The following equation represents the relative output amplitude voltage relationship between the front-panel amplitude peak-to-peak setting and the data point values in waveform memory:

> output voltage =  $Amplitude p-p setting \cdot data point value$  $\frac{16382}{16382}$  + offset

Where 16382 is the total data point value range in waveform memory.

| <b>Front Panel</b><br>Amplitude Setting | Data Point Value | <b>Relative Output</b><br>Amplitude Voltage |
|-----------------------------------------|------------------|---------------------------------------------|
| $5Vp-p$                                 | 8191             | 2.5 V positive peak                         |
| $5Vp-p$                                 |                  | 0 V (offset voltage)                        |
| $10Vp-p$                                | -8191            | 5 V positive peak                           |

**Table 3.5 - Relative Amplitude for Waveform Output (Examples)**

# *Loading an Arbitrary Waveform*

To load a section of arbitrary waveform memory, specify its start address and length in the ARB menu:

- 1. Select the channel to **ON**.
- 2. Press **WAVE** and select the F5: ARB function.
- 3. Press F1: START to display the start address and use the rotary input knob or the numerical keys to enter the address.
- 4. Press F2: LENGTH to display the length of the waveform and use the rotary input knob or the numerical keys to enter the length.

**Note:** The starting address must be an odd number. If an even number is entered, the instrument will automatically decrement one value to an odd number. For example, if you set start address to 2000 and press **ENTER**, it will display 1999. The length value must always be an even number. If you input an odd number length, a message will pop up and say "Even wave length" and then decrement one value to an even number. For example, if you entered 1001 as the length, the message will pop up for one second and change the value automatically to 1000.

# **3.9 Remote Interface**

# *USB Interface*

The instrument has a USB interface (USBTMC) on the rear panel for remote communication. From the **UTIL** menu, press USB to select the USB interface.

To communicate with the unit, you must install the USB driver. For Windows® 7 and 8 users, this may install automatically. For other users, visit [www.bkprecision.com](file://s-fs-1/common/Product%20Development/OR-X/4075B-4080B/Manuals/www.bkprecision.com) to download the driver.

**Note:** Users who have LabVIEW™ or NI-VISA installed will automatically have this driver in their system. In this case, driver download is not required.

### *GPIB Interface*

### *GPIB Address*

The instrument has an optional GPIB interface on the rear panel for remote communication. The optional GPIB interface is shipped with the address set to decimal 9. The address can be changed from the front panel by using the **UTIL** menu (refer to [UTILITY Key](#page-37-0) section on page [25\)](#page-37-0).

#### *GPIB Connection*

The rear panel GPIB connector connects to a standard IEEE-488 bus cable connector. The GPIB line screens are not isolated from chassis and signal ground.

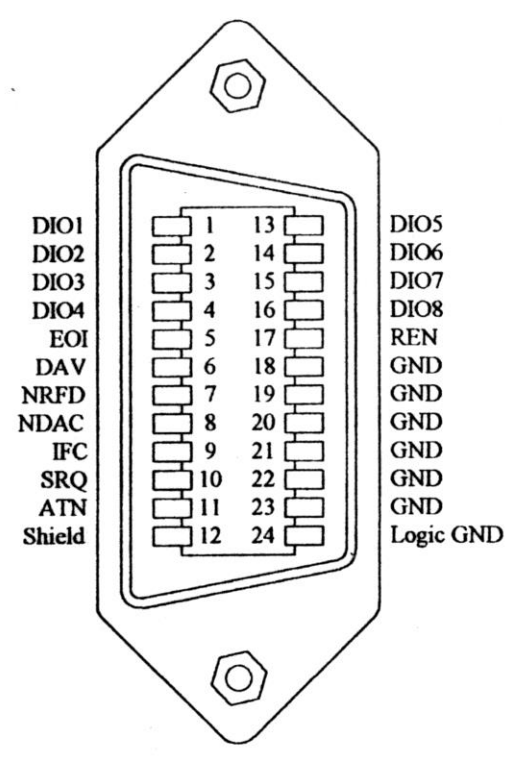

**Figure 3.25 – Standard GPIB connector**

# **4 Programming**

# **4.1 Overview**

# *GPIB*

This section provides detailed information on programming the 4075B Series generators via IEEE-488 GPIB interface. The command syntax as defined by the IEEE 488.2 and SCPI standards are explained in this chapter.

# **4.2 Device State**

The device may be in one of the four possible states described below. The transition between states is defined by IEEE 488.1.

# *Local State (LOCS)*

In LOCS, the device may be operated from the front panel only. Its settings may be queried over the GPIB, but not changed. Commands that do not affect the signal being output by the instrument are accepted.

# *Local With Lockout State (LWLS)*

In LWLS, the device may be operated from the front panel only. Its settings may be queried over the GPIB, but not changed. Commands that do not affect the signal being output by the instrument are accepted. The difference between the LOCS and the LWLS is that from the LWLS the device may enter the Remote With Lockout State.

# *Remote State (REMS)*

In REMS, the device may be operated from the GPIB. Actuating any front panel key will cause the device state to revert to the LOCS.

# *Remote With Lockout State (RWLS)*

In the RWLS the device is operable only from the GPIB. Front panel operation may be returned by either sending an appropriate IEEE 488.1 command, or by cycling the device power.

# **4.3 Interface Function Subsets**

The following interface function subsets are implemented in the 4075B series:

SH1, AH1, T6, L4, SR1, RL1, PP0, DC1, DT1, E2, C0

# **4.4 Device Address**

The GPIB address of the device may be set to any value from 0 to 31. The address may be changed from the front panel, using the numeric keypad or the rotary encoder, or via the GPIB itself using the

command:

### :SYSTem:COMMunicate:GPIB:ADDRess

Setting the device to address 31 puts it in the 'off-bus' state. In this state it will not respond to messages on the GPIB. If the device is in the REMS when set to address 31, an internal 'return-to-local' command will be given, setting the device to the LOCS. If the device is in the RWLS, the 'return-to-local' command is ignored, and the device remains in the RWLS. The only way to then re-establish communication with the device over the GPIB is to cycle the power, and to then change the address to that required from the front panel.

# **4.5 Message Exchange Protocol**

The device decodes messages using the Message Exchange Protocol (MEP) defined in IEEE 488.2. The following functions implemented in the MEP must be considered:

# *The Input Buffer*

The device has a 256-byte long cyclic input buffer. Decoding of remote messages begins as soon as the input buffer is not empty, that is, as soon as the controller has sent at least one byte to the device. Should the input buffer be filled up by the controller faster than the device can remove the bytes and decode them, the bus handshake is not completed until room has been made for more bytes in the buffer. This prevents a fast controller from overrunning the device with data.

If the user has sent part of a Program Message, but not the Program Message Terminator, and he wishes to abort the message decoding and execution, the Device Clear command may be sent, or front panel operation resumed (in REMS only).

# *The Output Queue*

The device has a 100-byte long output queue in which it stores response messages for the controller to read. If at the time a response message is formatted the queue contains previously formatted response messages, such that there are not enough places in the queue for the new message, the device will put off putting the message in the queue until there is place for it.

The Status Byte MAV bit, when set, indicates that part or all of a response message is ready to be read.

# *Response Messages*

The device sends a Response Message in response to a valid query. All queries return a single Response Message Unit. In only one case is the Response Message generated when the response is read (as opposed to when the response is parsed), and this is when querying Arbitrary Waveform data. All other queries generate the Response Message when they are parsed.

# *Coupled Commands*

Coupled Commands are either commands whose execution validity depends on the value of other parameters, or commands whose execution changes the value of another parameter. The execution of commands designated as being coupled is deferred until all other commands in the same Program

Message have been executed. The coupled commands are then grouped together according to their functionality, and executed as a group. These groups of coupled commands are defined in the 4075B series:

- a) The commands to set the amplitude, the offset, and to switch the output on. The output being switched on is included here in order to prevent possible damage to the equipment being driven as a result of the amplitude and offset not being executed as intended by the user, due to an execution error.
- b) The commands to set the function, frequency, the point rate, the wavelength, and the waveform start address. In ARB function, setting the frequency or the point rate causes the other to change, keeping the wavelength constant (if it, too, is not specified in the same program message). If the wavelength is specified as well, the frequency or point rate must change in accordance with the new value. The validity of the start address is a function of the wavelength. Please refer to the individual commands for more detail. The maximum frequency is also dependent upon the waveform, so that changing the waveform may render the current frequency out of range.
- c) The commands to set modulation, modulation source and the function are inter-related. FM and FSK are not available for ARB function. External source of modulation can be active for either FM or AM but not both. FSK and FM cannot be active at the same time.
- d) Sweep start and sweep stop frequencies must be distanced more than the minimum allowed for sweep to function correctly.

# **4.6 Block Data**

Arbitrary waveform values may be sent to the device in one of three formats:

- a) ASCII values
- b) Definite form arbitrary data
- c) Indefinite form arbitrary data

Essentially we would like to check the execution validity of all the data of a command before execution. When downloading a long arbitrary waveform, however, it is not possible to check all the data sent before execution, since this would require excessive amounts of memory. The following compromise has therefore been reached:

An arbitrary waveform is limited in length only by the amount of waveform memory. Each point is checked and then written to memory. If an invalid value is detected all subsequent values are discarded, and an execution error is flagged.

Querying arbitrary waveform data will result in a Response Message containing only as many points as the user requested.

# **4.7 Instrument Identification**

The \*IDN? common query is used to read the instrument's identification string. The string returned is something similar to the following:

B&K Precision, 4080B, 0, V1.00

# **4.8 Instrument Reset**

The \*RST common command effects an instrument reset to the factory default power up state.

# **4.9 Self-test**

The \*TST common query causes the device to perform a self-test. This self-test consists of checking the functionality of the arbitrary waveform memory.

# **4.10 Command Syntax**

# *General Command Structure*

The device commands are generally defined by the SCPI standard, with the exception of those instrument functions for which SCPI commands do not as yet exist. The Common Commands and Queries are defined by IEEE 488.2. The command syntax, i.e. how a command is structured, is defined by IEEE 488.2.

A Program Message is defined as a string containing one or more Program Message Units, each of which is an instrument command or query. Program Message Units are separated from each other by the Program Message Unit Separator. The Program Message is terminated by the Program Message Terminator.

The Program Message Unit Separator consists of a semicolon (';'), optionally preceded and/or followed by whitespace characters. A whitespace character is defined as the ASCII characters in the ranges 00H-09H, and 0BH-20H. This range includes the ASCII control characters and the space, but excludes the Linefeed character.

The Program Message Terminator consists of optional whitespace characters, followed by one of three options:

- a) The Linefeed (LF) character (ASCII 0A)
- b) The GPIB EOI bus line being set true on the last byte of the message
- c) LF being sent with EOI true

The Program Message Unit can be divided into three sections as follows:

a) Program Header

The Program Header represents the operation to be performed, and consists of ASCII character mnemonics. Two types of Program Headers are used in the 4075B series: Instrument-control headers and Common Command and Query headers. A Program Header may consist of more than one

mnemonic, in which case the mnemonics are separated from each other by the colon (':'). For instrument control commands, the mnemonics are specified by the SCPI standard, and indicate the tree structure of the command set. The first mnemonic indicates the subsystem being controlled. Common Command and Query Program Headers consist of a single mnemonic prefixed by an asterisk ('\*').

The mnemonics consist of upper - or lower-case alpha characters. Mnemonics may be written in either the long form, in which the entire mnemonic is written out, or the short form, in which only a specified portion of the mnemonic is written out. Some mnemonics have only one form due to their short length. Where a command is described, the portion appearing in upper case is the short form. Only the short form or the long form may be used.

Example: The command to set the frequency to 1 kHz may be written in the following ways:

SOURCE:FREQUENCY 1KHZ SOUR:FREQ 1KHZ SOURCE:FREQ 1KHZ

Some mnemonics in a specified Program Header may be optional. This is indicated in the command description by the mnemonic being enclosed in square brackets ([...]). This means it is not necessary to write the mnemonic into the Program Header: it is a default condition. The 'SOURCE' mnemonic, for example, is optional. Not specifying it will cause the device to search for the mnemonics in the Program Header under the Source Subsystem. For example, the frequency may be set by the commands

FREQ:CW 1KHz FREQ 1KHz

since the 'CW' mnemonic is also optional.

b) Program Header Separator

The Program Header Separator is used to separate the program header from the program data. It consists of one or more whitespace characters, denoted as <ws>. Typically, it is a space.

c) Program Data

The Program Data represent the values of the parameters being set, for example, the '1KHZ' in the above examples. Different forms of program data are accepted, depending on the command. The Program Data types used in the instrument are:

i. Character program data

This form of data is comprised of a mnemonic made up of lower - or upper-case alpha characters. As with Program Header mnemonics, some Character Data mnemonics have short and long forms. Only the short or the long form may be used.

ii. Boolean data

Boolean data indicate that the parameter can take one of two states, ON or OFF. The parameter may be character type ON or OFF or numeric. A numeric value is rounded to an integer. A non-zero result is interpreted as 1 (ON), and a zero result as 0 (OFF). Queries return the values 0 or 1.

iii. NRf

This is a decimal numeric data type, where NR1 indicates an integer number, NR2 indicates a fixed point real number, and NR3 indicates a floating point real number.

iv. Expression data

An expression is contained in parentheses (...). This data type is used only with the STATus:QUEue:ENABle command.

v. Numeric value program data

This data type defines numeric values, as well as special cases of Character Data. Numeric values may be specified in any of Integer, Fixed Point or Floating Point format. All parameters which have associated units accept a suffix, which may be specified using upper or lower-case characters. When the suffix is not specified, the numeric value is accepted in the default units, which are Hertz for frequency, Seconds for time, and Volts for voltage. To set the frequency to 1 KHz we can send one of the following commands:

FREQ 1000 FREQ 1E3

The special forms of character data accepted as numbers are

MAXimum: sets the parameter to its maximum value. MINimum: sets the parameter to its minimum value.

For example, to set the frequency to its maximum value we can send the command

FREQ MAX

vi. Arbitrary Block Data

The Arbitrary block data type is used to send arbitrary waveform data to the instrument. In this data type, the waveform points are specified in binary format, and each point consists of two bytes. Two types of arbitrary block data are defined (by IEEE 488.2):

Definite Form

The Definite Form has the structure

-#-Byte Count Length - Byte Count - 8-bit byte

The Byte Count Length consists of a single ASCII digit from 1 to 9. It tells the parser how many digits are in the Byte Count.

The Byte Count is a decimal integer made up of the number of digits specified in the Byte Count Length. It tells the parser how many 8-bit bytes are being sent.

Indefinite Form

The Indefinite Form has the structure

 $-$  #  $-$  0  $-$  8-bit byte  $-$  LF^EOI

Some Program Message Units either require, or can accept, more than one data element. Program data elements are separated from each other by the Program Data Separator. It is defined as optional whitespace characters followed by a comma (','), which in turn is followed by optional whitespace characters.

There are two types of Program Message Units: Command Message Units and Query Message Units. A Query differs from a Command in that the Program Header is terminated with a question mark ('?'). For example, the frequency might be queried with the following query:

FREQ?

Some Query Message Units accept data, giving the device more specific information about what is being queried. In many cases the Query Message Unit may optionally be supplied with the MIN or MAX mnemonics as data. This tells the device to return the minimum or maximum value to which the parameter may currently be set. For example,

FREQ? MAX

will return the maximum value to which the frequency may currently be set.

Not all Program Message units have query forms (for example, STATUS:PRESET), and some Program Message Units might have only the query form (for example SYSTEM:VERSION?).

The instrument puts the response to the query into the output queue, from where it may be read by the controller. The Status Byte MAV bit is set to indicate to the controller that a response is ready to be read.

# <span id="page-53-0"></span>*SCPI Command Structure*

SCPI commands are based on a hierarchical structure. This allows the same instrument-control header

to be used several times for different purposes, providing that the mnemonic occurs in a unique position in the hierarchy. Each level in the hierarchy is defined as a node. Mnemonics in the different levels are separated from each other by a colon (':'). The first Program Message Unit, or command, in a Program Message is always referenced to the root node. Subsequent commands are referenced to the same level as the previous command. A Program Message Unit having a colon as its first character causes the reference to return to the root. This process is defined by IEEE 488.1, section A.1.1. Consider the following examples:

a) The following command may be used to set the amplitude and the offset of the signal.

SOURCE:VOLTAGE:AMPLITUDE 5V;OFFSET 2V

Note that the offset command is referenced to the command preceding it: the OFFSET mnemonic resides at the same node as the AMPLITUDE command.

b) This command set the frequency and the amplitude.

SOURCE:FREQUENCY 2KHZ;VOLTAGE:AMPLITUDE 4V

The FREQUENCY and VOLTAGE mnemonics are at the same level.

c) When Program Message Units describe different subsystems, a colon prefix must be used to reset the command reference to the root. Here the frequency and the output state are set.

SOURCE:FREQUENCY 3KHZ;:OUTPUT:STATE ON

Common Commands may be inserted in the Program Message without affecting the instrument-control command reference. For example,

SOURCE:VOLTAGE:AMPLITUDE 4V;\*ESE 255;OFFSET 2V

In an instrument with multiple channels, the selection of which channel to use is achieved through the use of a numeric suffix indicating the channel, attached to the root level mnemonic. Four root level mnemonics are channel - dependent, and these are SOURce, TRIGger, OUTPut and ARBitrary. When the channel is not specified, channel 1 is assumed. Program message units that are referred back to a specific root level mnemonic operate on the channel specified in that mnemonic.

Examples:

a) SOUR:FREQ 5KHZ;VOLT:AMPL 3V Sets the frequency and amplitude of the first channel (default).

b) SOUR2:FREQ 5KHZ;VOLT:AMPL 3V Sets the frequency and amplitude of channel 2.

c) ARB2:START 100;LENGTH 50

Sets the start address and length of the waveform being output on channel 2.

# **4.11 Status Reporting**

The instrument is capable of reporting status events and errors to the controller, using the IEEE 488.1 Service Request function and the IEEE 488.2 Status Reporting structure.

# *The Status Byte*

Status summary information is communicated from the device to the controller using the Status Byte (STB). The STB is composed of single-bit summary-messages, each summary message summarizing an overlying Status Data Structure. By examining the content of the STB, the controller gains some information concerning the instrument's status.

The STB bits are defined as follows:

- Bit 0: Unused
- Bit 1: Unused
- Bit 2: Error/event queue summary message (EVQ). This bit is set if the queue is not empty.
- Bit 3: Questionable Status summary message.
- Bit 4: Message Available (MAV) summary message. This bit is set whenever all or part of a message is available for the controller to read. The controller may be ready to read the response message before it is available, in which case it can either wait until this bit is set, or it can start to read. In the second case, the controller timeout must be set so that the read action will not be aborted before the message has been read.
- Bit 5: Event Status Bit (ESB) summary message. This bit is set to indicate that one or more of the enabled standard events have occurred.
- Bit 6: Request Service (RQS). This bit is set when the device is actively requesting service.
- Bit 7: Operation Status summary message. No Operation Status events are defined in the instrument, and so this bit is never set.

The STB is read by the controller during a serial poll. If the RQS bit was set, it is then cleared. The STB may also be read by the \*STB? common query.

# *Service Request Enabling*

Service request enabling allows the user to select which Status Byte summary messages may cause the device to actively request service. This is achieved using the Service Request Enable Register, which is an 8-bit register whose bits correspond to those of the STB. The RQS bit in the STB is set when a bit in the STB is set, and its corresponding bit in the service request enable register is set.

The service request enable register is set using the \*SRE common command, and read using the \*SRE? common query.

# *Standard Event Status Register*

The Standard Event Status Register (SESR) is defined by IEEE 488.2. It is implemented in the instrument as a byte, whose bits have the following definitions:

- Bit 0: Operation Complete (OPC). This bit is set in response to the \*OPC common command being executed.
- Bit 1: Request Control (RQC). Not implemented.
- Bit 2: Query Error (QYE). This bit is set when either the controller is attempting to read data from the device when none is available, or when data prepared for the controller to read has been lost.
- Bit 3: Device-Specific Error (DDE). This bit is set to indicate that a device operation did not execute due to some device condition. For example, trying to recall an uninitialized device stored setting.
- Bit 4: Execution Error (EXE). This bit is set when the device could not execute a command, due to the command being outside of it's capabilities. For example, a parameter being out of range.
- Bit 5: Command Error (CME). This bit is set to indicate an error in the command syntax.
- Bit 6: User Request (URQ). This bit is not used.
- Bit 7: Power On (PON). This bit is set when the device is powered on.

The SESR is queried using the \*ESR? common query.

The SESR is paired with an enable register, the Standard Event Status Enable Register (SESER). This register enables one or more events in the SESR to be reflected in the Status Byte ESB summary message bit. The bits of the SESER correspond to those of the SESR. Setting a bit in the SESER enables the corresponding event to set the ESB bit when it occurs. The SESER is set with the \*ESE common command and queried with the \*ESE? command query.

# *The Error Queue*

The error queue is used to store codes of errors detected in the device. It is implemented as a cyclic buffer of length 10. When the error queue is not empty, bit EVQ in the Status Byte is set. The error queue is read with either one of the following two queries:

:SYSTEM:ERROR? :STATUS:QUEUE:NEXT?

The first error in the queue is returned, and the queue is advanced.

### *Error Codes*

The negative error codes are defined by SCPI. Positive codes are specific to the instrument. The error message is returned in the form:

<error number>,"<error description>"

A table of error numbers and their descriptions is presented here.

No error reported

0 No error

#### **Command Errors**

A command error is in the range -199 to -100, and indicates that a syntax error was detected. This includes the case of an unrecognized header. The occurrence of a command error causes the CME bit (bit 5) of the Standard Event Status Register to be set.

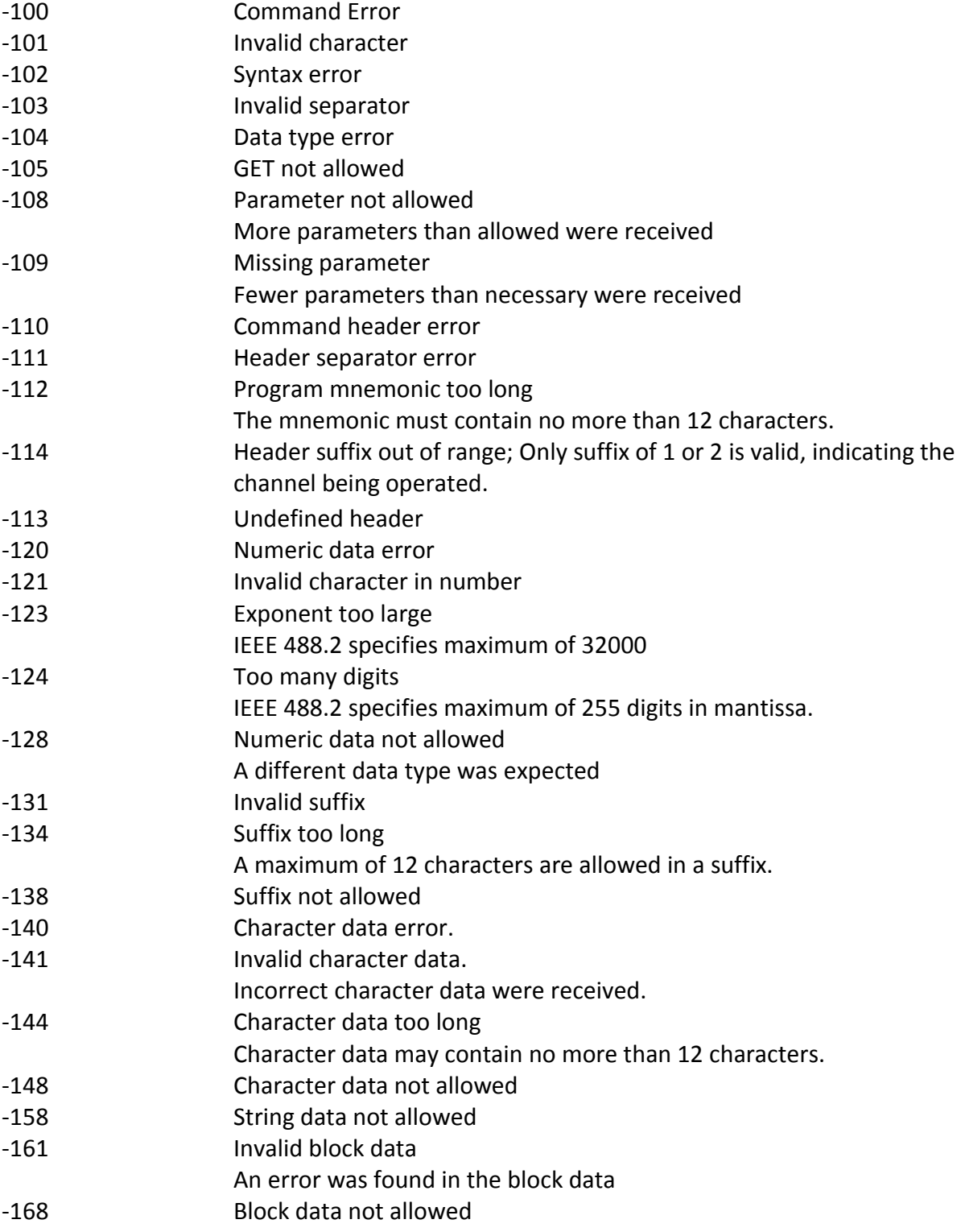

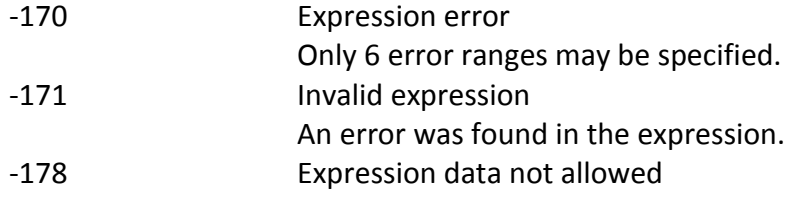

#### **Execution Errors**

An execution error indicates that the device could not execute a syntactically correct command, either since the data were out of the instrument's range, or due to a device condition. The EXE bit (bit 4) of the Standard Event Status Register is set on occurrence of an execution error.

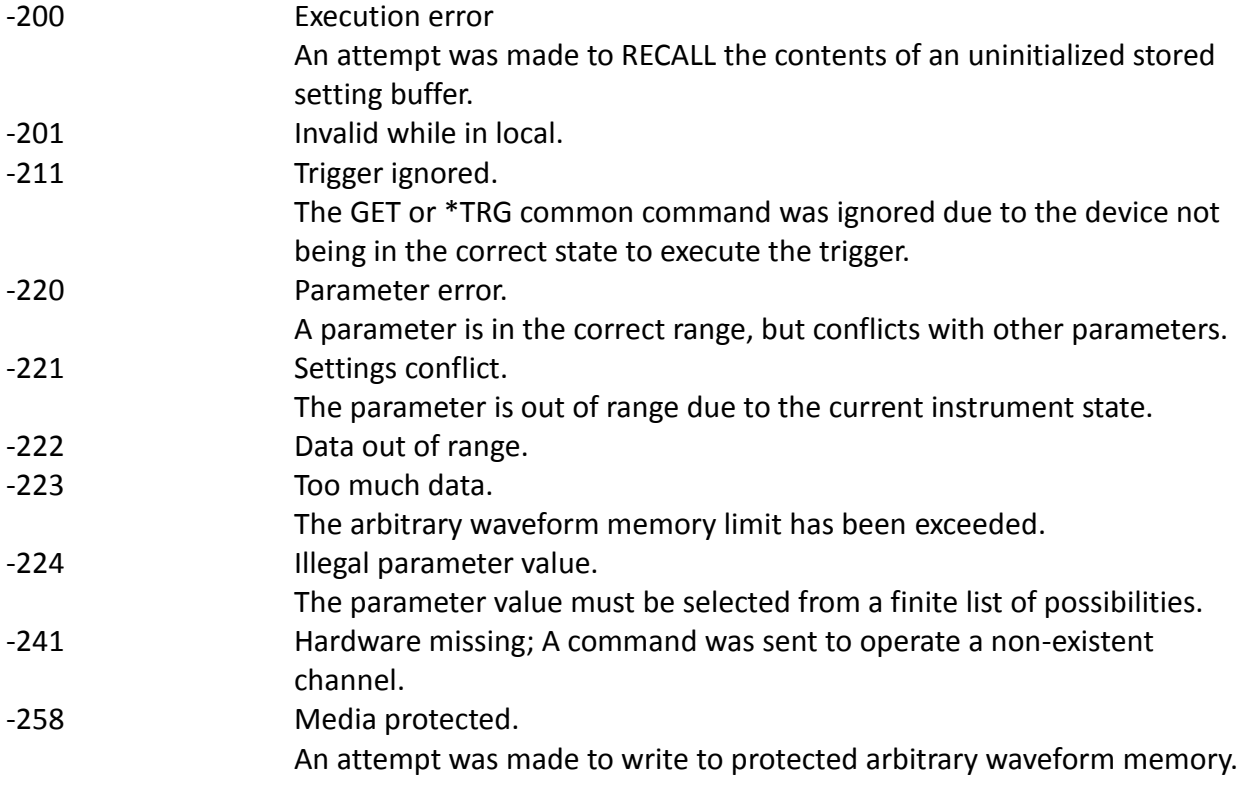

#### **Device-Specific Errors**

An error specific to the device occurred. The DDE bit (bit 3) of the Standard Event Status Register is set.

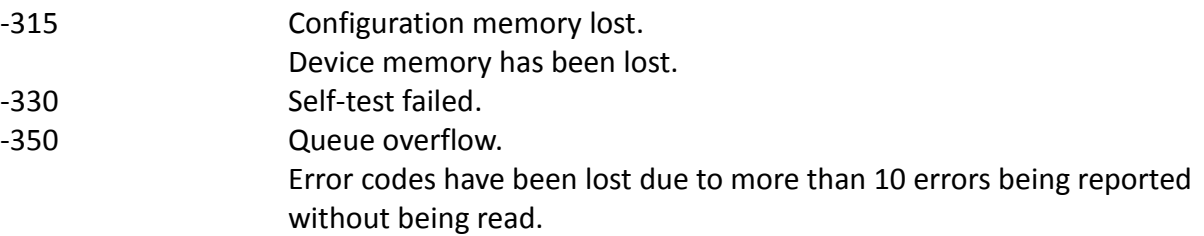

#### **Query Errors**

A query error indicates that the output queue control has detected a problem. This could occur if either an attempt was made to read data from the instrument if none was available, or when data were lost. Data could be lost when a query causes data to be formatted for the controller to be read, and the controller sends more commands without reading the data.

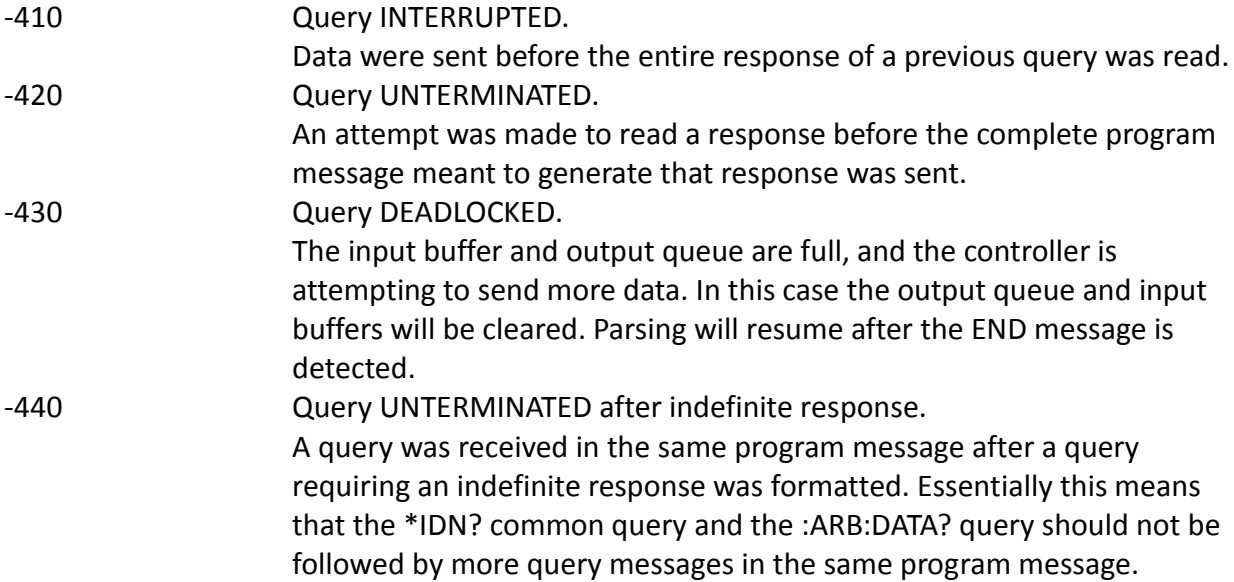

#### **System Events**

System events have positive valued codes. They are not defined by SCPI, but are specific to the instrument. Sending the :STATus:PRESet command will disable these events from being reported.

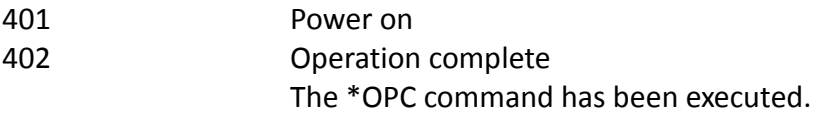

#### **Warnings**

The execution of some commands might cause an undesirable instrument state. The commands are executed, but a warning is issued. Sending the :STATus:PRESet command disables reporting of warnings. The existence of these conditions causes a bit in the Status Questionable Condition register to be set (refer to section [Questionable Condition\)](#page-95-0).

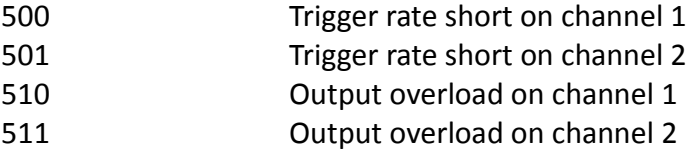

"Trigger rate short" means that the period of the waveform is larger than the value of the internal trigger rate. Thus not every trigger will generate a cycle (or burst) of the waveform.

# **4.12 Common Commands**

The following section describes the common commands according to the IEEE 488.2 specifications. These commands are applicable for both GPIB and USB interface.

# *System Data Commands*

a) \***IDN?** - Identification query

The identification query enables unique identification of the device. This query should always be the last in a program message. It returns a string with four fields:

Manufacturer name Model name Serial number (0 if not relevant) Version number

Command Type: Common Query Syntax: \*IDN? Response: B&K Precision, MODEL 4080B,0,V0.82

b) **\*OPT?** - Option identification query

The Option Identification Query is used to identify device options over the system interface. This query should always be the last in a program message.

Command Type: Common Query Syntax: \*OPT? Response: No option available.

# *Internal Operation Commands*

a) **\*RST** - Reset command

The Reset command performs a device reset. It causes the device to return to the factory default power up state.

Type: Common Command Syntax: \*RST

#### b) **\*TST?** - Self-test query

The self-test query causes an internal self-test to be performed. This test consists of checking the integrity of the arbitrary waveform memory.

Type: Common Query Syntax: \*TST? Response: ASCII 0 if test passes ASCII 1 if test fails

### *Synchronization Commands*

a) **\*OPC** - Operation complete command

The operation complete command causes the device to generate the operation complete message in the Standard Event Status Register, on completion of the selected device operation.

Type: Common Command Syntax: \*OPC Examples: FREQ 5KHZ;\*OPC

The \*OPC command (and the \*OPC? query described below) find use mainly when commands having relatively long execution times are executed, for example the programming of long predefined waveforms.

b) **\*OPC?** - Operation complete query The operation complete query places an ASCII character 1 in the output queue on completion of the selected device operation.

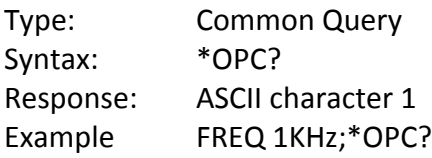

c) **\*WAI** - Wait-to-continue command This command is intended for use with overlapped commands. No commands in the instrument are overlapped, and so this command has no effect.

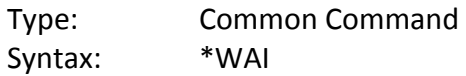

# *Status and Event Commands*

a) **\*CLS** - Clear status

The clear status command clears the SESR and Error Queue status data structures.

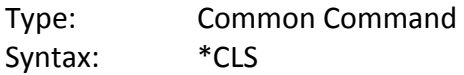

#### b) **\*ESE** - Standard event status enable

This command is used to set the value of the Standard Event Status Enable Register.

Arguments Type: NRf Range: 0 to 255. Non integer arguments are rounded before execution.

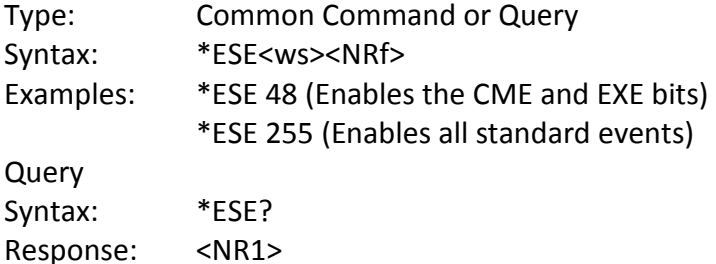

#### c) **\*ESR?** - Standard event status register query

This query is used to read the value of the Standard Event Status Register. Reading the register clears it.

Type: Common Query Syntax: \*ESR? Response: <NR1>

#### d) **\*PSC** - Power on status clear command This command is used to control the automatic power-on clearing of certain status functions.

### Arguments Type: Boolean Type: Common Command or Query Command Syntax: \*PSC<ws><Boolean> Examples: \*PSC ON or \*PSC 1 \*PSC OFF or \*PSC 0 Query Syntax: \*PSC? Response: ASCII 0 for OFF ASCII 1 for ON

When set to ON (1), the Service Request Enable Register and the Standard Event Status Enable Register are cleared on power-on.

### e) **\*SRE** - Service request enable command

This command sets the Service Request Enable Register bits.

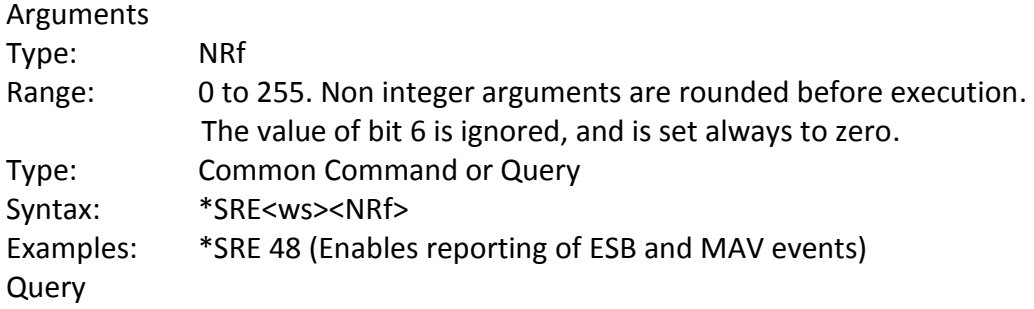

Syntax: \*SRE? Response: <NR1>

f) **\*STB?** - Status byte query

This query is used to read the value of the Status Byte.

Type: Common Query Syntax: \*STB? Response: <NR1>

The value of the Status Byte read with the \*STB? query may differ from that read with the Serial Poll. Bit 6 of the STB will be set as long as a reason for requesting service exists, while bit 6 of the STB as read by the Serial Poll is cleared by the Serial Poll.

### *Device Trigger Commands*

a) **\*TRG** - Trigger command

This command is analogous to the IEEE 488.1 Group Execute Trigger interface message, and has the same effect. It is used to trigger the device to output a wave, and is accepted only when the trigger mode is set to Trigger, Gate or Burst, and the trigger source is set to BUS.

Type: Common Command Syntax: \*TRG

### *Stored Settings Commands*

a) **\*RCL** - Recall instrument state

This command is used to restore the state of the device to that stored in the specified memory location.

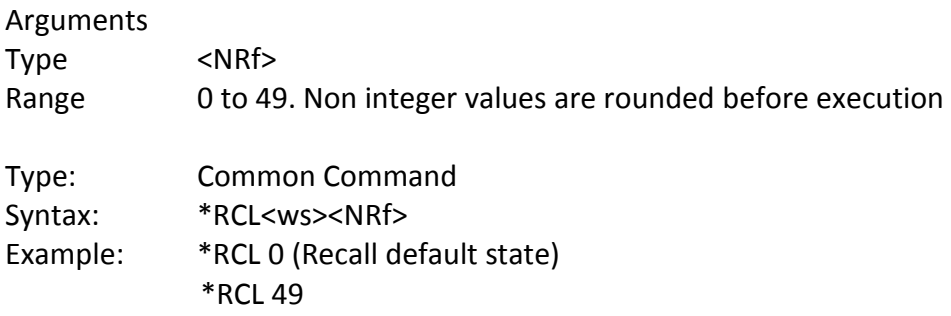

Stored setting location 49 stores the last instrument setting before power down.

b) **\*SAV** - Save instrument state This command is used to store the current instrument state in the specified memory location. Arguments Type: NRf Range: 1 to 49. Non integer values are rounded before execution Type: Common Command or Query Syntax: \*SAV<ws><NRf> Examples: \*SAV 25

# **4.13 Instrument Control Commands**

Instrument control commands are grouped into logical subsystems according to the SCPI instrument model. The commands are comprised of mnemonics indicating the subsystem to which the command belongs, and the hierarchy within that subsystem. When the command is to be referred to the Root node, it should be prefixed with a colon (:). Mnemonics appearing in square brackets [...] are optional. The '|' character is used to denote a choice of specifications. The '<ws>' is used to denote a white space character.

All commands except those in the STATus and SYSTem subsystems, and commands specifically indicated, are channel-dependent. Commands are referenced to channel 1 by default. The numeric suffix '2' must be appended to the subsystem mnemonic to refer a command to channel 2. (See [SCPI](#page-53-0)  [Command Structure](#page-53-0))

### *SOURce Subsystem*

The Source Subsystem controls the frequency, voltage, amplitude modulation and clock source. The command structure is as follows:

```
:SOURce
:FREQuency
      [:CW|:FIXed] <numeric value>
:FUNCtion
      [:SHAPe] SINusoid|SQUare|TRIangle||ARBitrary||PULSe
: DCYCle ] <numeric value>
:VOLTage
      [:AC][:LEVel]
                    [:IMMediate]
                           [:AMPLitude] <numeric value>
                           :OFFSet <numeric value>
:REFerence
      INTernal |EXTernal
:ROSCillator
      [:SOURCE] INTernal |EXTernal
```
[:STATe] <Boolean> :DEPTh <numeric value> :SHAPe SINusoid|SQUare|TRIangle :FREQuency <numeric value> :SOURce INTernal |EXTernal

#### :FM

[:STATe] <Boolean> :DEViation <numeric value> :SHAPe SINusoid|SQUare|TRIangle :FREQuency <numeric value> :SOURce INTernal |EXTernal

#### :FSK

[:STATe] <Boolean> :LOWFrequency <numeric value> :HIFrequency <numeric value> :RATE <numeric value> :SOURce INTernal |EXTernal

#### :SWEep

STATe <Boolean> :SPACing <LIN|LOG> :TIME <numeric value> :STARt <numeric value> :STOP <numeric value>

#### :PHAse

[:ADjust] <numeric value > **SYNChronize** 

#### :PULSe

:PERiod <numeric value > : WIDth <numeric value > :EDGe <numeric value > :RISe <numeric value > :FALl <numeric value >

#### *Frequency*

:SOURce:FREQuency <frequency>

The frequency command controls the frequency of the output waveform.

#### Arguments

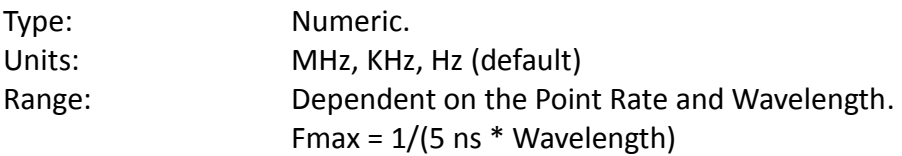

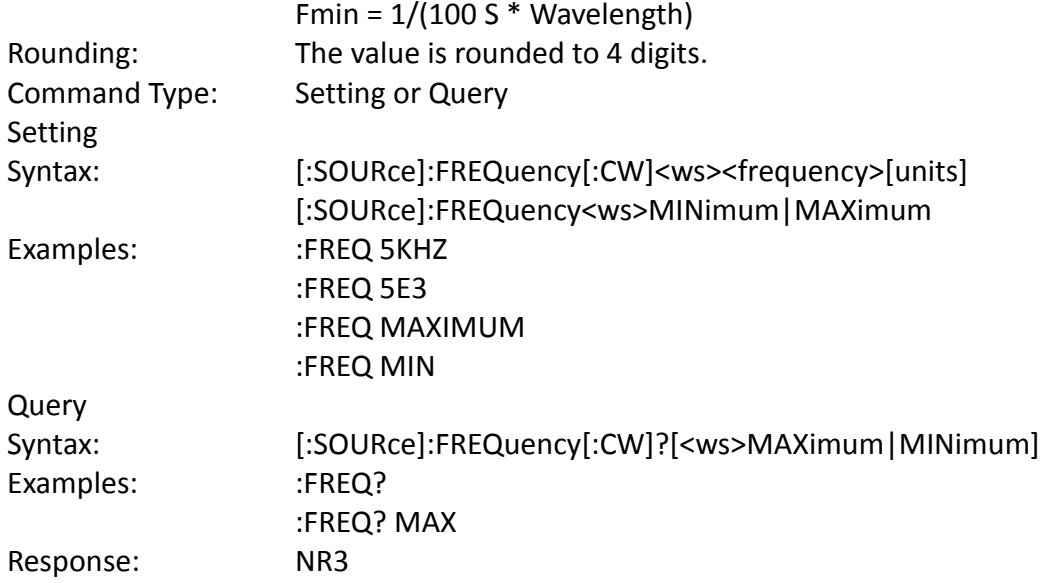

Considerations:

- 1) The MIN | MAX arguments should be used only in a Program Message that does NOT contain Program Message Units specifying Arbitrary Point Rate or Wavelength, since the MAXimum or MINimum value is calculated at the time the command is parsed.
- 2) The MIN and MAX arguments refer to currently settable minimum or maximum.
- 3) FIXed is alias for CW.

#### *Amplitude*

:SOURce:VOLTage[:AMPLitude] <p-p amplitude>

The amplitude command is used to set the peak-to-peak amplitude of the output waveform. Note that the amplitude and the offset are limited by the relation Peak Amplitude + |Offset| ≤ 5V

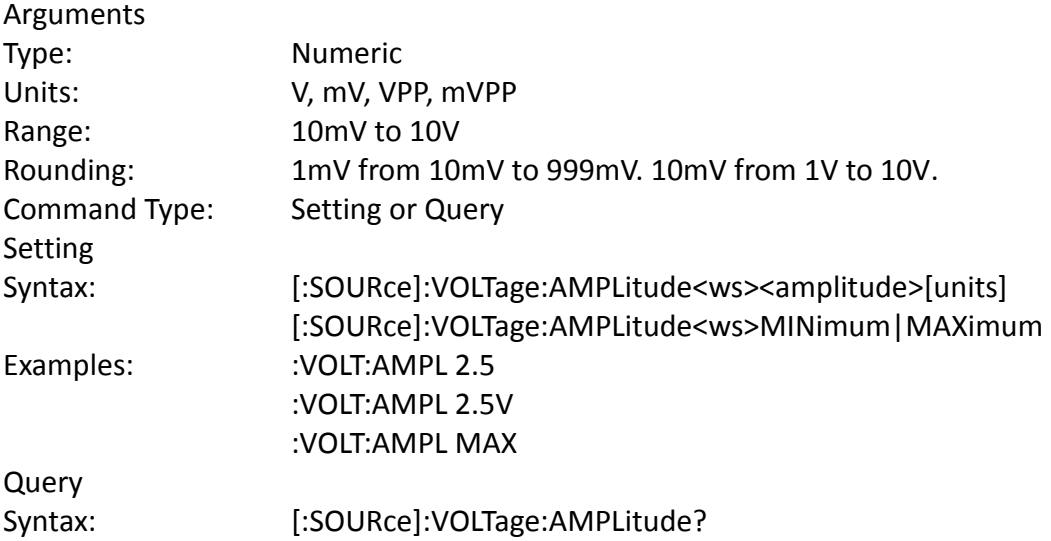

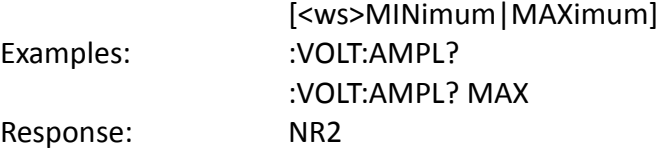

Considerations:

- 1) The MAXimum amplitude is dependent on the offset.
- 2) The MAX and MIN arguments should not be used in a program message containing an OFFSet command, since these values are evaluated during parsing, based on the current value of the offset.

### *Offset*

:SOURce:VOLTage:OFFSet <offset>

The offset command is used to set the DC offset of the output waveform. Note that the amplitude and the offset are limited by the relation

Peak Amplitude + |Offset| ≤ 5V

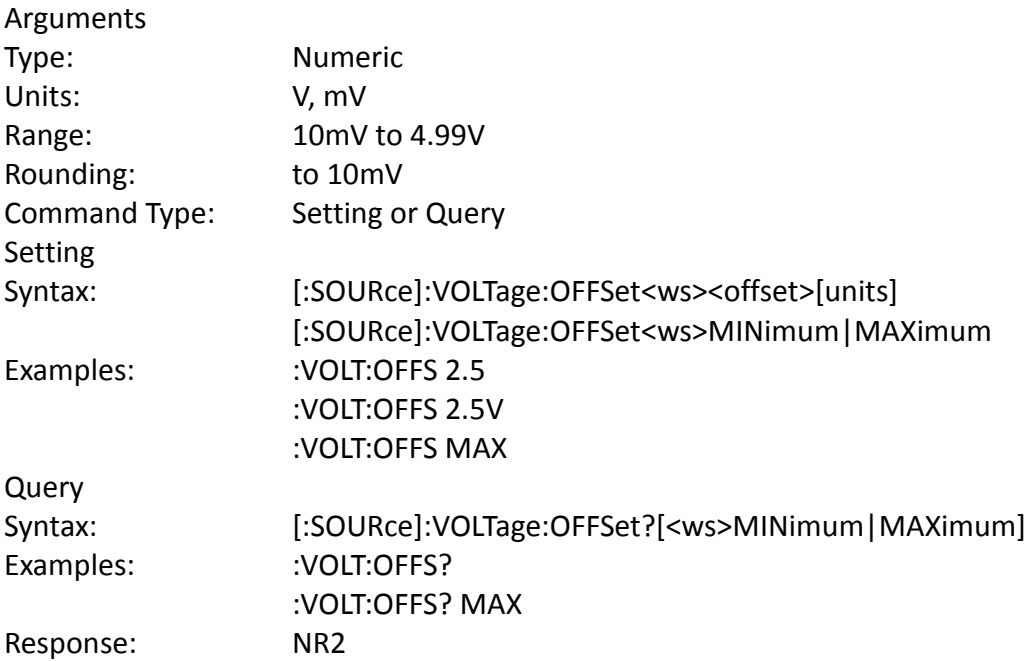

Considerations:

- 1) The MAXimum offset is dependent on the amplitude.
- 2) The MAX and MIN arguments should not be used in a program message containing an AMPLitude command, since these values are evaluated during parsing, based on the current value of the amplitude.

### *Clock Reference Source*

:SOURce:REFerence:SOURce <clock source>

This command is used to select the source of the arbitrary waveform clock. This clock sets the arbitrary waveform point rate.

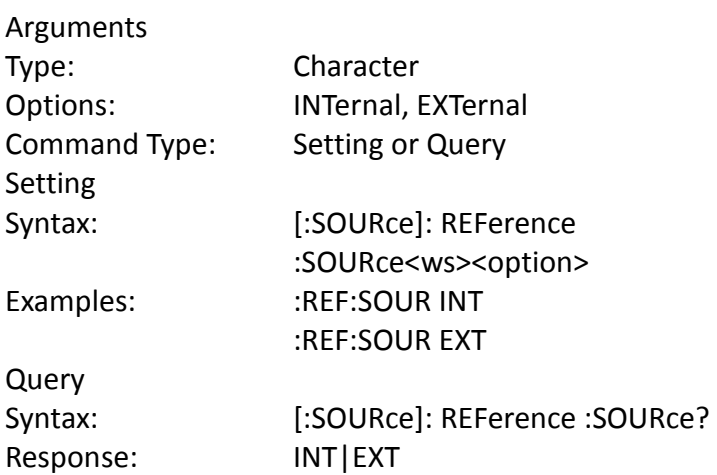

### *Function*

:SOURce:FUNCtion [:SHAPe] The function command is used to set the type of waveform to be generated by the instrument.

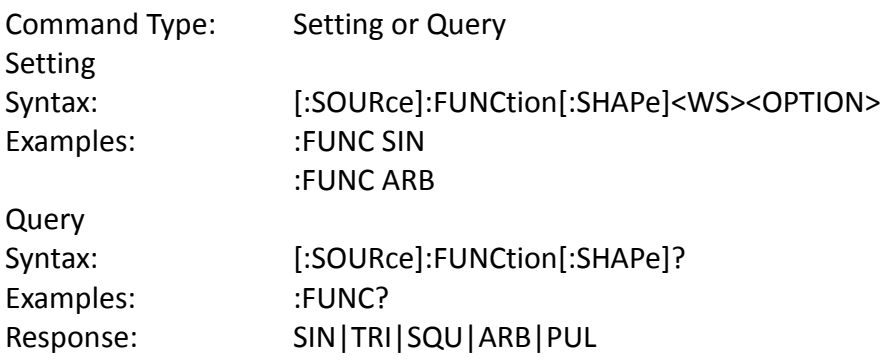

Considerations:

The following functions are available: SINusoid, SQUare, TRIangle, ARBitrary, PULse

### *AM modulation*

The following sections control the AM modulation:

#### **AM STATe**

This command activates or deactivates AM modulation:

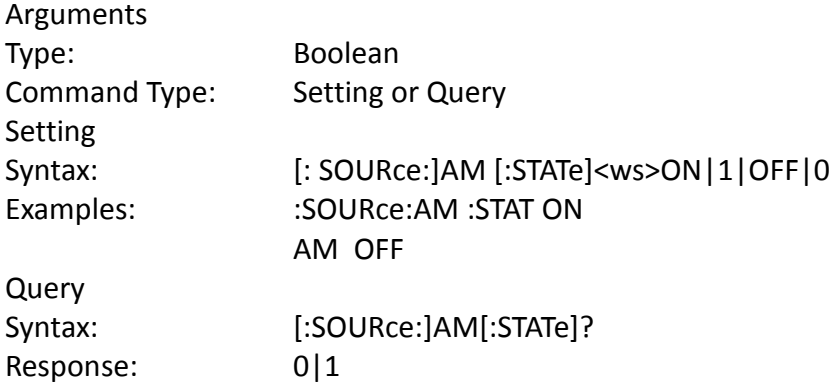

#### **AM DEPTh**

This command sets the AM modulation depth in %

#### Arguments

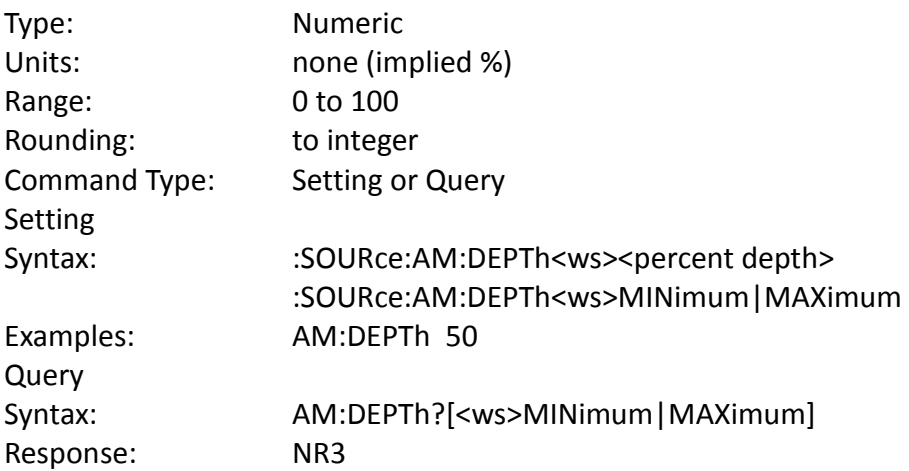

#### **AM SHAPe**

This command selects the AM modulating waveform shape

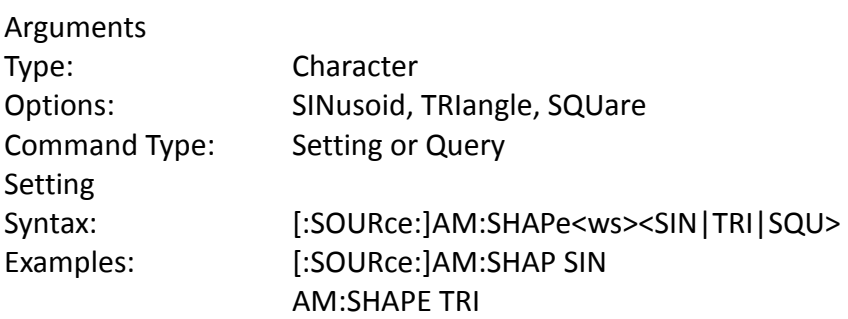

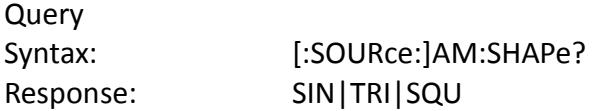

#### **AM FREQuency**

This command sets the AM modulating waveform frequency

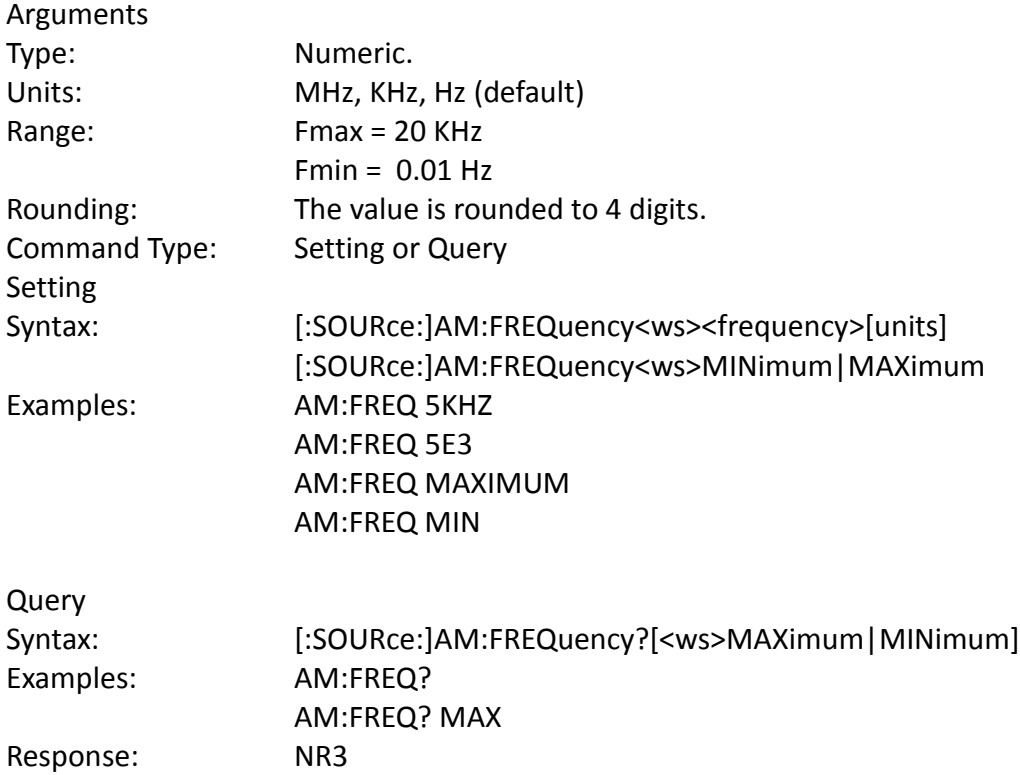

#### **AM SOURce**

This command selects the AM modulation source as either internal (then the above settings are effective) or external (and then the external waveform determines depth, shape and frequency of modulation).

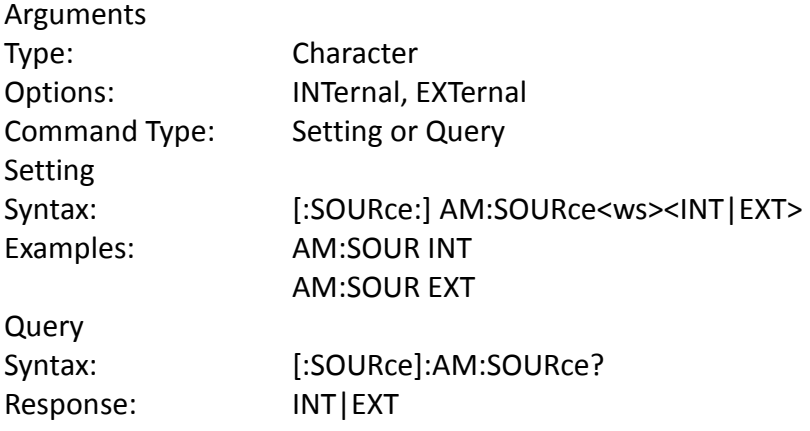

### *FM modulation*

The following commands control the FM modulation:

#### **FM STATe**

This command activates or deactivates FM modulation:

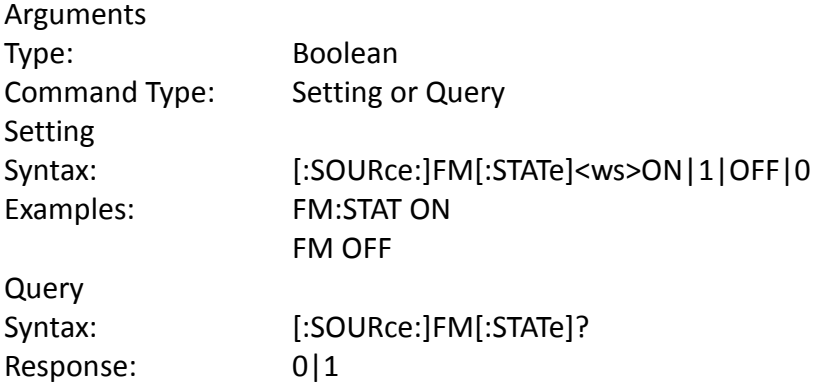

#### **FM DEViation**

This command sets the FM modulation deviation

#### Arguments

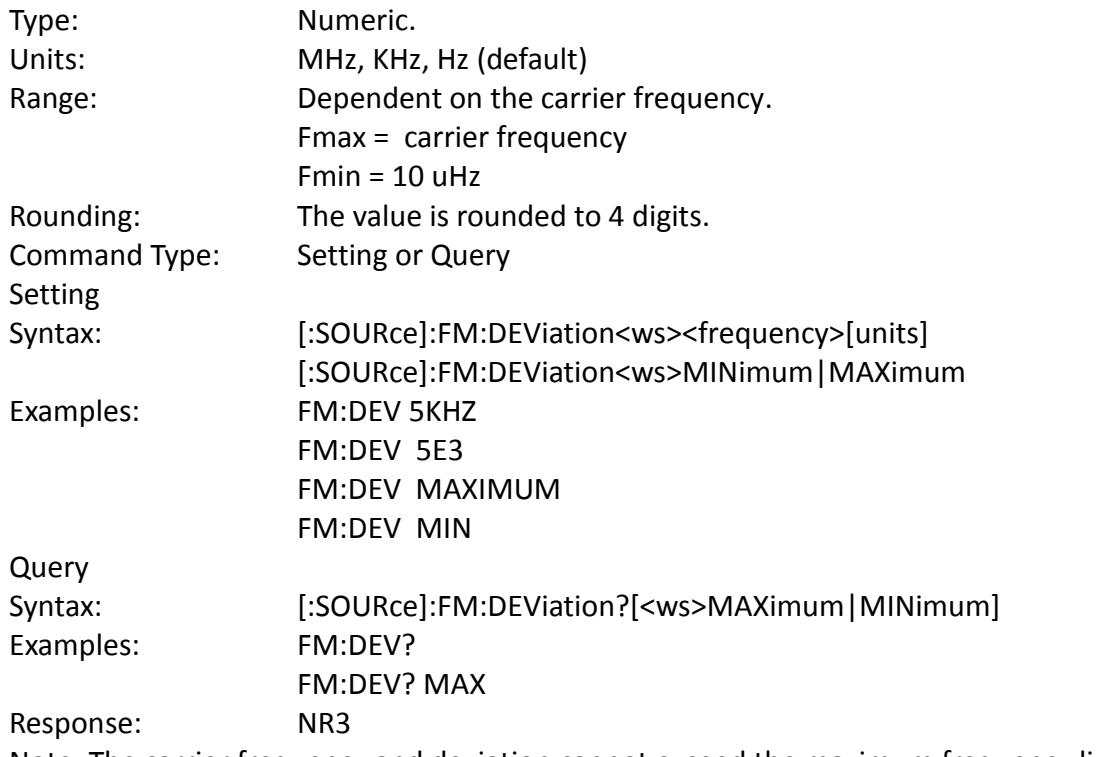

Note: The carrier frequency and deviation cannot exceed the maximum frequency limited by the instrument.

#### **FM SHAPe**

This command selects the FM modulating waveform shape
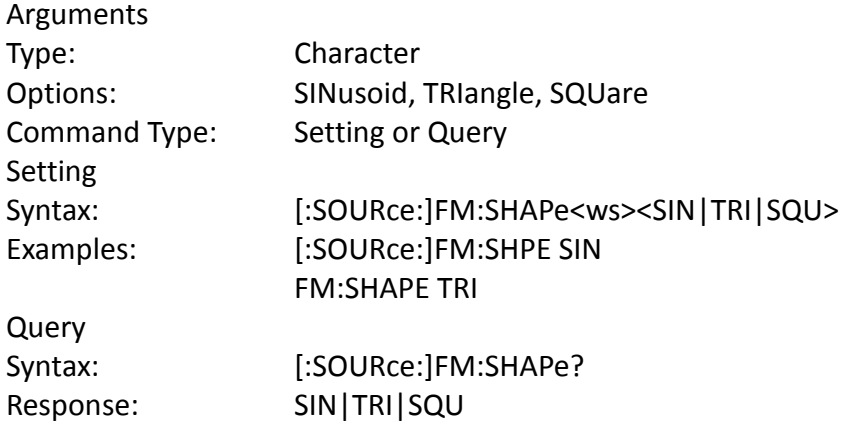

## **FM FREQuency**

This command sets the FM modulating waveform frequency

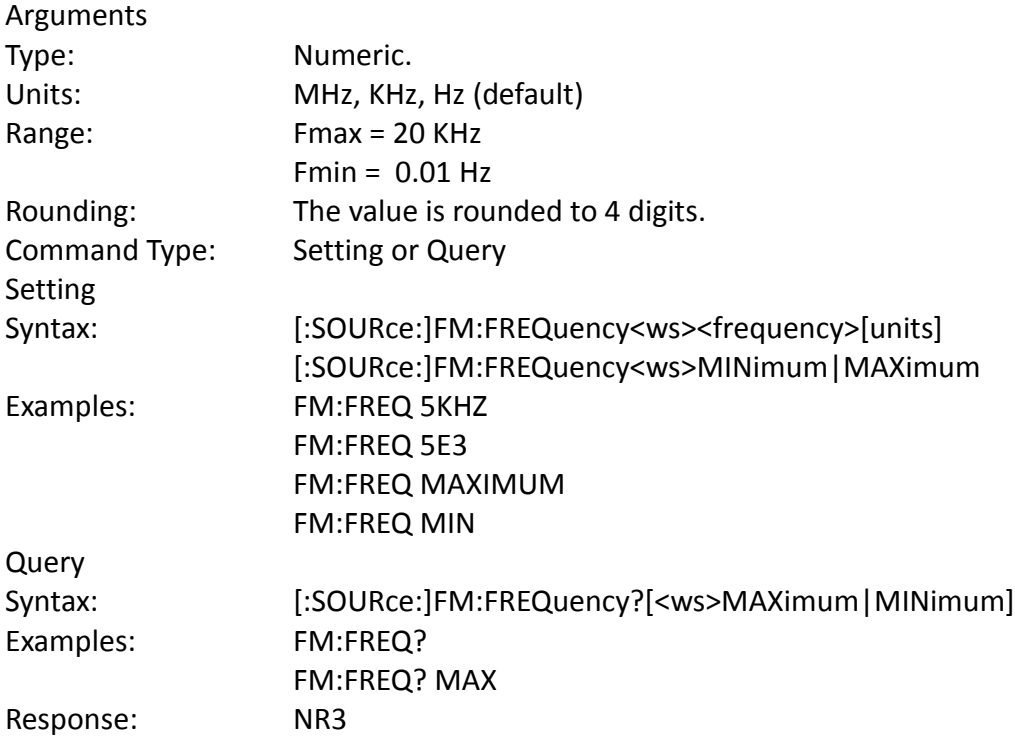

#### **FM SOURce**

This command selects the FM modulation source as either internal (then the above settings are effective) or external (and then the external waveform determines deviation, shape and frequency of modulation).

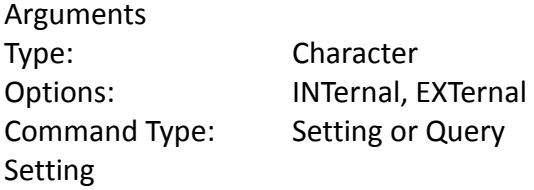

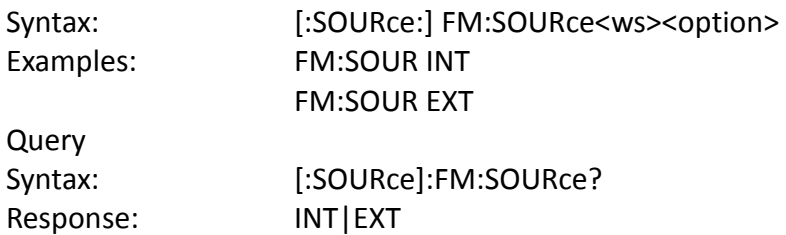

#### *FSK modulation*

The following commands control the FSK modulation:

## **FSK STATe**

This command activates or deactivates FSK modulation:

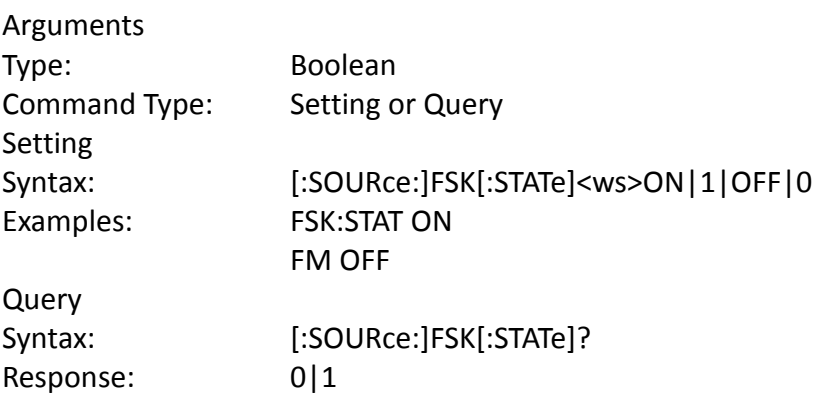

## **FSK LOWFrequency**

This command sets the lower of the two frequencies used in FSK modulation.

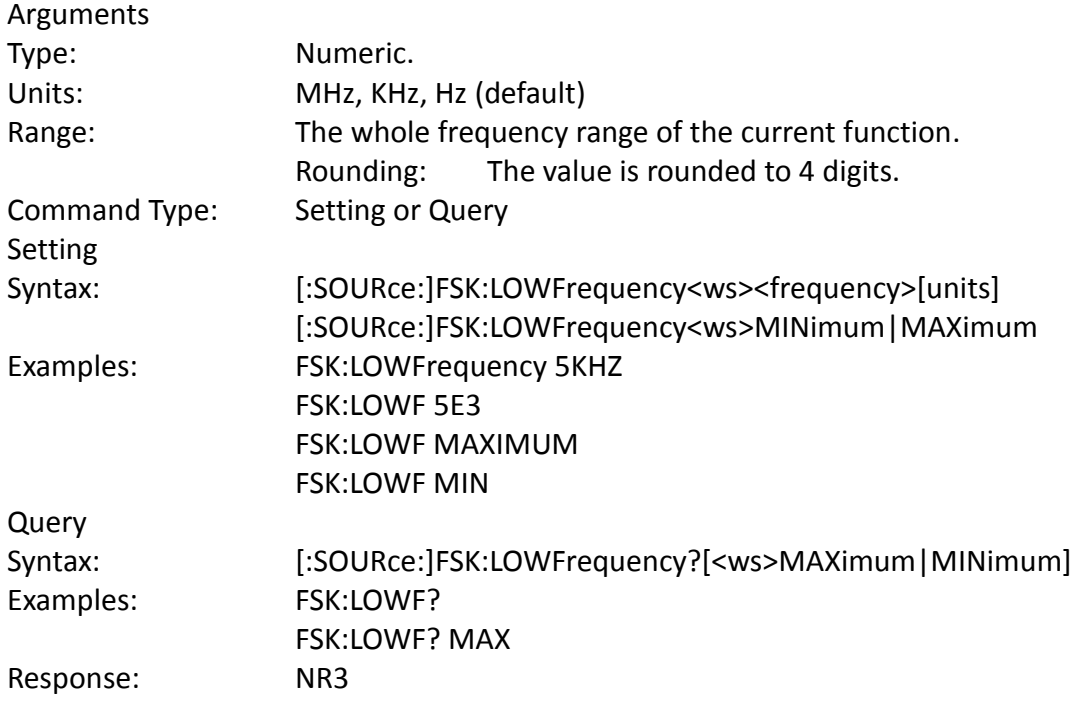

# **FSK HIFrequency**

This command sets the higher of the two frequencies used in FSK modulation.

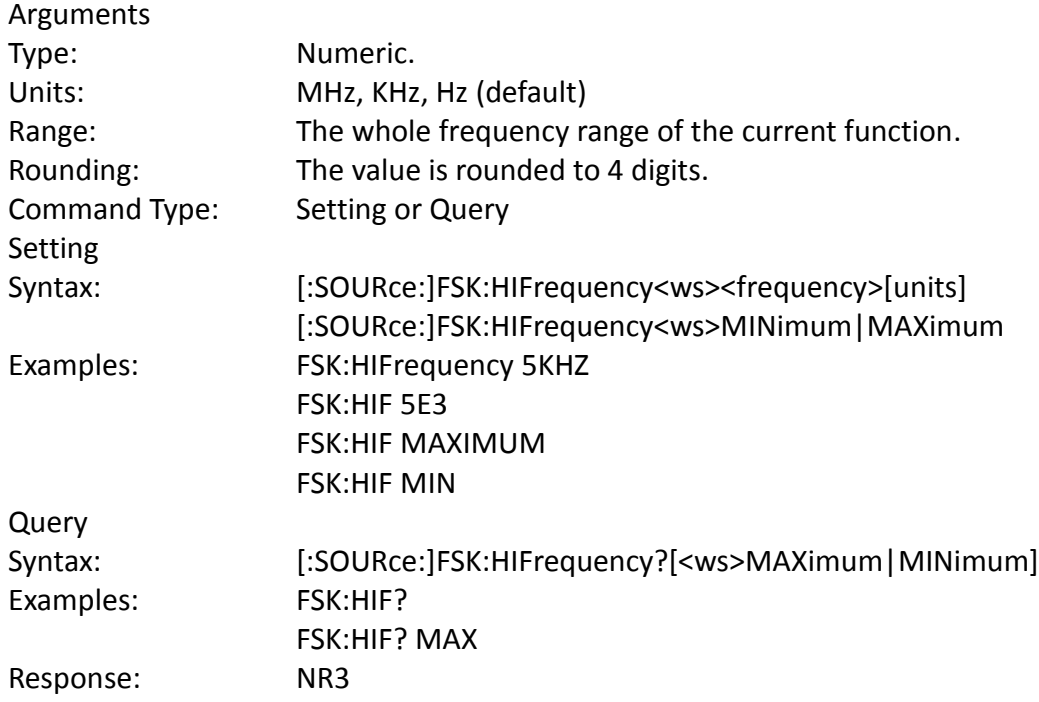

# **FSK RATE**

This command sets the rate of switching between the two frequencies of the modulation.

## Arguments

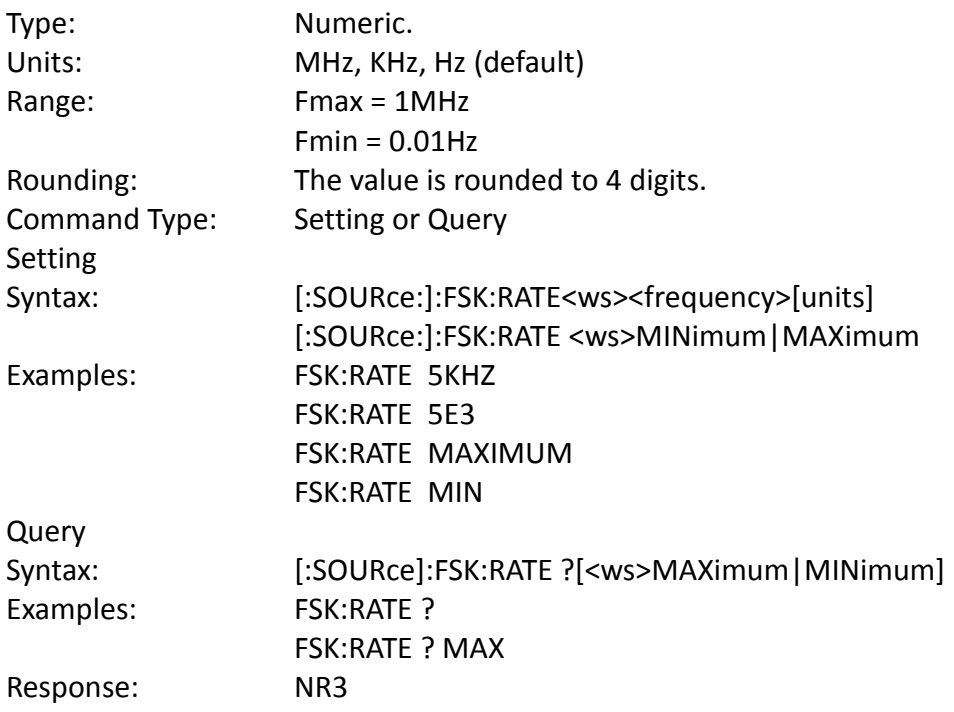

#### **FSK SOURce**

This command selects the FSK modulation source as either internal (then the above settings are effective) or external (and then the external waveform determines the frequency of modulation).

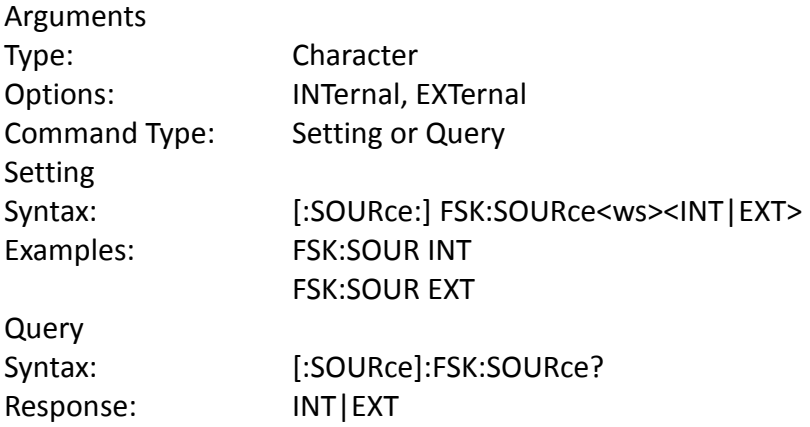

#### *Sweep control*

The following commands control the sweep functionality:

#### **Sweep STATe**

This command activates or deactivates sweep:

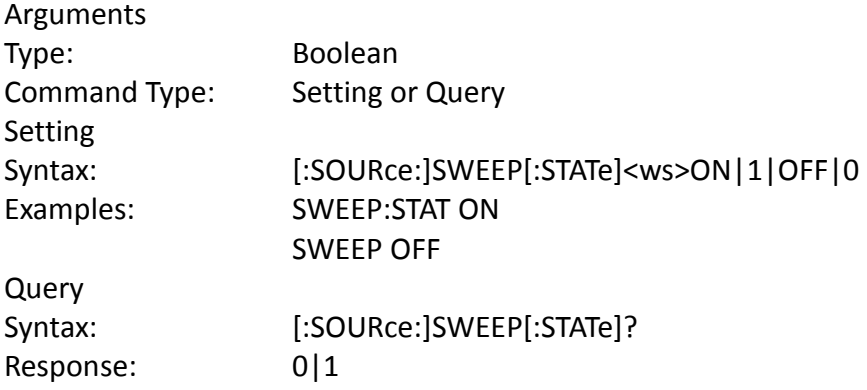

#### **Sweep SPACing**

This command sets the sweep spacing as either LINear or LOGarithmic:

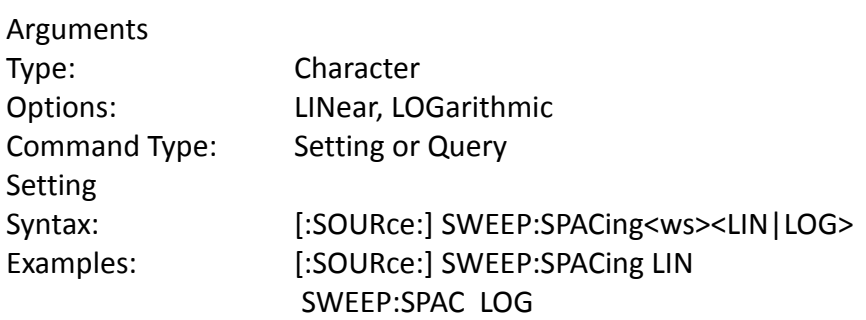

Query Syntax: [:SOURce:] SWEEP:SPACing ? Response: LIN|LOG

## **Sweep TIME**

This command sets the time for one complete sweep:

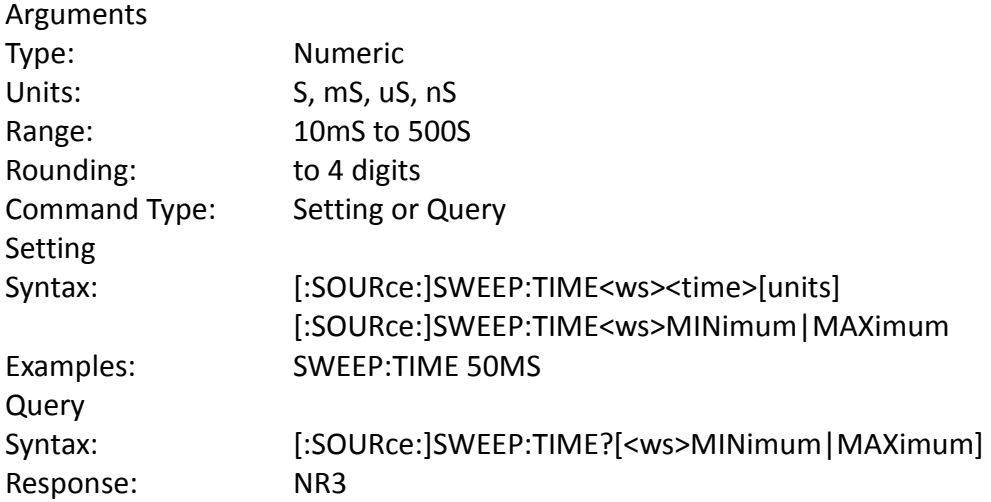

#### **Sweep STARt**

This command sets the start frequency of the sweep:

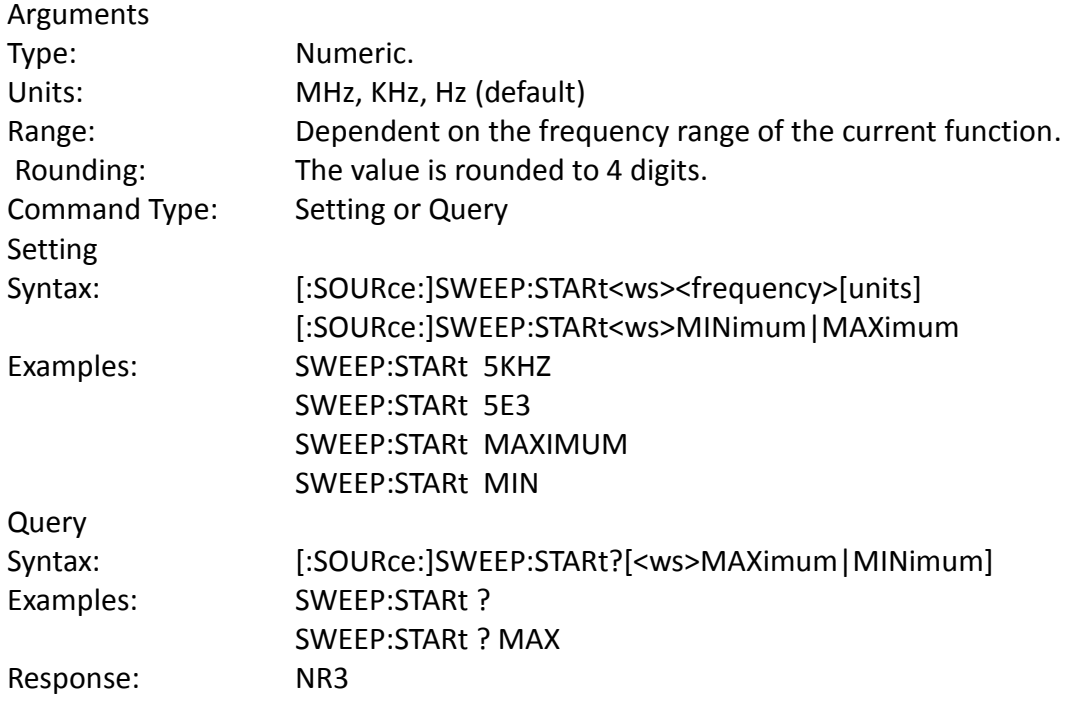

#### **Sweep STOP**

This command sets the stop frequency of the sweep:

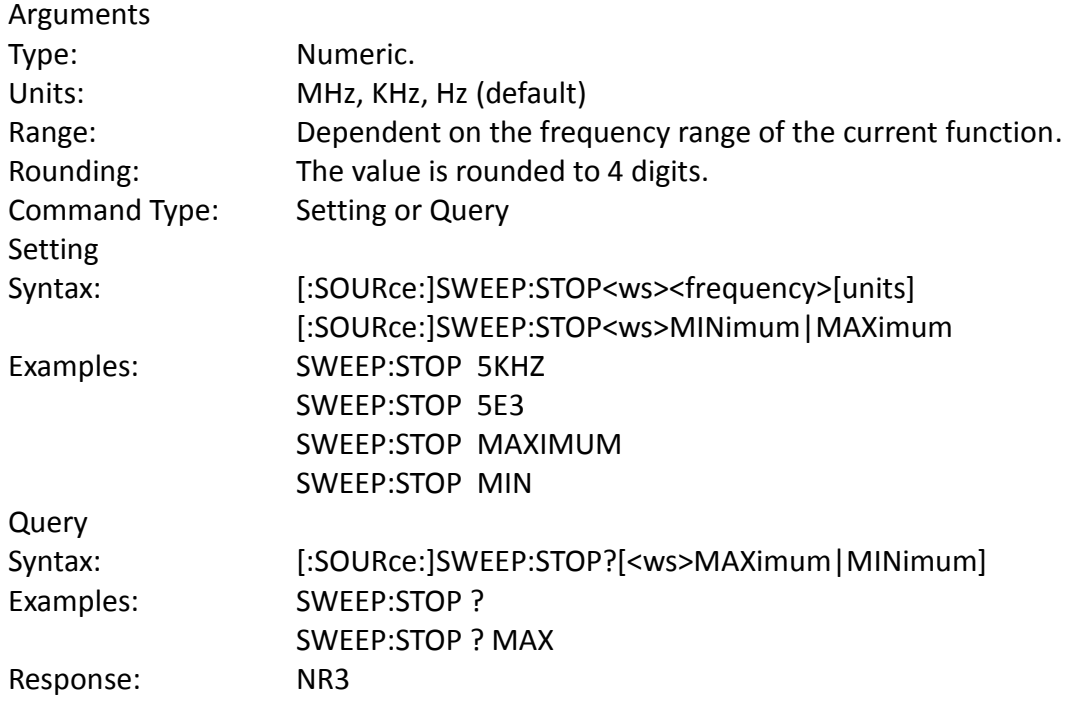

### *Phase Adjust*

[:SOURce:]PHASe<ws><phase> This command controls the phase adjustment

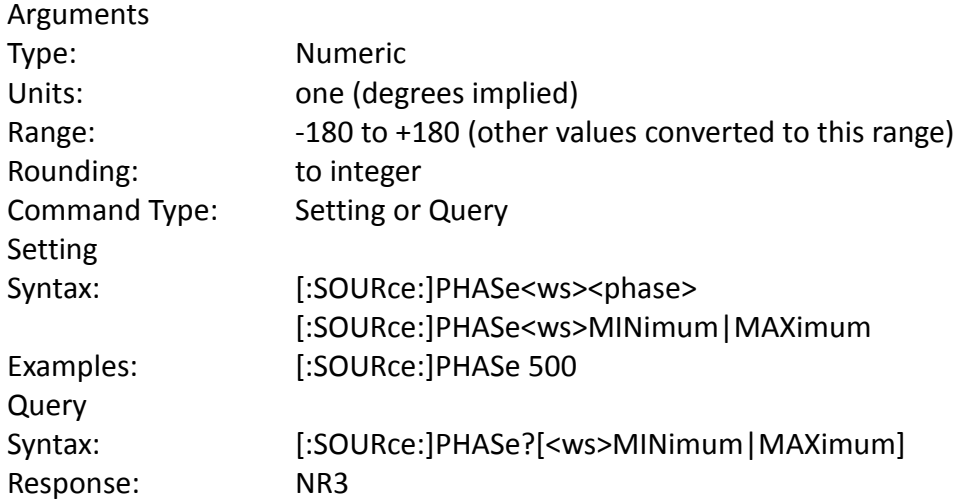

# *Pulse Setting*

The following commands control the pulse function: Note that width + 0.6 x (rise + fall) < period in order to have valid values.

#### **PULSe PERiod**

This command sets the pulse period to the specified value. **Note:** This also sets the pulse frequency.

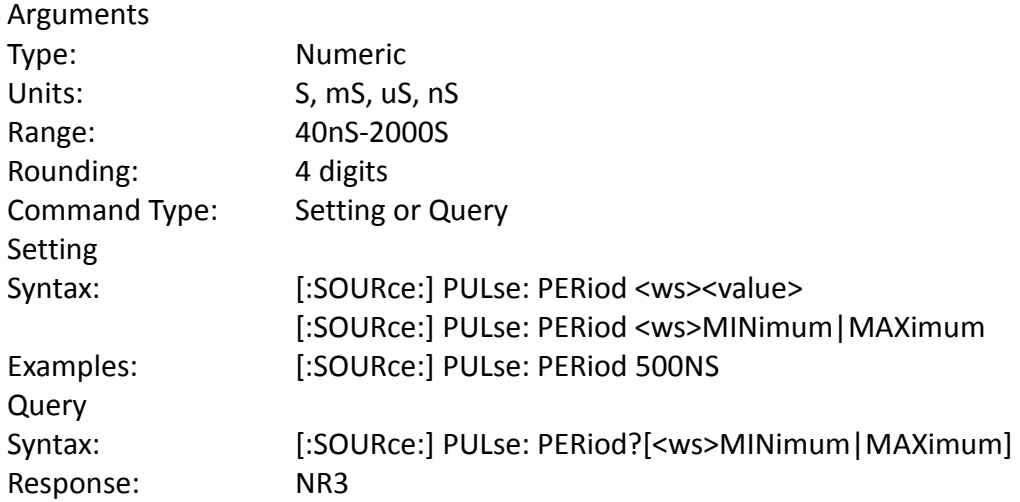

# **PULse WIDth**

This command pulse width to the specified value.

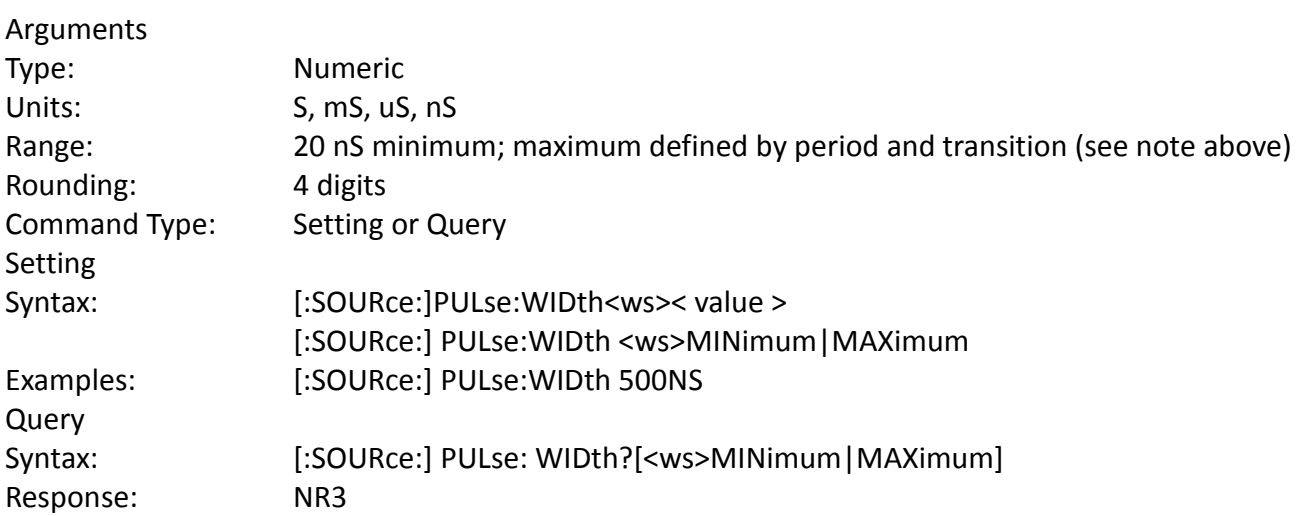

### **PULse EDGe**

This command sets both rising and falling edge of the pulse to the specified value.

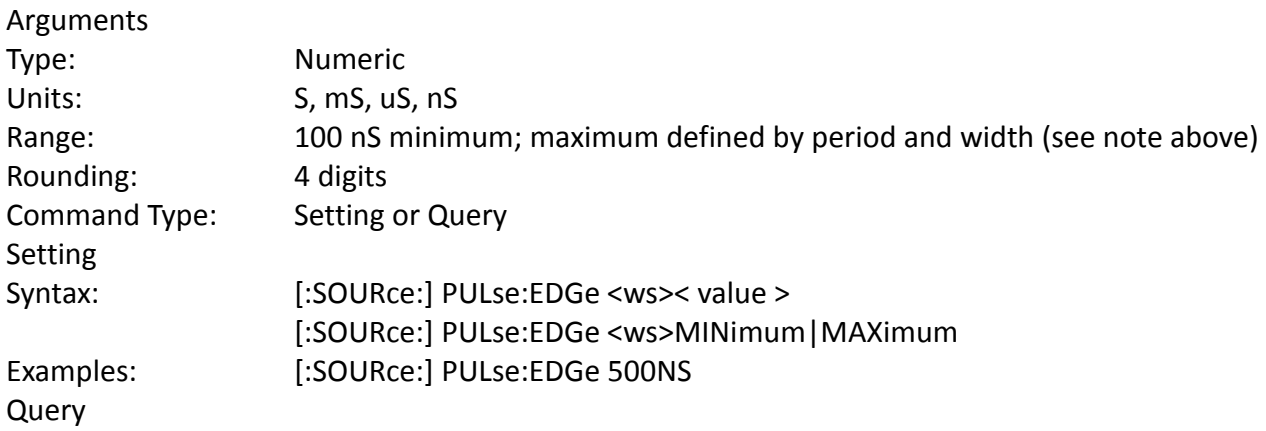

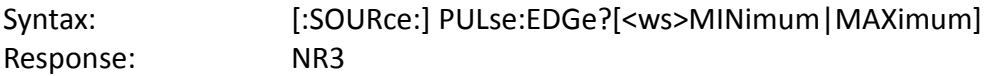

#### **PULse RISe**

This command sets rising edge of the pulse to the specified value.

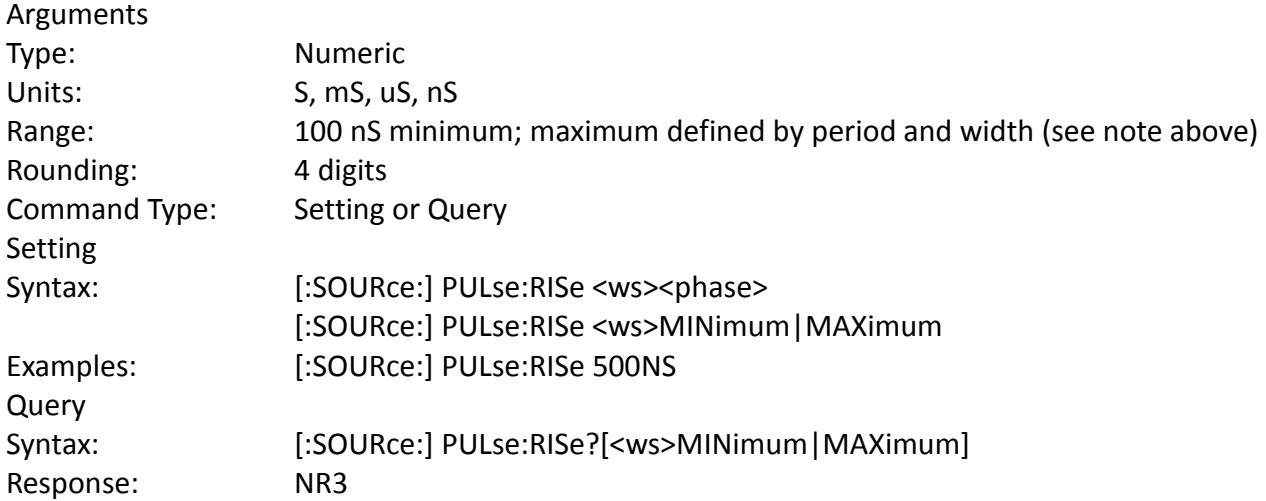

#### **PULse FALl**

This command sets falling edge of the pulse to the specified value.

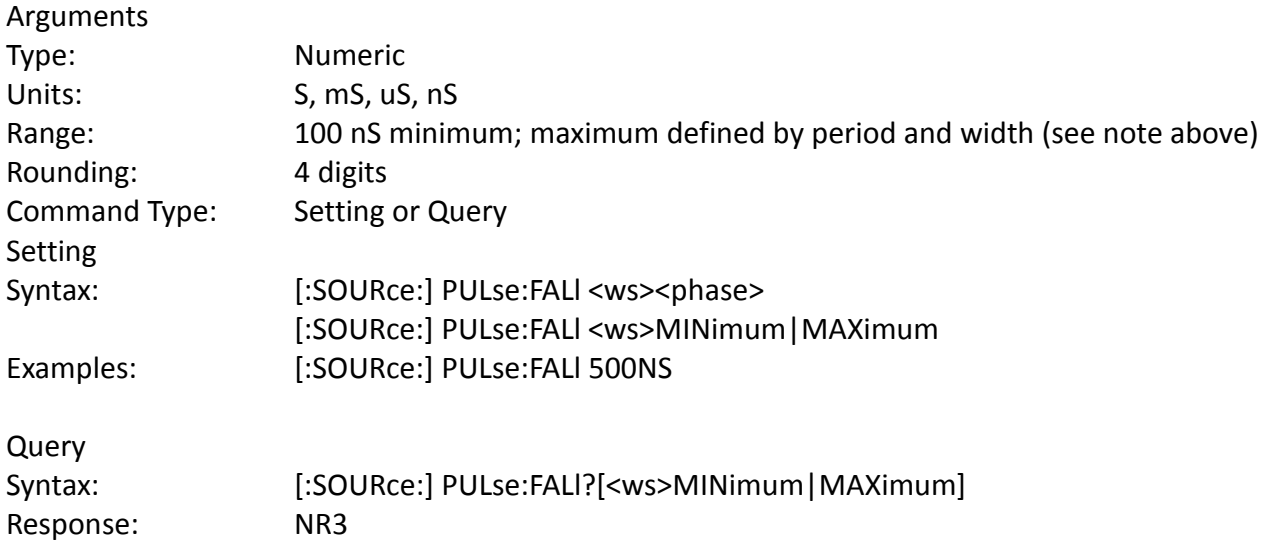

#### *Duty Cycle*

:SOURce:DCYCle <duty cycle value>

This command is used to set the duty-cycle of the square wave or the symmetry of triangular wave. The value is given in percent and the maximum and minimum are frequency dependent.

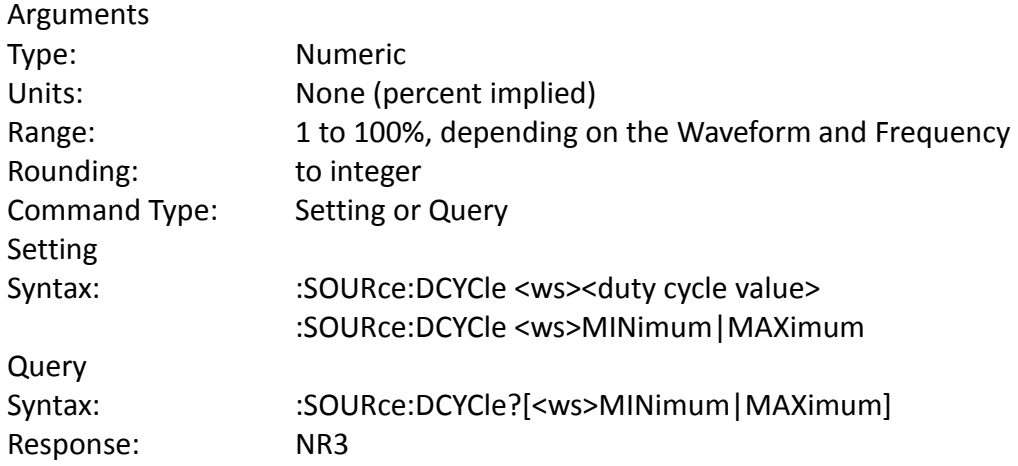

## *OUTPut Subsystem*

The Output Subsystem controls characteristics of the source's output. Included in this subsystem are the State and Summing commands. The command structure is as follows:

:OUTPut

[:STATe] <Boolean> :TERminator <Boolean>

## *Output State*

:OUTPut [:STATe] <state 0,1>

This command controls whether the output is ON or OFF.

#### Arguments

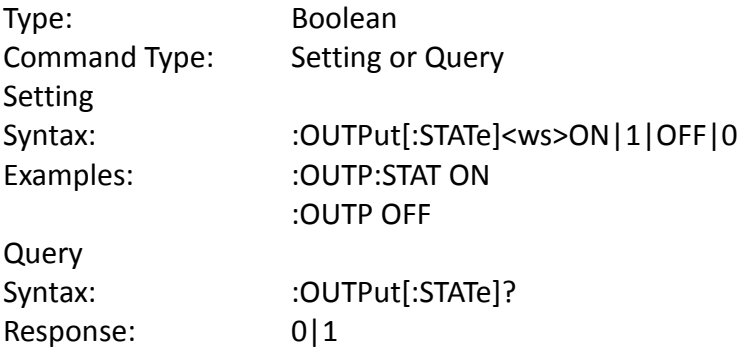

# *Output Impedance*

:OUTPut :TERM <state 0,1> This command controls whether the 50Ohm terminator is ON or OFF.

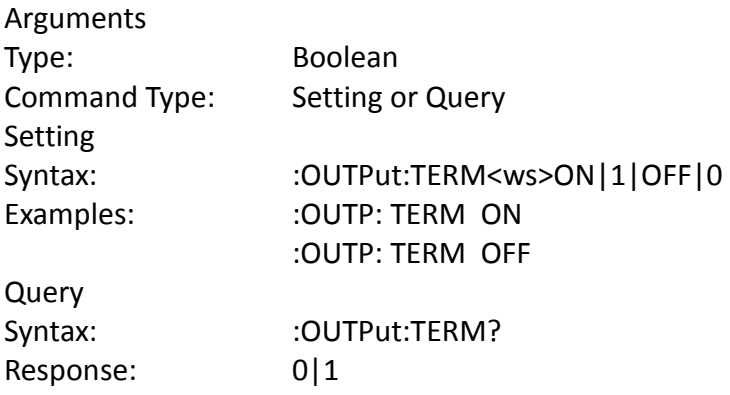

# *Trigger Subsystem*

The Trigger Subsystem is used to control the waveform triggering. The command structure is as follows:

:TRIGger

:MODE CONTinuous|TRIGger|GATE|BURSt :BURSt <numeric value> :SOURce <MANual|INTernal|EXTernal|BUS :TIMer <numeric value>

## *Trigger Mode*

:TRIGger:MODE <trigger mode>

This command is used to set the trigger mode. It is not a standard SCPI command.

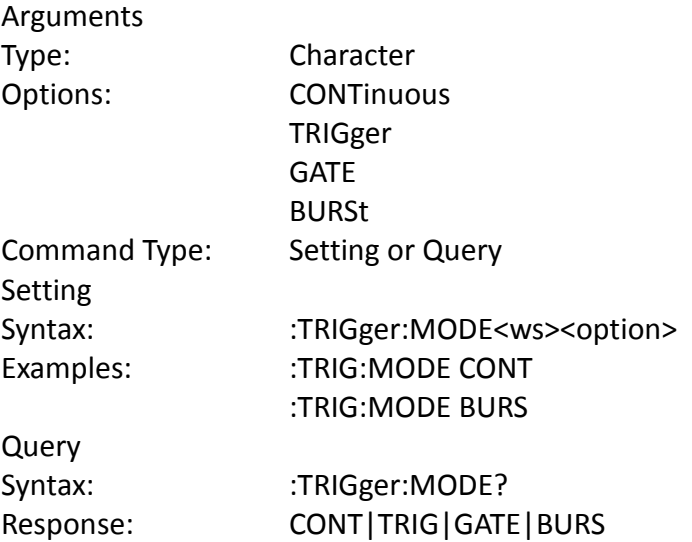

### *Trigger Source*

:TRIGger:SOURce <trigger source>

This command is used to select the trigger source, for use in the Trigger, Gate and Burst trigger modes.

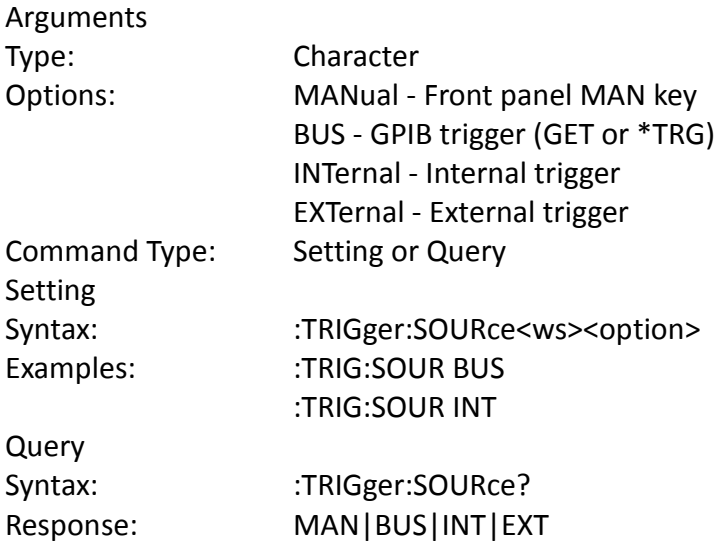

# *Burst Count*

:TRIGger:BURSt <burst count>

Used to set the number of cycles to be output in the BURST mode. It is not a standard SCPI command.

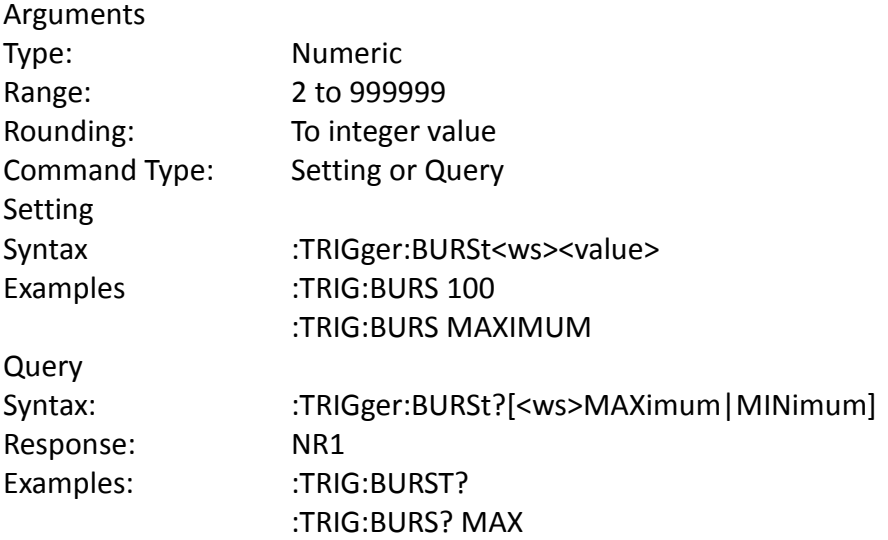

### *Internal Trigger Rate*

:TRIGger:TIMer <trigger rate>

Sets the rate of the internal trigger.

#### Arguments

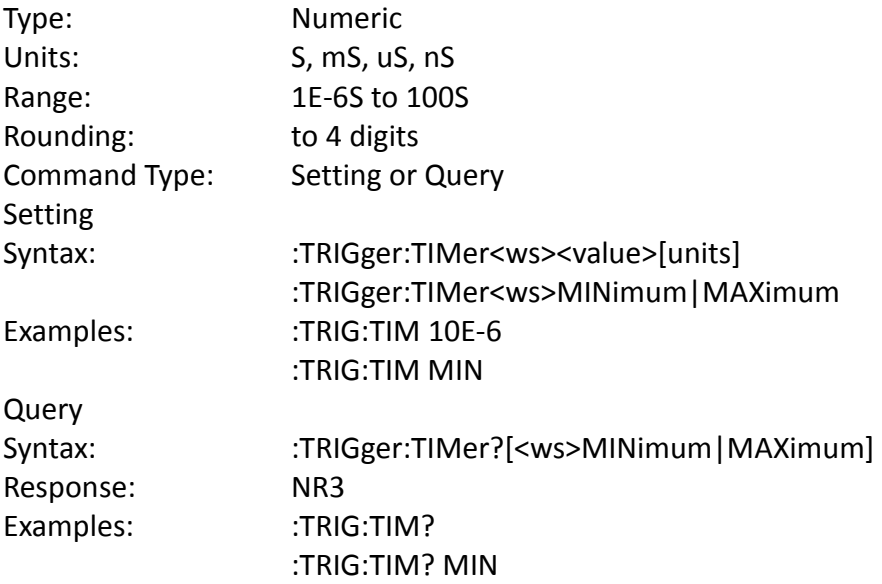

# *Arbitrary Subsystem*

The Arbitrary subsystem is not part of the SCPI standard. It was developed to suit the needs of the instrument. Within this subsystem are commands to:

- 1) Control the point rate, start address, wavelength, marker address, and synchronization pulse address
- 2) Set values of the arbitrary waveform, either discretely or using predefined, copy or draw functions
- 3) Protect an area of waveform memory
- 4) Set the state of the automatic update and increment features
- 5) Update the waveform

Note: There are 16,777,216 addressable memory points for models 4077B and 4080B, 4,194,304 points for models 4076B and 4079B, and 1,048,576 points for models 4075B and 4078B.

The following shows the structure of the ARBitrary subsystem:

#### :ARBitrary

:PRATe <numeric value>

:ADDRess <numeric value> :DATA <numeric value>|<arbitrary block> :DRAW <numeric value>,<numeric value> :CLEar <numeric value>,<numeric value> :COPY <NRf>,<NRf>,<NRf> :PROTect [:RANGe] <numeric value>,<numeric value> :STATe <Boolean> :PREDefined <shape>,<start address>,<length>,<scale>

:STARt <numeric value> :LENGth <numeric value> :MARKer [:ADDRess] <numeric value> :STATe <Boolean> :LENGth <numeric value> :SAVe <numeric value> :LOAD <numeric value>

## *Point Rate* ARBitrary: PRATe <point rate>

This command is used to set the point rate. It is coupled with the frequency of the waveform by the relation:

$$
Frequency = \frac{1}{(Point Rate \times Wavelength)}
$$

Thus changing the point rate will result in a change in frequency.

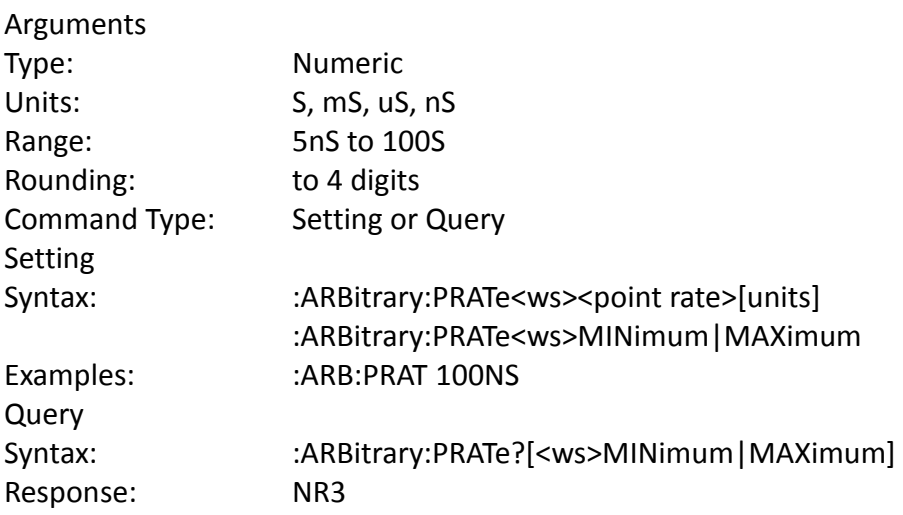

### *Address*

:ARBitrary:ADDRess <address>

This command sets the current address of the waveform. It is used to determine to where arbitrary data are to be written.

#### Arguments

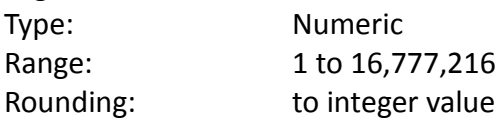

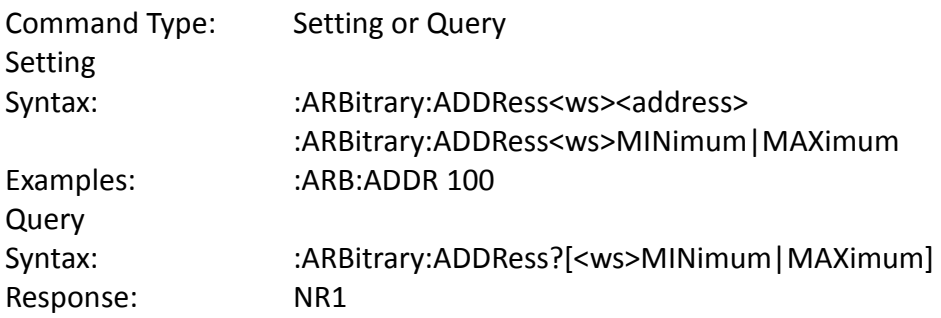

#### *Data*

:ARBitrary:DATA <data>

This command is used to set the values of the waveform.

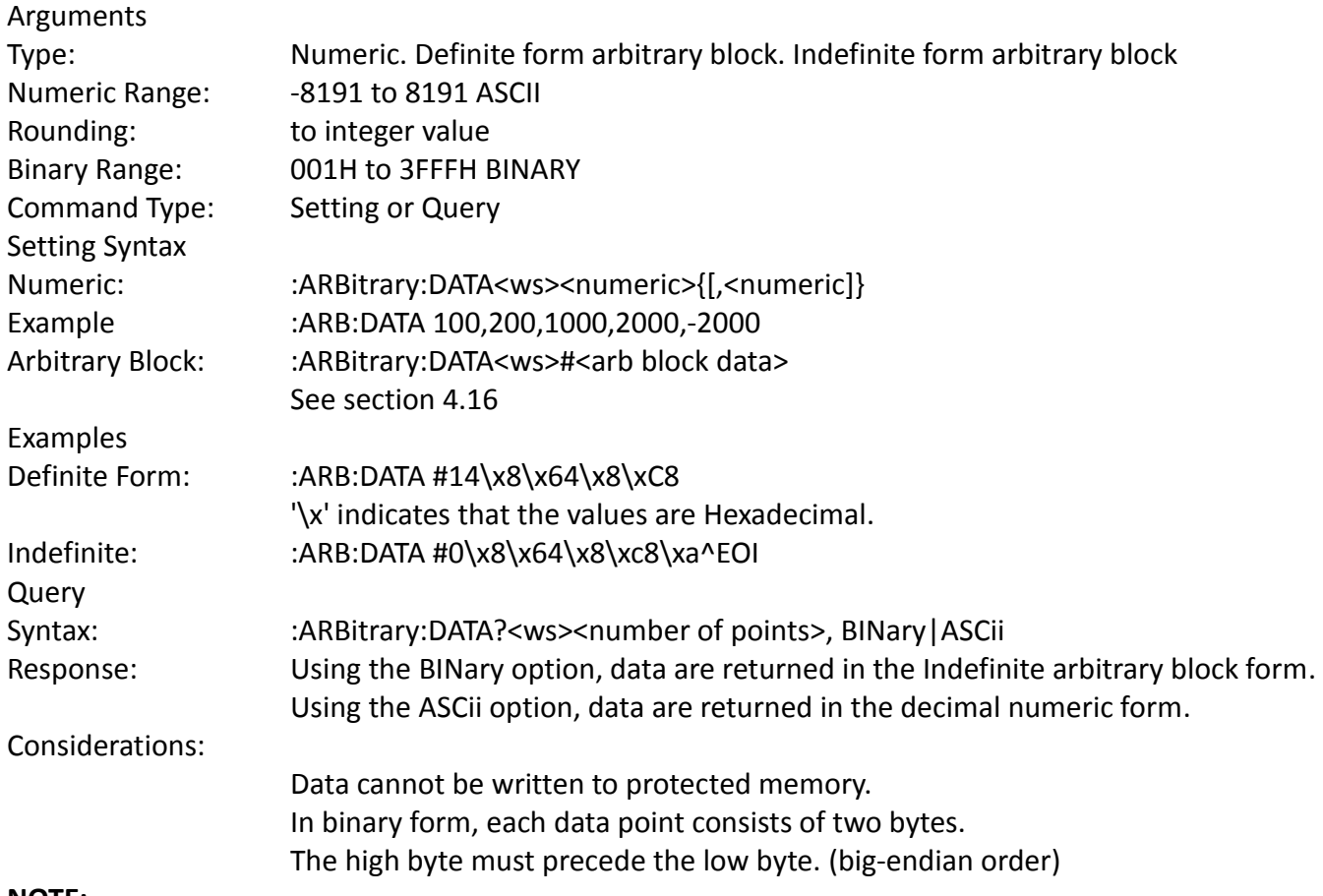

### **NOTE:**

**Reading waveform data:**

**USB: The maximum buffer size of the instrument is 32K bytes when communicating over USB. Therefore, when reading arbitrary waveform data in ASCII, it is recommended that data be read in chunks not exceeding 6000 points at a time. If read in Binary, it is recommended that data be read in chunks not exceeding 10,000 points at a time.**

**GPIB: The maximum buffer size is approximately 200K bytes when communicating over GPIB. For** 

**ASCII, it is recommended that data be read in chunks not exceed 10,000 points at a time. For Binary, it is recommended that data be read in chunks not exceeding 100,000 points at a time.**

#### **Writing waveform data:**

**It is recommended that waveform data be sent in chunks not exceeding 10,000 points at a time when writing data into the instrument's arbitrary memory.**

#### *Line Draw*

:ARBitrary:DRAW <start address>,<end address>

This command is used to generate a straight line between two points in the arbitrary waveform memory.

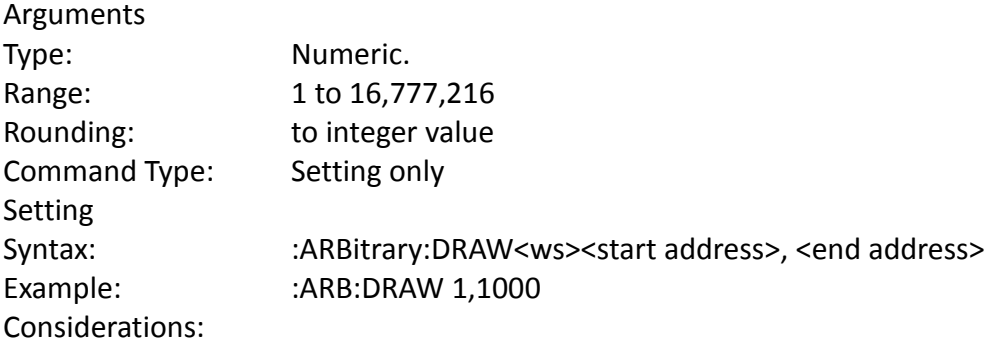

- 1) The value of the data at the start and end points must first be set by the user, using the :ARB:DATA command.
- 2) The range of the straight line cannot overlap with protected memory.
- 3) The end address must be greater than the start address.

# *Clear*

:ARBitrary:CLEar <start address>,<end address>

This command is used to clear all or a portion of waveform memory. The memory is the set to the value zero.

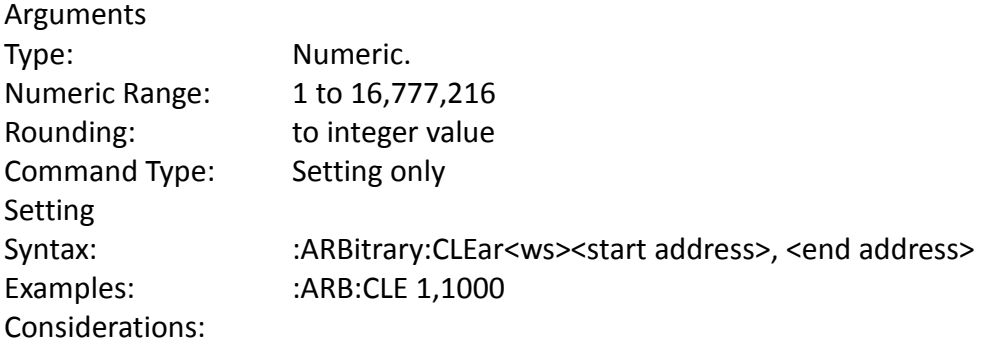

- 1) The clear range cannot overlap with protected memory.
- 2) The end address must be greater than the start address.

## *Copy*

:ARBitrary:COPY <start address>,<length>,<destination address>

This command is used to copy a section of the waveform to a different location in waveform memory.

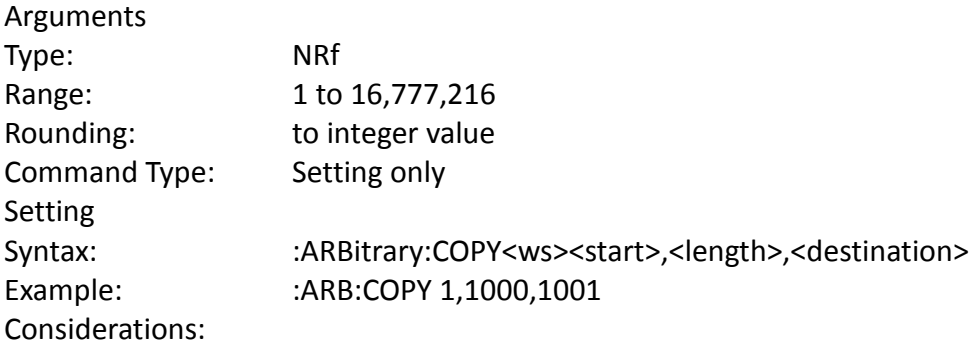

- 1) The destination range cannot overlap with protected memory.
- 2) The destination range cannot overlap with the source range.
- 3) The destination end address may not exceed the maximum address:

Start address + Length - 1 <= 16,777,216 Destination address + Length - 1 <= 16,777,216

### *Memory Protection Range*

:ARBitrary:PROTect [:RANGe] <start address>,<end address>

This command is used to define a range of arbitrary waveform memory to be write-protected. The protection is effective only if the PROTect:STATe is ON.

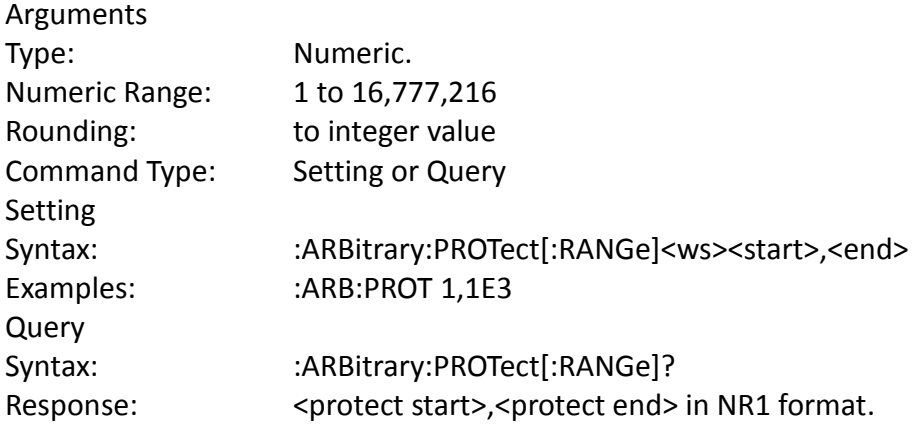

## *Memory Protection State*

:ARBitrary:PROTect:STATe <Boolean>

This command is used to enable or disable arbitrary waveform write-protection.

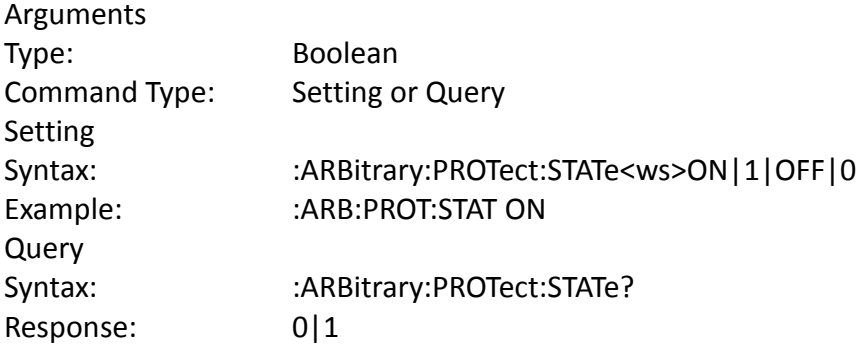

# *Predefined waveforms*

:ARB:PRED <shape>,<start address>,<length>,<scale>

This command is used to load the waveform memory with a specific type of waveform.

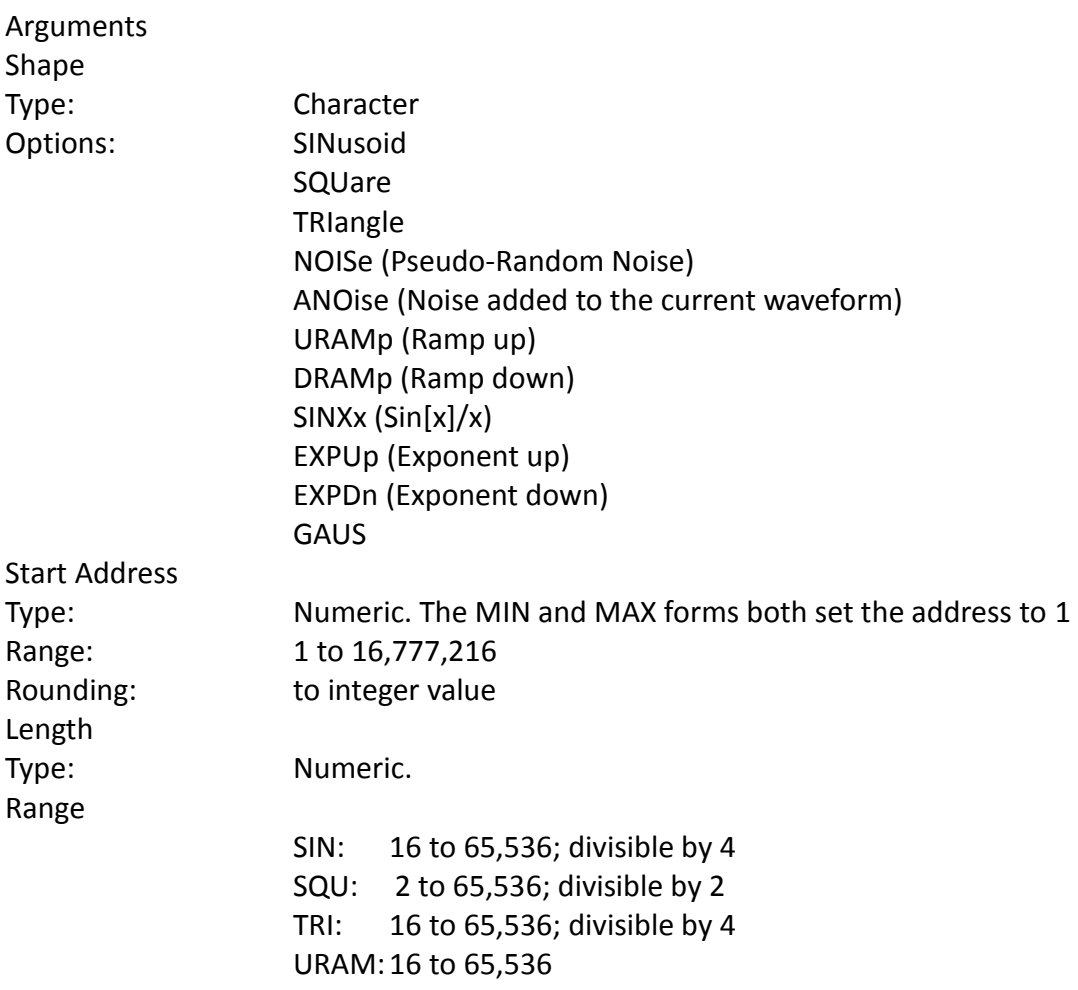

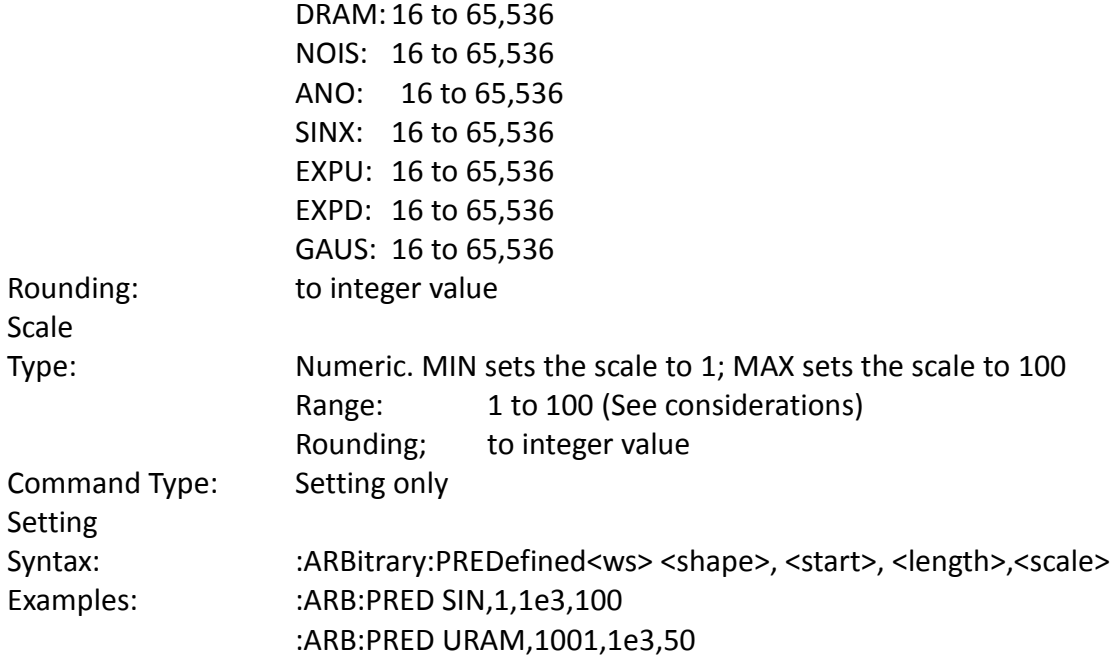

Considerations:

- 1) The start address and the length must meet the specification that. Start address + Length 1 <= 16,777,216
- 2) The 'scale' refers to the scaling of the waveform as a percentage of full scale. A scale of 100% will, under the correct conditions, generate a waveform whose data values range from -8191 to +8191. These 'correct conditions' are set by the 'offset' value. This offset is the value of the data at the start address, and determines the maximum scale settable. The following table shows the data values required in order to achieve maximum scale.

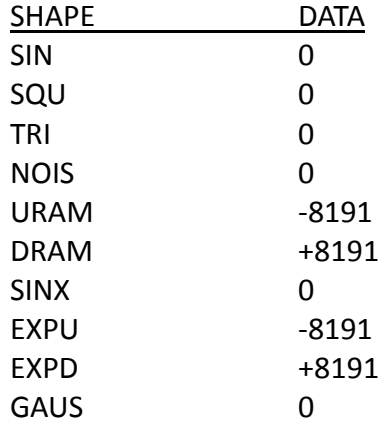

## *Start Address*

:ARBitrary:STARt <start address>

This command sets the start address of the waveform to be run.

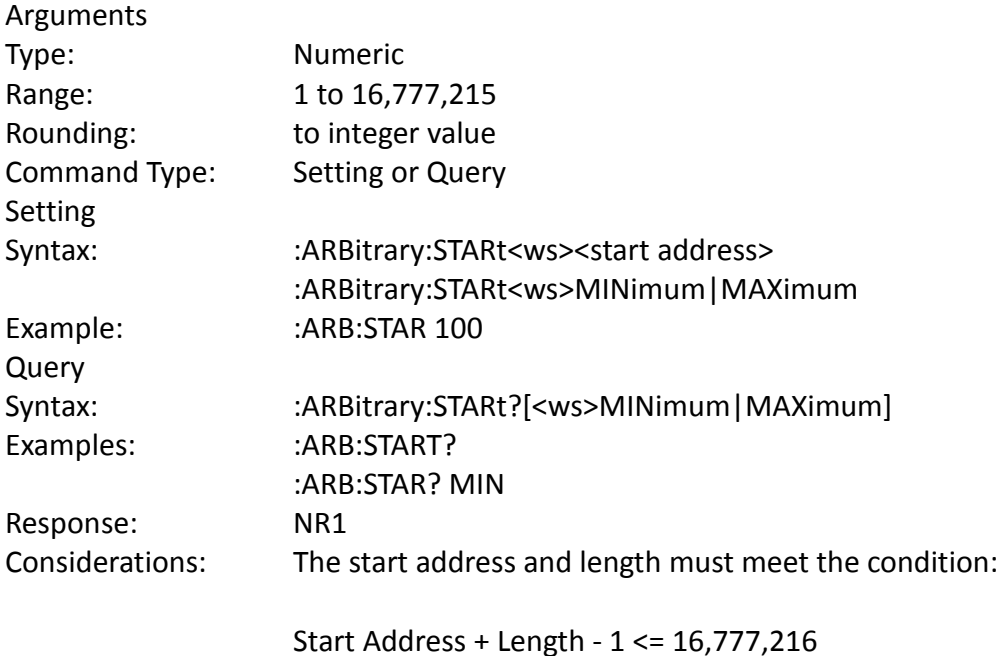

## *Wavelength*

:ARBitrary:LENGth <length>

This command sets the length of the waveform being run.

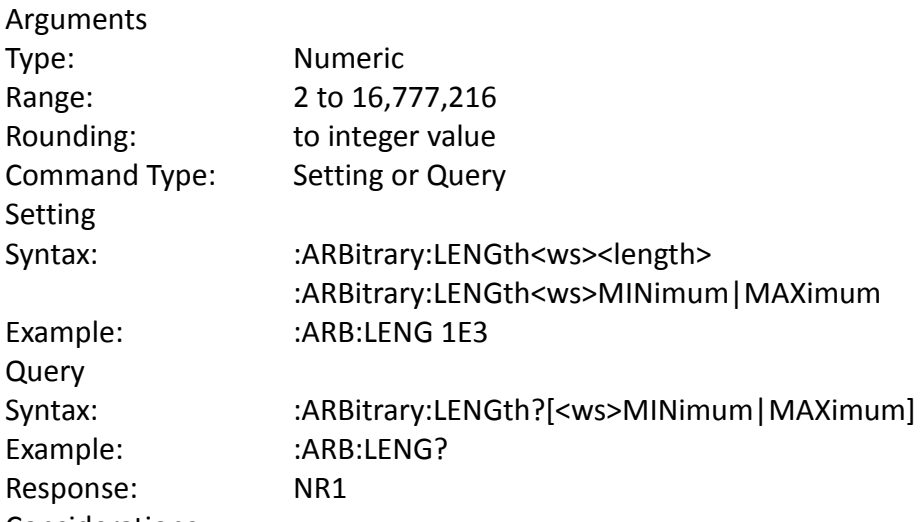

Considerations:

- 1) Changing the wavelength will change either the frequency.
- 2) The minimum wavelength is 2.

## *Marker Address*

:ARBitrary:MARKer [:ADDRess] <marker address>

This command is used to set the address of the marker.

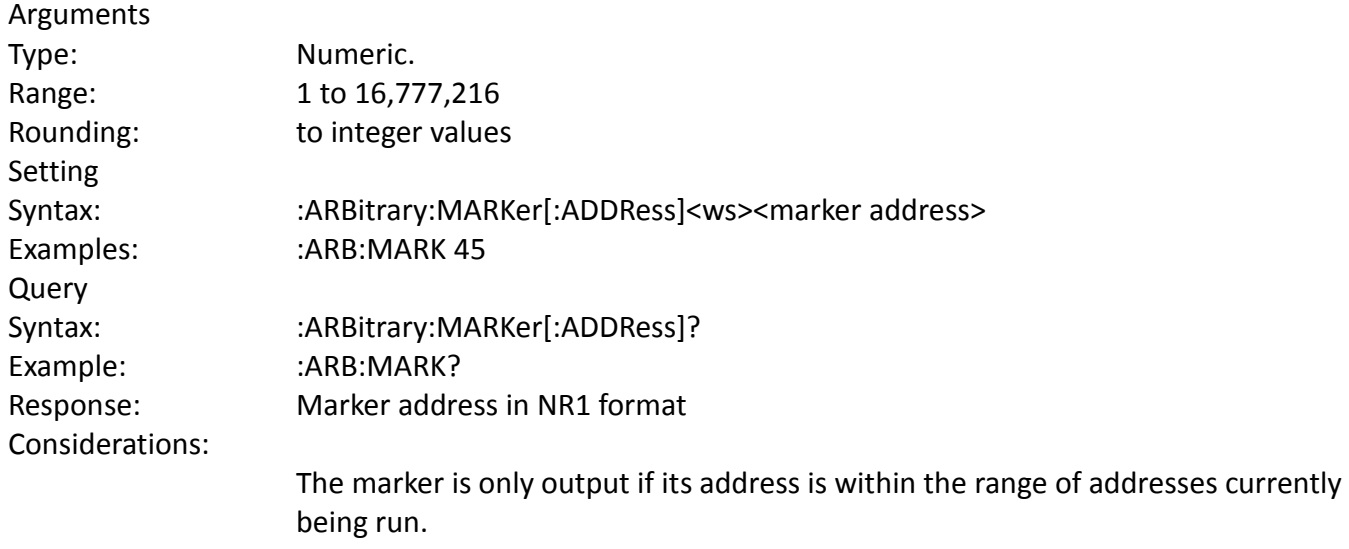

#### *Marker Length*

:ARBitrary:MARKer:LENGth <numeric value>

This command is used to set the marker length. The marker length is specified by appending a numeric value, to the MARKer keyword.

#### Arguments

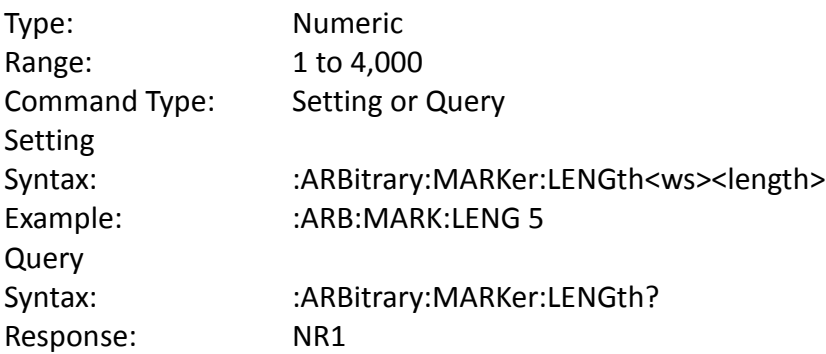

#### *Marker State*

:ARBitrary:MARKer:STATe <Boolean>

This command is used to enable or disable the marker.

# Arguments

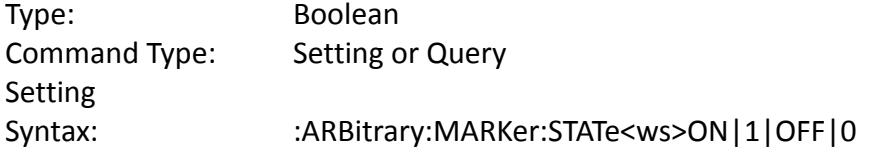

Query Syntax: : :ARBitrary:MARKer:STATe? Response: 0/1

## *Save*

:ARBitrary:SAVe

This command is used to save all unsaved arbitrary waveform data into one of the non-volatile memory locations.

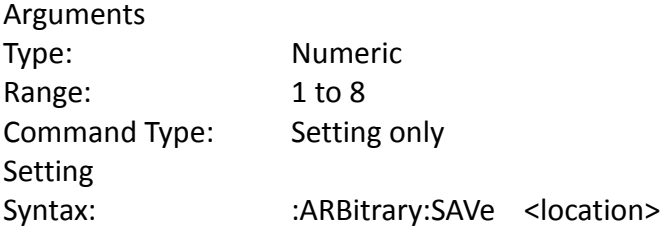

# *Load*

:ARBitrary:LOAD

This command is used to load all arbitrary waveform data from one of the non-volatile memory locations.

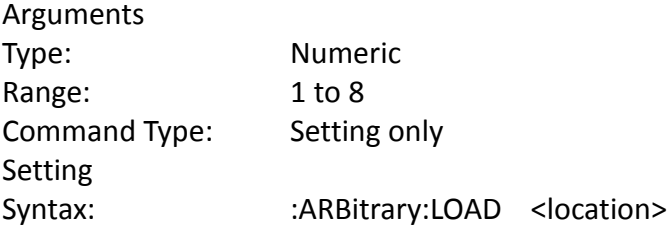

# *Status Subsystem*

This subsystem controls the SCPI-defined status reporting structures, which are the QUEStionable and OPERation status registers, and the error/event queue. The OPERation status registers are mandated by SCPI, and so are implemented, but are not used by the hardware. No status is ever reported through them, and they are not detailed in this manual. The following shows the STATus structure used:

:STATus

:PRESet :QUEue [:NEXT]? :ENABle :QUEStionable :CONDition? :PTRansition <NRf> :NTRansition <NRf> :EVENt? :ENABle <NRf>

#### *Status Preset*

:STATus:PRESet

This command is used to set certain status values to defined values.

- a) The OPERation and QUEstionable enable registers are cleared.
- b) The Positive transition filters are set to 32767.
- c) The Negative transition filters are set to 0.
- d) Only errors in the range (-440:-100) are enabled to be reported in the event queue.

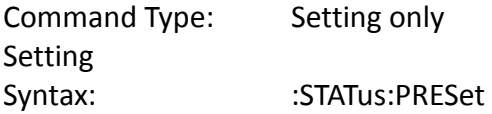

*Error Queue Read*

:STATus:QUEue?

This query returns the first entry in the error queue, and removes that entry from the queue. Its function is identical to that of the :SYSTem:ERRor? query.

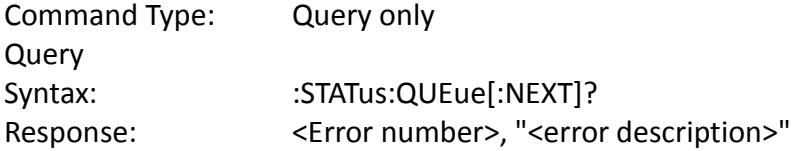

### *Error Queue Enable*

:STATus:QUEue:ENABle

This command is used to enable individual errors to be placed in the queue when they occur. Those errors not specified in the :ENABle command are disabled from being reported in the error queue. Errors and events enabled to be reported at power on depends on the Power on Status Clear status (set with the \*PSC common command). If PSC is set, the status is cleared on power on, and the range of errors enabled is as set by the STATus:PRESet command, ie -440 to -100. If PSC is cleared, the status is not cleared on power on, and the errors and events enabled are those that were enabled before the last power down.

Type: Expression

The expression data takes the form

(NRf|<event range>[{,NRf|<event range>}])

where NRf represents an error number. Entries are rounded to integer values.

An <event range> is defined as

NRf:NRf

The first number in a range MUST be less than the second.

Up to 6 ranges may be specified using one :ENABle command, representing the 6 ranges of errors/events. The ranges are then separated from each other by Program Data Separators (comma). The entire expression must be enclosed in parentheses(...).

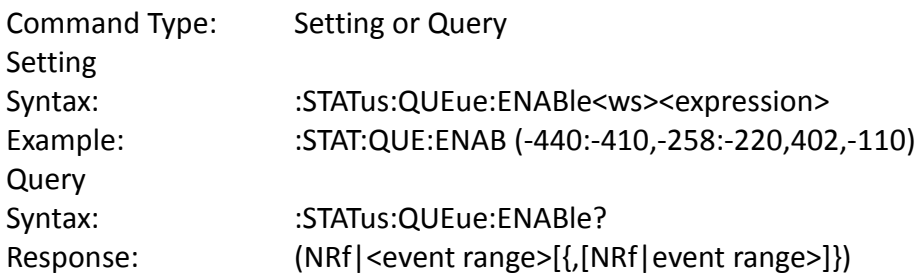

### *Questionable Status*

The Questionable status data structure is used to alert the user to instrument conditions that affect the signal quality. Two types of conditions are defined in the AWG, and these are:

- 1) Frequency Trigger rate conflict, and
- 2) Output overload condition.

Each condition is reported separately for each channel. Thus, a total of four conditions may be reported.

The data structure is comprised of five 16-Bit registers. Each bit represents a different status condition. In the AWG, bits 9 and 11 are used as follows:

> Bit 9: Frequency - trigger rate conflict. Bit 11: Output overload.

The existence of these conditions is indicated in the CONDition register. Bit 3 of the status byte is used to indicate the occurrence of a questionable status condition. The conditions cause this bit to be set depending on the values of the other four registers.

The positive transition filter enables a bit in the event register to be set when a condition changes from false to true. The negative transition register enables a bit in the event register to be set when a condition changes from true to false. In order for the bit in the event register to be set, the corresponding bit in the transition register must be set.

Bit 3 in the status byte will be set if a bit in the event register is set while the corresponding bit in the enable register is set.

## *Questionable Condition*

:STATus:QUEstionable:CONDition?

This query is used to read the condition register.

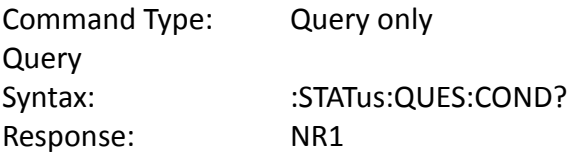

### *Positive Transition Filter*

:STAT:QUES:PTR

This command is used to set and query the value of the positive transition filter.

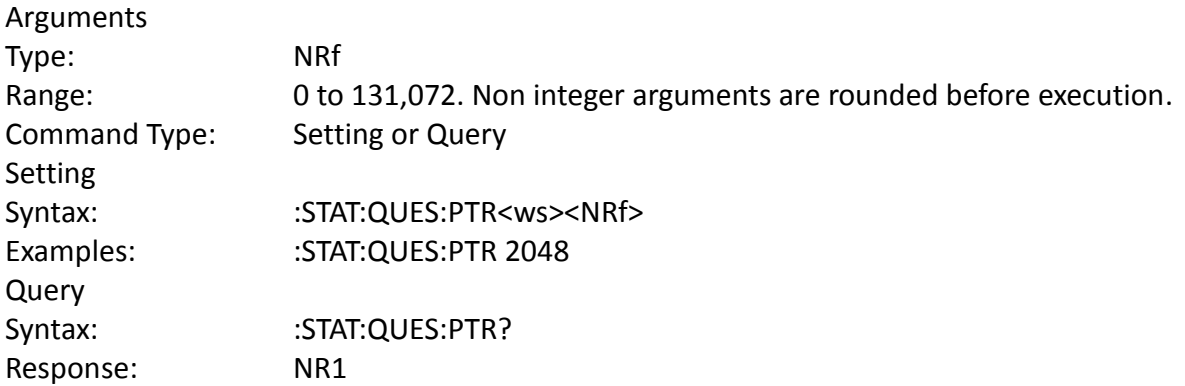

#### *Negative Transition Filter*

:STAT:QUES:NTR

This command is used to set and query the value of the negative transition filter.

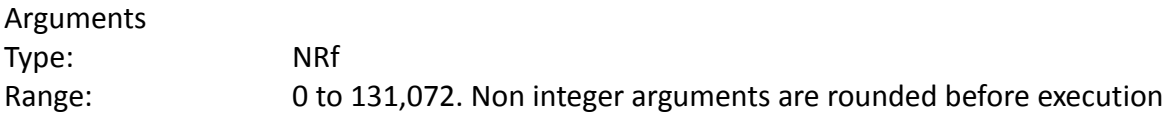

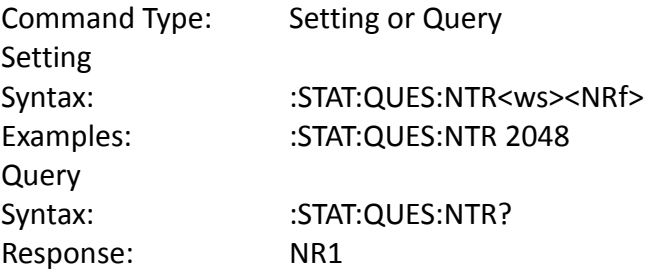

#### *Event Register*

:STAT:QUES:EVENt?

This query is used to read the event register. Reading the register clears it.

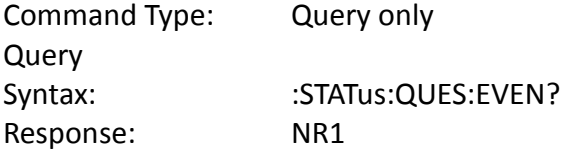

#### *Event Enable Register*

:STAT:QUES:ENABle

This command is used to set and query the value of the enable register.

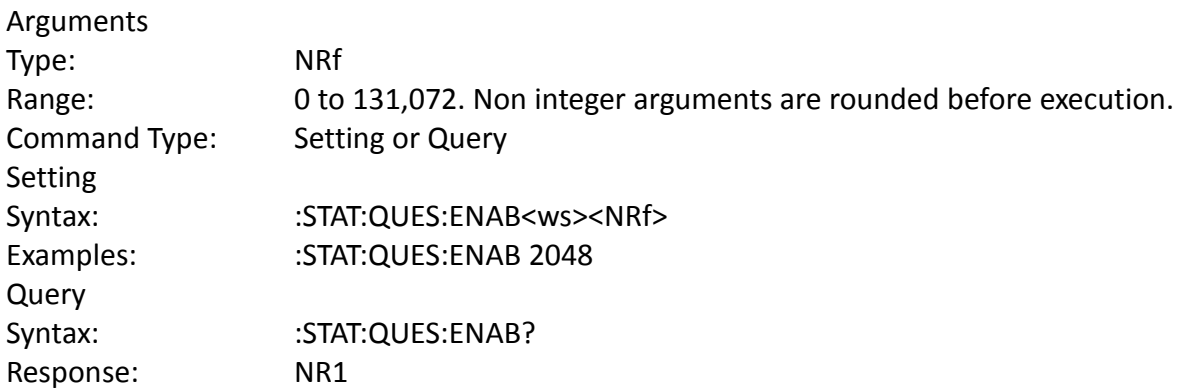

### *System Subsystem*

The SYSTem subsystem collects the functions that are not related to instrument performance. The functions implemented in the AWG are security, GPIB address changing, error queue reading, SCPI version reading, and power-on buffer setting (not SCPI-defined). The command structure is as follows:

:SYSTem

:COMMunicate

:GPIB

:ADDRess <numeric value> :ERRor? :VERSion? :SECurity [:STATe] <Boolean> :POBuffer <numeric value>

## *GPIB Address Change*

:SYSTem:COMMunicate:GPIB:ADDRess

This command is used to set the GPIB address.

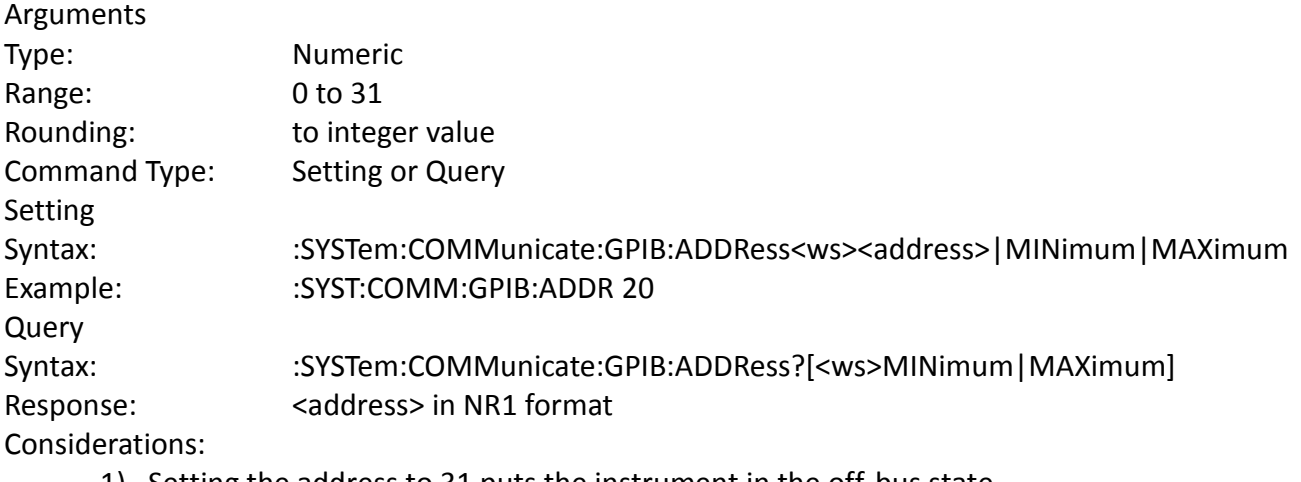

- 1) Setting the address to 31 puts the instrument in the off-bus state.
- 2) Using the MAX option sets the address to 30, not 31.

Default Power-on is address 9.

## *Error Queue Reading*

:SYSTem:ERRor?

This query returns the first entry in the error queue, and removes that entry from the queue. It's function is identical to that of the :STATus:QUEue:NEXT? query.

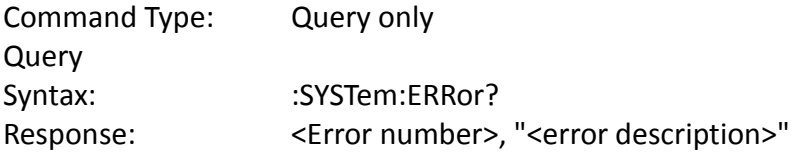

*SCPI Version* :SYSTem:VERSion? This query is used to read the SCPI version to which the instrument complies.

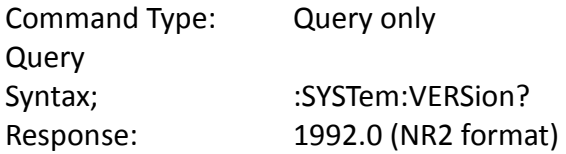

## *Security*

:SYSTem:SECurity[:STATe] <Boolean>

This command enables the instrument memory to be cleared. The stored settings and the arbitrary waveform memory are cleared when the Security state is changed from ON to OFF. The instrument state is returned to the factory power-on default.

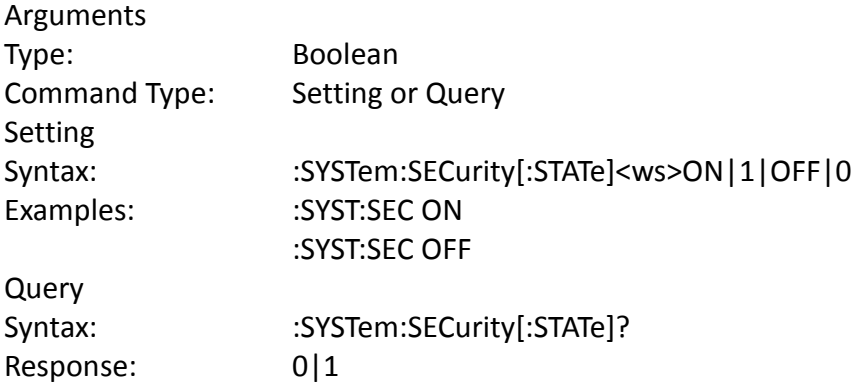

## *Power-on Buffer*

:SYSTem:POBuffer <buffer number>

This command is used to set the Power On Buffer setting. The instrument will power-on with the setting stored in that buffer.

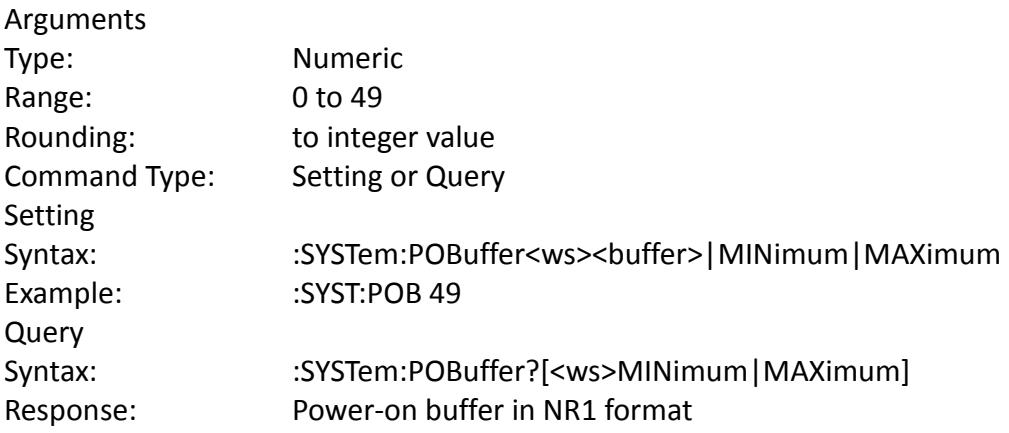

# **4.14 IEEE 488.1 Interface Messages**

# *GET - Group Execute Trigger*

The GET is used by the AWG as a trigger when it is in either the TRIGGER, GATE or BURST modes, with the trigger source set to BUS. It has the same effect as the \*TRG common command.

# *DCL - Device Clear*

In response to the DCL, the AWG does the following:

- a) Clears the input buffer and the output queue.
- b) Resets the Message Processing Functions.

# *SDC - Selected Device Clear*

The response is as for the DCL message, when device is addressed to listen.

# *LLO - Local Lockout*

Sending LLO when device is addressed to listen and controller is asserting the REN line will put the device into "Remote with Lock out" state, locking out the front panel.

# **4.15 SCPI Command Tree**

# *Root Node*

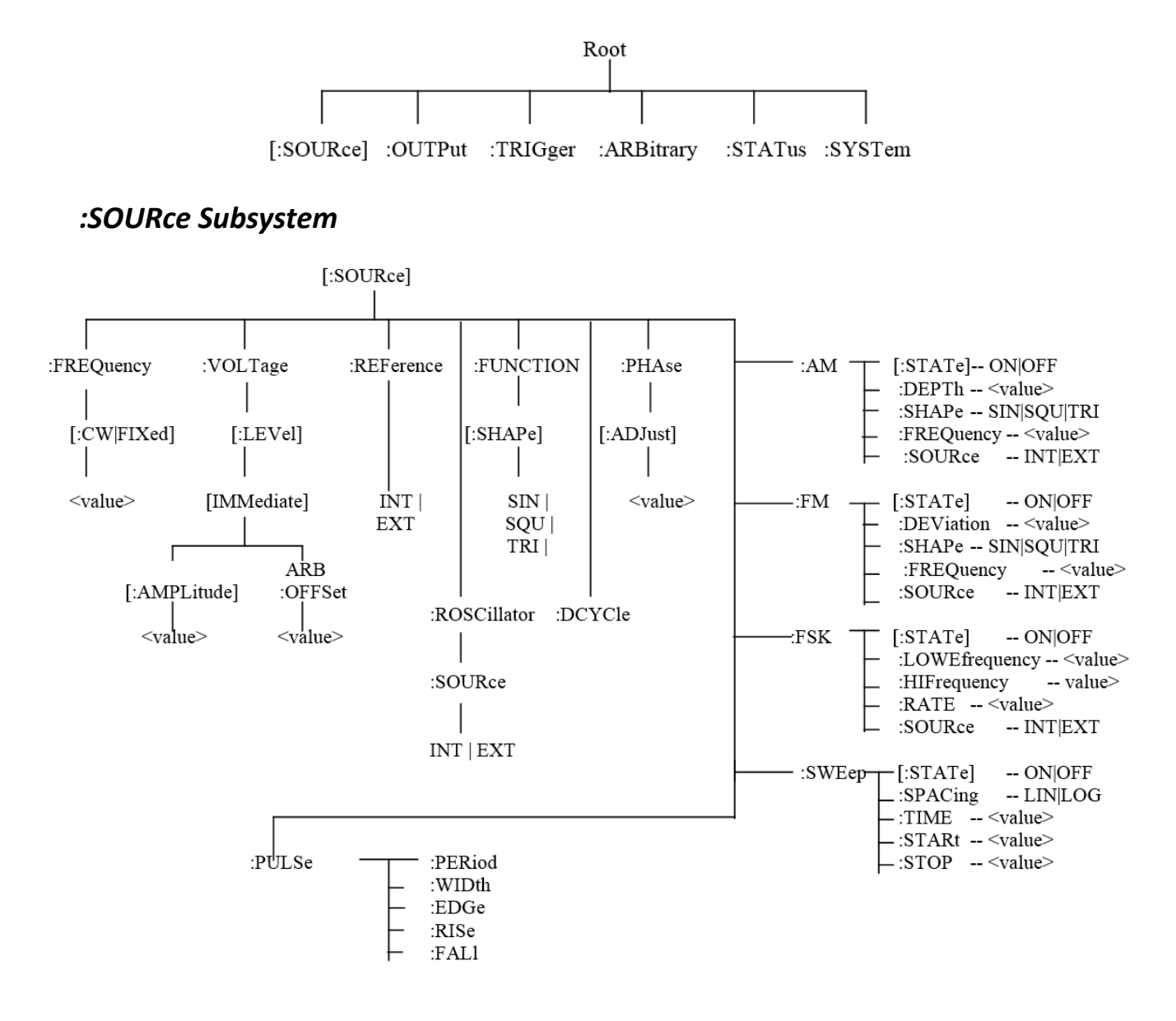

*:OUTPut Subsystem*

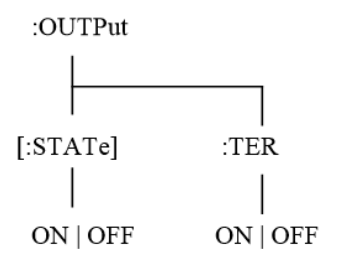

# *:TRIGger Subsystem*

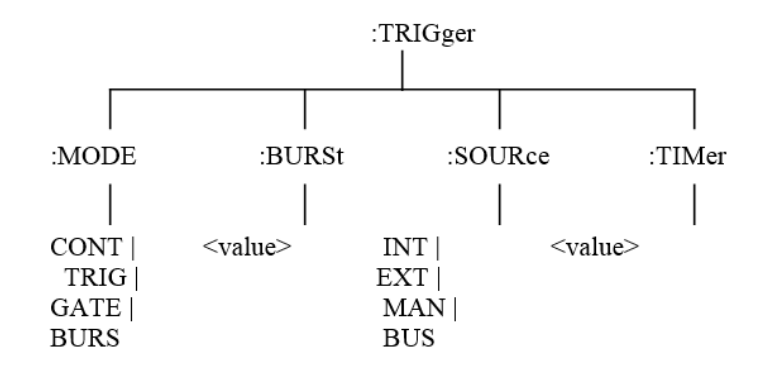

# *:ARBitrary Subsystem*

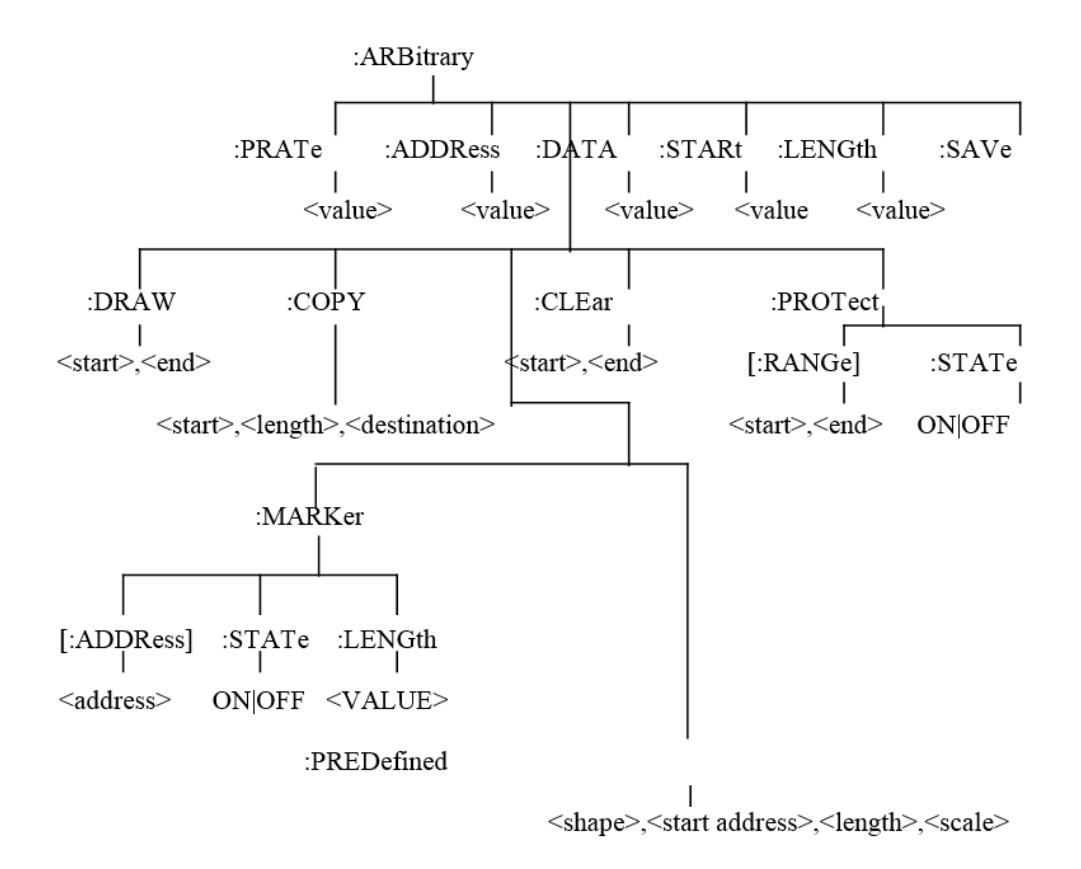

# *:STATus Subsystem*

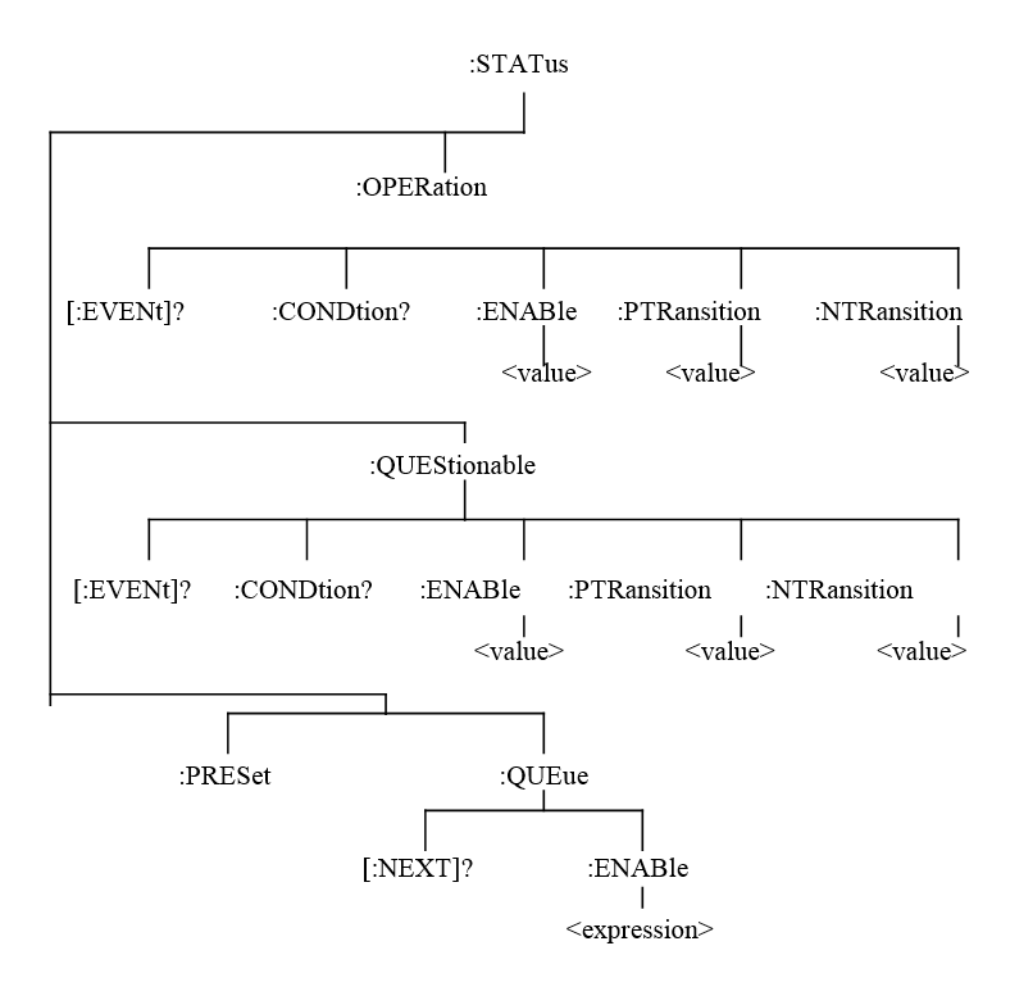

# *:SYSTem Subsystem*

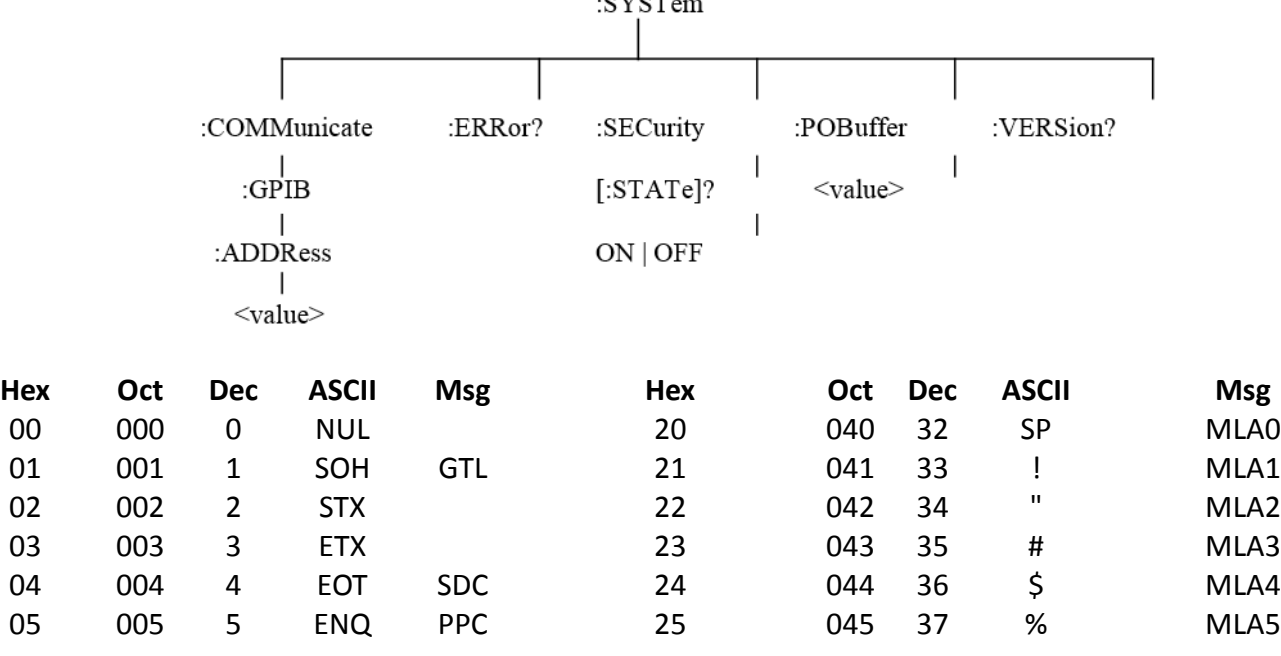

 $CZCD$ 

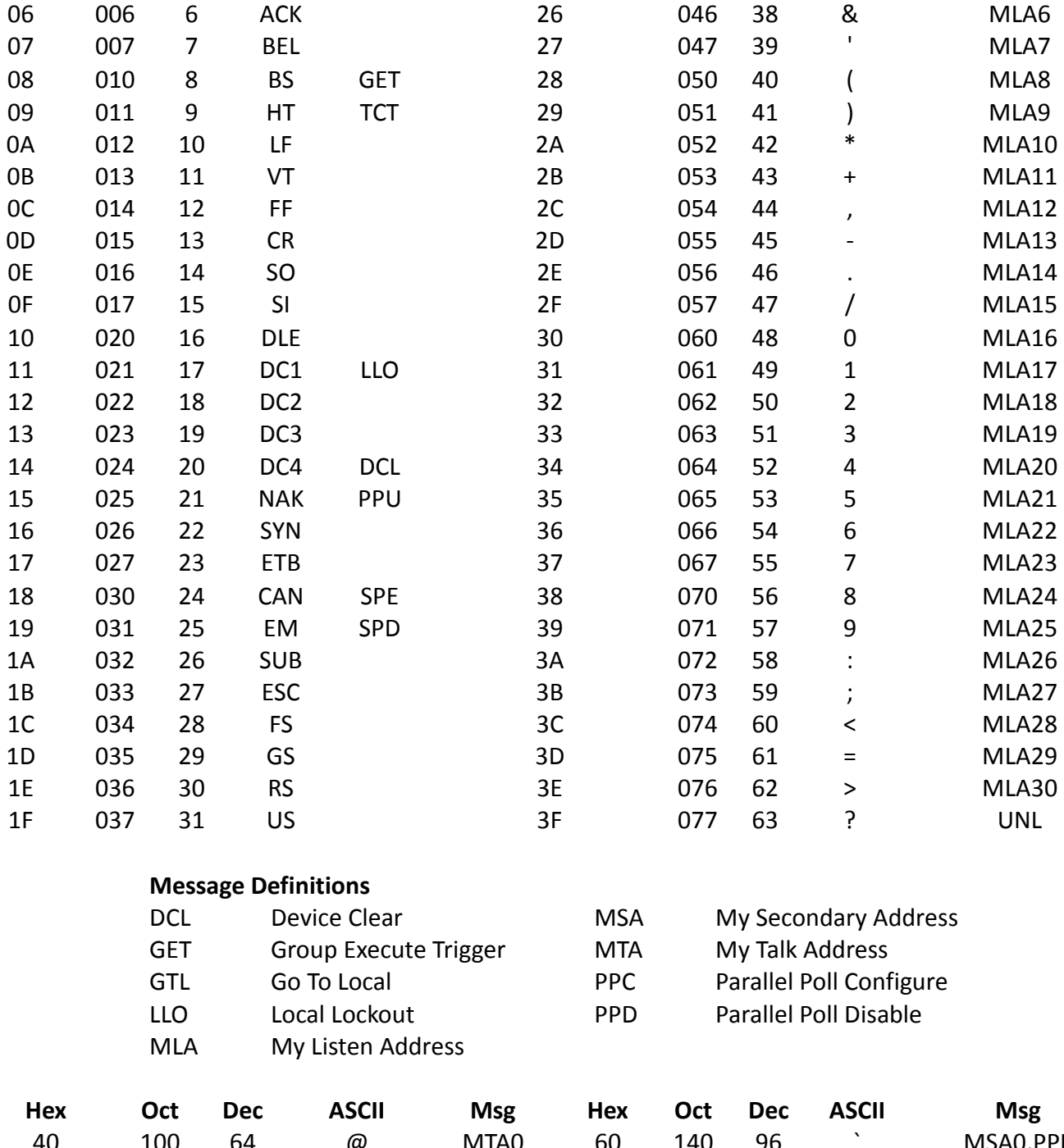

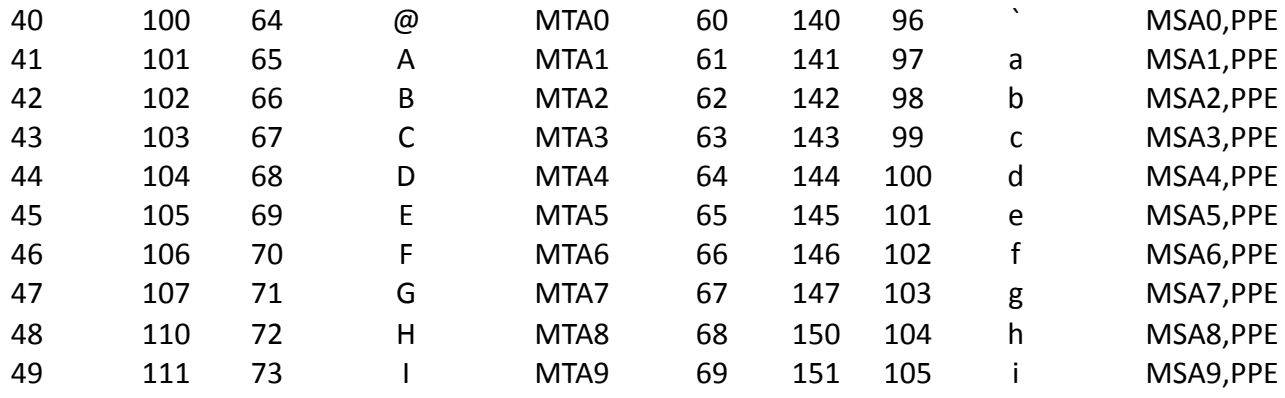

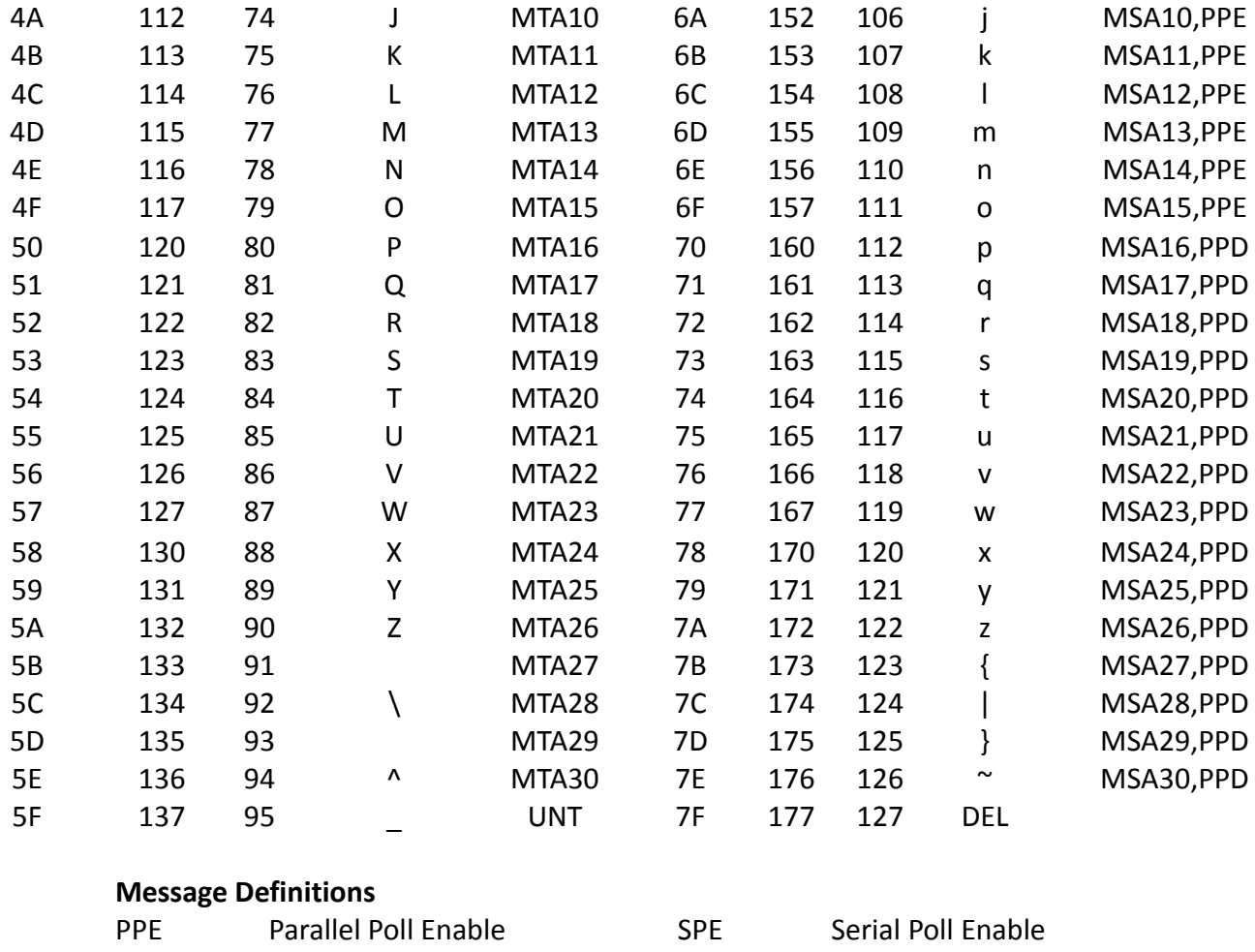

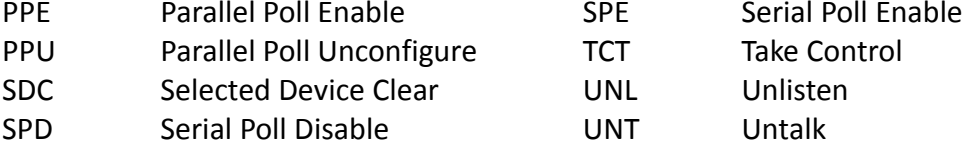

# <span id="page-104-0"></span>**4.16 Block Transfer (GPIB only)**

Arbitrary waveform data sent in IEEE488.2 arbitrary block format may take two forms: the definite form and the indefinite form. The essential difference between these forms is that the definite form contains a byte count, while the indefinite form does not. In both cases, the format of the command is

:ARB:DATA<ws><preamble><data><terminator>.

The <data> represents the arbitrary waveform data. This field consists of 8 bit bytes sent in hexadecimal form. Each arbitrary data point consists of two bytes with the high byte being sent first. When sending data in this way, the value of a data point may range from -8191, corresponding to the negative peak, to 8191, corresponding to the positive peak. The value 0 corresponds to zero baseline. Compare the ASCII, or front panel representation, which defines data in the range - 8191to + 8191.

Example: to set a data value to zero, send the Hex bytes

0000

The definite form <preamble> consists of two fields. The first is a single byte representing the number of digits in the byte count. The byte count is the second field in the preamble, and consists of decimal bytes (0-9), which, when taken together, give the byte count.

Example of definite form (sending values 0,1,2 decimal):

:ARB:DATA #16\x0\x0\x0\x1\x0\x2

means that the byte count consists of 1 byte only, and the number of bytes is 6. (Note: '\x' refers to Hexadecimal) The indefinite form preamble consists of a 0 character alone.

Example of indefinite form (same data as above):

```
:ARB:DATA #0\x0\x0\x0\x1\x0\x2\x0A
```
Since it does not contain a byte count, the indefinite form command must be terminated with EOI if using GPIB or CR and/or LF when using RS232 interface. (Note: '\x0A' is the hexadecimal value for LF) Since each arbitrary data point consists of two bytes, an even number of bytes must be sent. In the following examples, the data is specified in Hex format with each byte being preceded by  $\forall x'$ , in order to show this.

Example of definite form:

```
:ARB:DATA #16\x8\x0\x8\x1\x8\x2
```
Here, the byte count consists of one byte only, and the value is 6. Example to definite form:

```
:ARB:DATA #0\x8\x0\x8\x1\x8\x2\x0A
```
The '\x0A' represents the Linefeed character. EOI must be sent with this character. Arbitrary data read from the instrument in binary form, as opposed to ASCII, are returned in indefinite form. Before sending your data enable all errors to be reported, using

:STAT:QUEUE:ENABLE ALL.

Then, if the arb data command causes an error, the error message may be read from the queue using the query.

:SYST:ERR?

# **4.17 GPIB Communication Protocol**

# *General*

This appendix describes the effects of interface messages on waveform generator operation and uses abbreviations from the IEEE Standard 488.1-1987.

# *Responses to IEEE-488.1 Interface Messages*

Interface messages and the effects of those messages on the instrument interface functions are defined in IEEE Standard 488.1-1987. Where appropriate, the GPIB code is listed, in decimal.

UNL-Unlisten (63 with ATN) UNT-Untalk (95 with ATN)

The UNL command places the listener function to its idle (unaddressed) state. In this idle state, the waveform generator cannot accept commands from the GPIB.

The UNT command places the talker function to its idle state. In this idle state, the waveform generator cannot output data through the GPIB.

When the talker and listener functions are idle, the front-panel ADRS indicator is off. If the waveform generator is talk-addressed or listen-addressed, the ADRS indicator lights.

IFC-Interface Clear (Bus pin 9)

The IFC message places both the listener and talk functions to idle states. When the talker and listener functions are idle, the front-panel ADRS indicator is off.

The IFC pulse is >= 100us.

DCL-Device Clear (20 with ATN)

The Device Clear message resets GPIB communication. That is, the DCL message clears all input and output messages, as well as all unexecuted settings.

SDC-Selected Device Clear (4 with ATN)

The SDC message causes the same response as the DCL message. However, the waveform generator only responds if it is listen-addressed.

GET-Group Execute Trigger (8 with ATN)

The waveform generator responds to the Group Execute Trigger message only if it is listen addressed and the device trigger function is enabled. The TRIGger:MODE must be in TRIG, CONTinuous, or BURst and the TRIGger:SOURce must be set to BUS to enable device triggering via GET.

SPE-Serial Poll Enable (24 with ATN)

The SPE message generates output serial poll status bytes when talk-addressed.

SPD-Serial Poll Disable (25 with ATN)

The SPD message switches back to generating output data from the Output Buffer.

MLA-My Listen Address (GPIB Address + 32) MTA-My Talk Address (GPIB Address + 64)

The instrument GPIB primary address establishes the listen and talk addresses. To see the current GPIB primary address, press SPECIAL and then F1:SYS on the front panel. When the waveform generator is talk-addressed or listen-addressed, the front-panel ADRS indicator lights.

LLO-Local Lockout (17 with ATN)

When the waveform generator is listen addressed, the LLO message changes the waveform generator to the front-panel lockout state.

REN-Remote Enable (GPIB pin 17)

REN is normally held true by the controller and allows the controller to then put the waveform generator into one of the remote states. Pulsing REN false or holding it false forces the device into local state (LOCS).

#### **NOTE**

If you disconnect and reconnect the GPIB cable when the controller is holding REN true, the REN goes false and the device got to local state (LOCS).

GTL-Go To Local (1 with ATN)

Listen-addressed instruments respond to GTL by changing to a local state. Remote-to-local transitions
caused by GTL do not affect the execution of the message being processed when GTL was received.

#### Remote-Local Operation

Most front-panel controls cause a transition from REMS to LOCS by asserting a message called returnto-local (rtl). This transition can occur during message execution. However, in contrast to TGL and REN transitions, a transition initiated by rtl affects message execution. In this case, the waveform generator generates an error if there are any unexecuted setting or operational commands.

Front-panel controls that change only the display, do not affect the remote-local states. Only frontpanel controls that change settings assert rtl. The rtl message remains asserted when you enter multiple keystroke settings from the front panel, and is unasserted after you execute the settings changes. Since rtl prevents transition to REMS, the waveform generator unasserts rtl if you do not complete a multiple key sequence in a reasonable length of time (about 5 to 10 seconds).

A record of the front-panel settings is in the Current Settings Buffer; however, new settings entered from the front panel or the controller update these recorded settings. In addition, the front panel updates to reflect setting changes from controller commands. Settings are unaffected by transitions among the 4 remote-local states. The REMOTE indicator lights when the waveform generator is in REMS or RWLS.

Local State (LOCS)

When in a local state (LOCS), you control the settings through the front-panel controls. In addition, only GPIB query commands are executed. All other GPIB commands setting and operational prompt and error since those commands are under front-panel (local) control.

#### **NOTE**

The waveform generator can be in either Local State (LOCS) or Remote State (REMS) when it receives the Local Lockout (LLO) interface message. If in LOCS and REN is asserted, the waveform generator enters the Local With Lockout State (LWLS) or, if in REMS, it enters the Remote With Lockout State (RWLS) when it receives LLO. The controller controls the LWLS and RWLS state transitions.

Local Without Lockout State (LWLS)

When the waveform generator is in a local without lockout state (LWLS), it operates the same as it does in LOCS. However, in LWLS rtl does not inhibit a transition to remote state.

Remote State (REMS)

When the waveform generator is in a remote state (REMS), you control its operations from the

controller. All settings update when GPIB are executed.

Remote With Lockout State (RWLS)

When in a remote with lockout state (RWLS), the waveform generator operates much the same as it does in LOCS. However, when in RWLS the waveform generator ignores the rtl message, locking out any changes made from the front panel.

### *IEEE 488.2 Interface Function Subsets*

IEEE Standard 488.2 identifies the interface function repertoire of a device on the bus in terms of interface function subsets. These subsets are defined in the standard. Table C-1 lists the subsets that apply to the waveform generator.

#### **Table 4.1 - Interface Function Subsets**

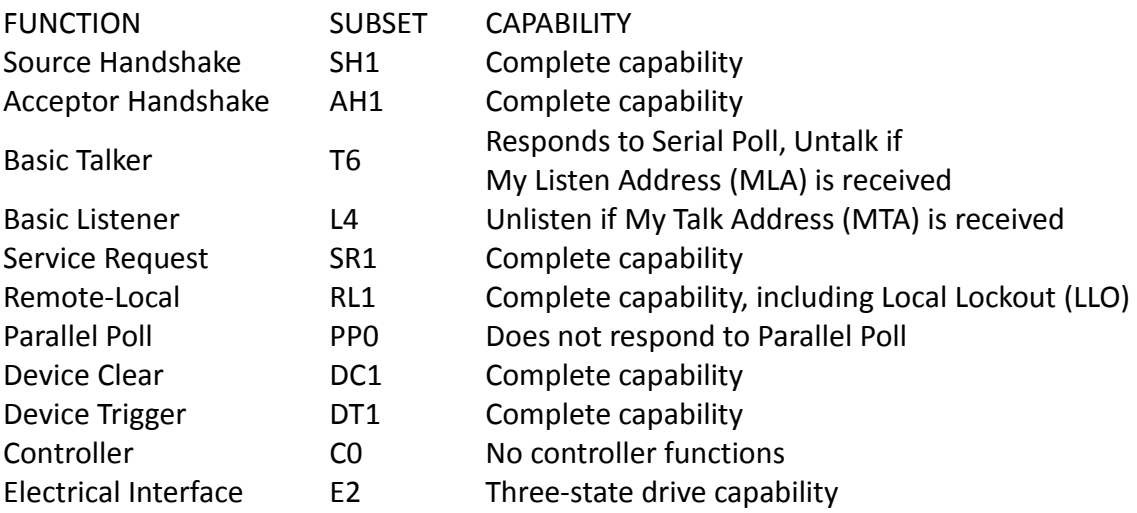

## **5 Troubleshooting Guide**

Below are some frequently asked questions and answers. Please check if any apply to your instrument before contacting B&K Precision.

#### **Q: I cannot power up the generator**

- Check that the power cord is securely connected to the AC input and there is live power from your electrical AC outlet.
- Verify that the AC power coming from the mains is the correct voltage. The generator can accept a specific range of AC input voltages. Refer to section "[2.1](#page-17-0) [Input Power Requirements](#page-17-0)".

### **Q: I do not get any output from the output terminals**

Make sure that the **On** button(s) above channel 1 and/or channel 2 BNC connectors are lit. If not, press it once to toggle the output option **ON**. The backlight of these output channel buttons indicates that the respective channel's output is enabled.

### **Q: I have connected my signal to an oscilloscope, but the amplitude is double of what I set**

This is often because the impedance of the generator is not matched with the oscilloscope. When the generator is set to 50  $\Omega$  impedance, connecting it directly to an oscilloscope with a 1 M $\Omega$  input impedance will cause this to happen. To eliminate this issue, connect a 50  $\Omega$  terminator to the input of the oscilloscope, then connect a BNC cable between the generator and the terminator to have matching impedance. Refer to section "[2.2](#page-17-1) [Output Connections](#page-17-1)".

### **Q: My two signals are out of phase even after I press the sync phase button.**

- Check that the two cables being used are the same impedances. At higher frequencies, impedances of the cables play a factor in the signal integrity.
- Check that the two cables being used are the same exact lengths. At higher frequencies, different length cables will cause phase delay issues between the two channels.

# **6 Specifications**

**Note:** All specifications apply to the unit after a temperature stabilization time of 15 minutes over an ambient temperature range of 23 °C  $\pm$  5 °C. Specifications are subject to change without notice.

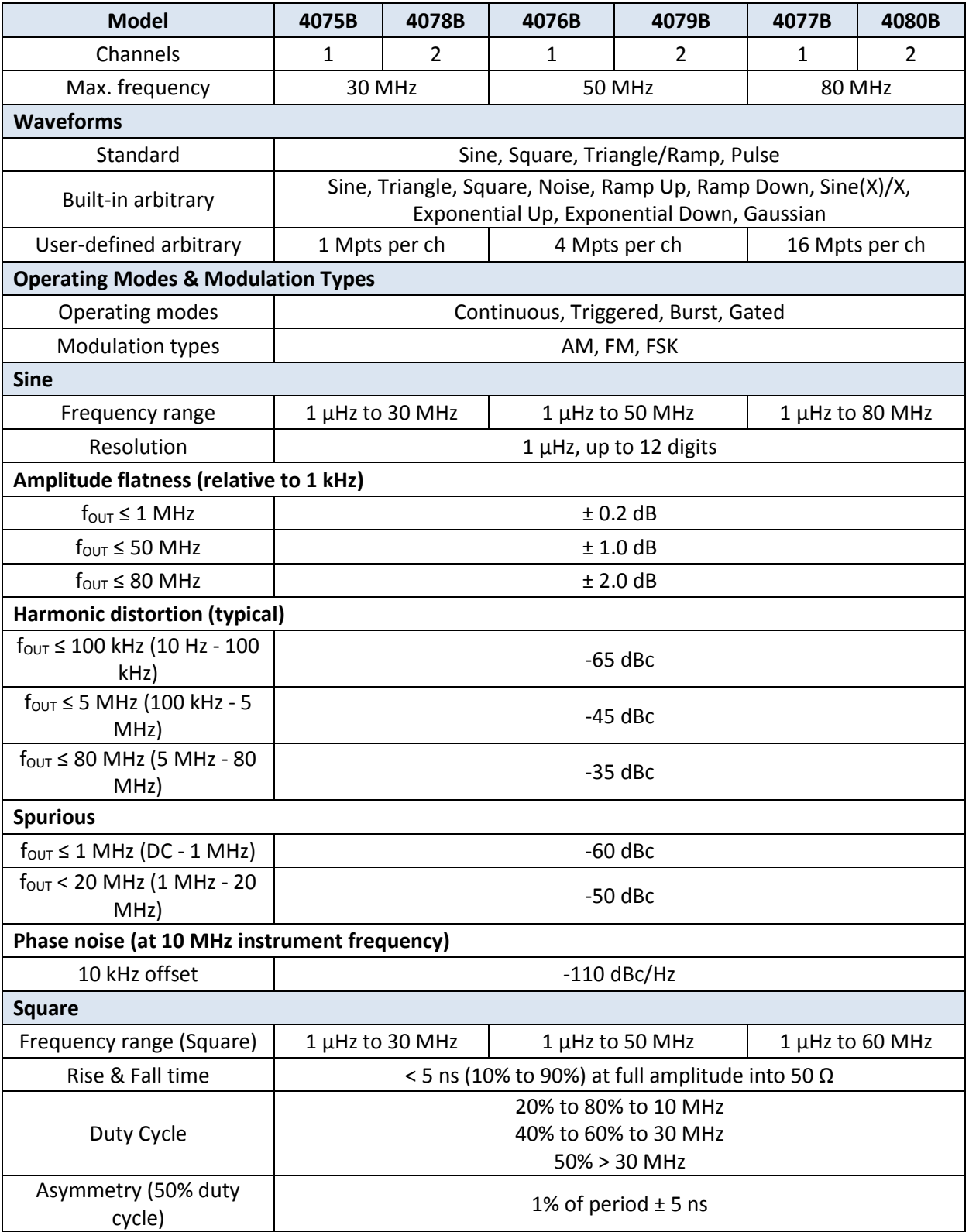

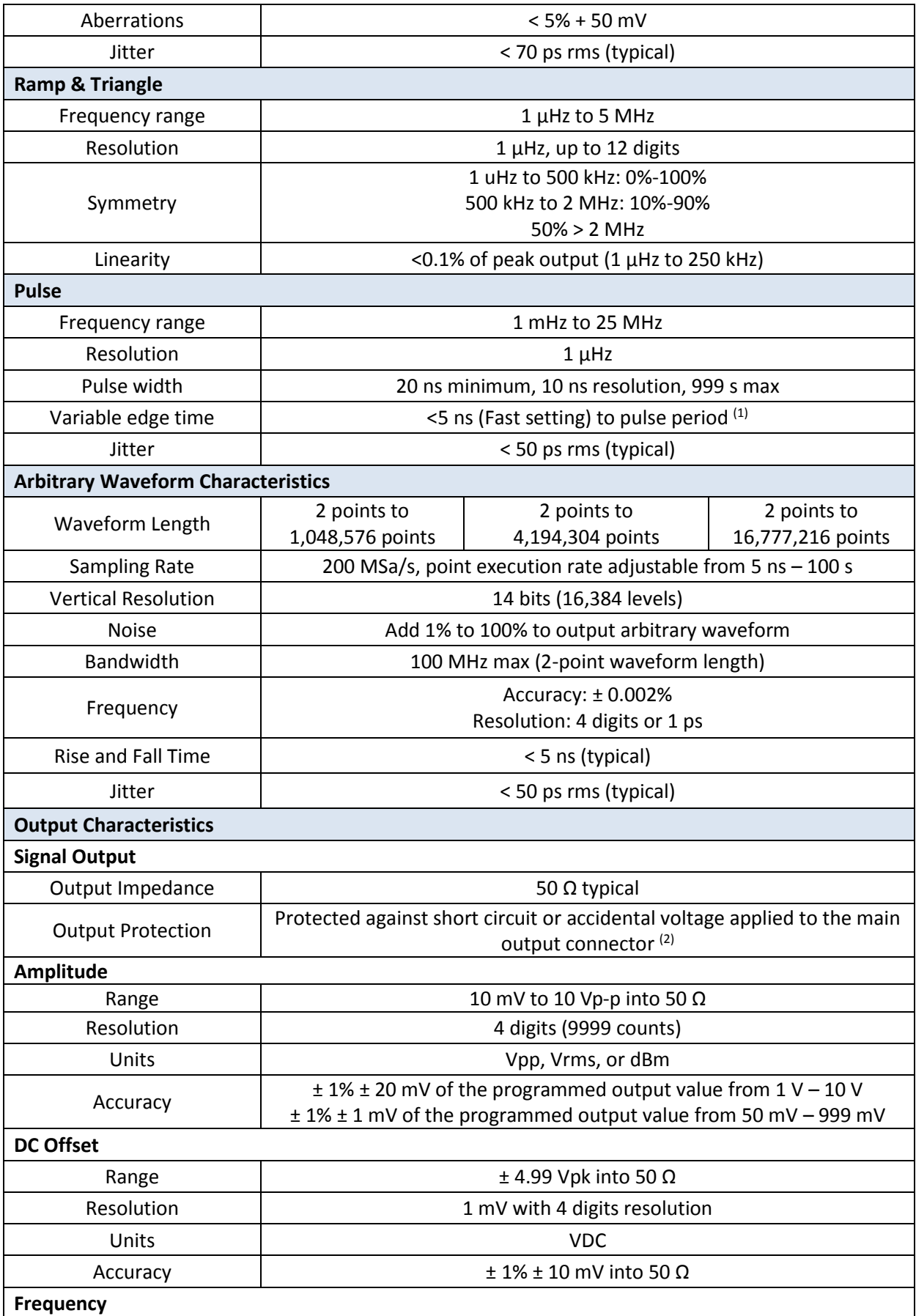

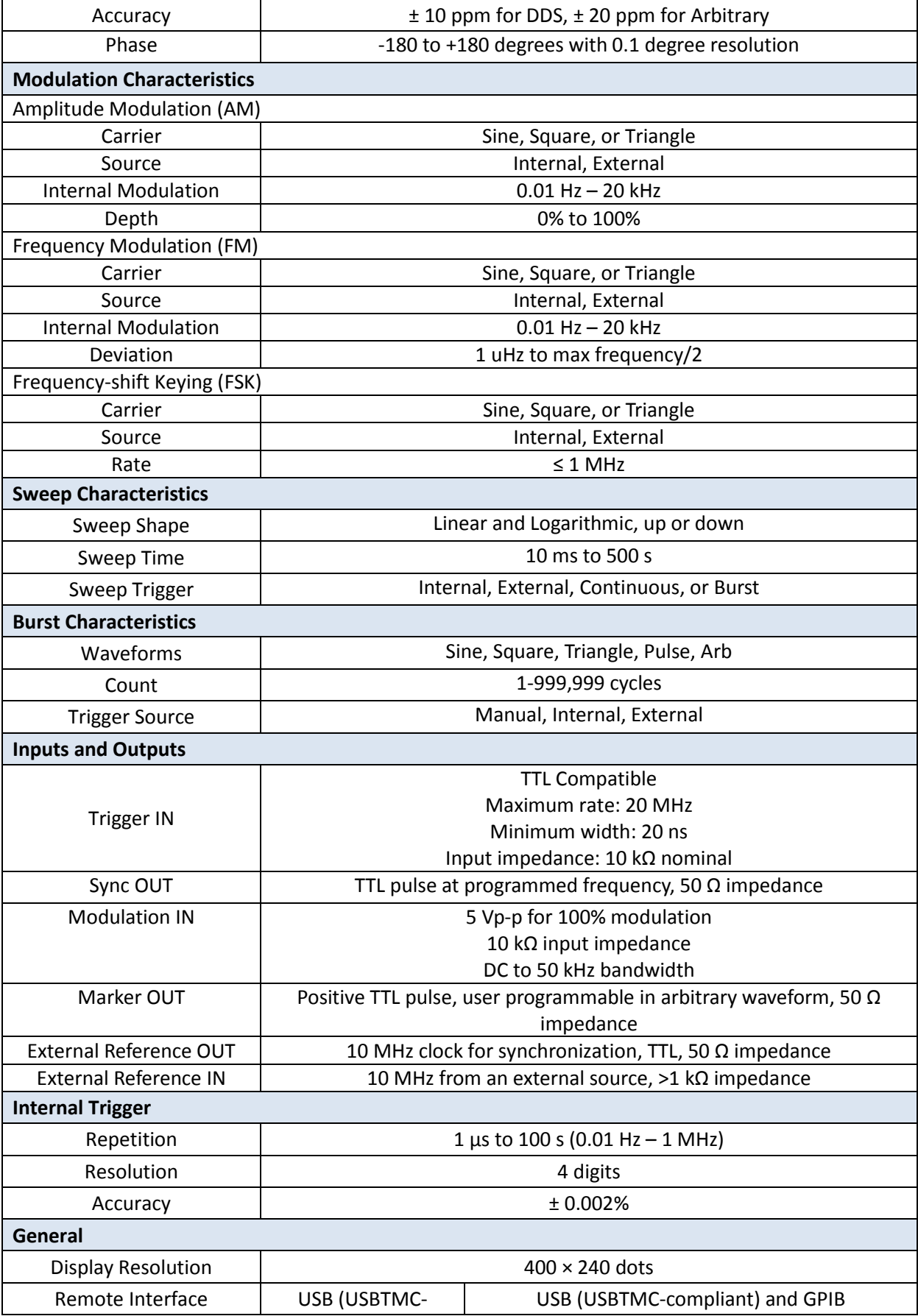

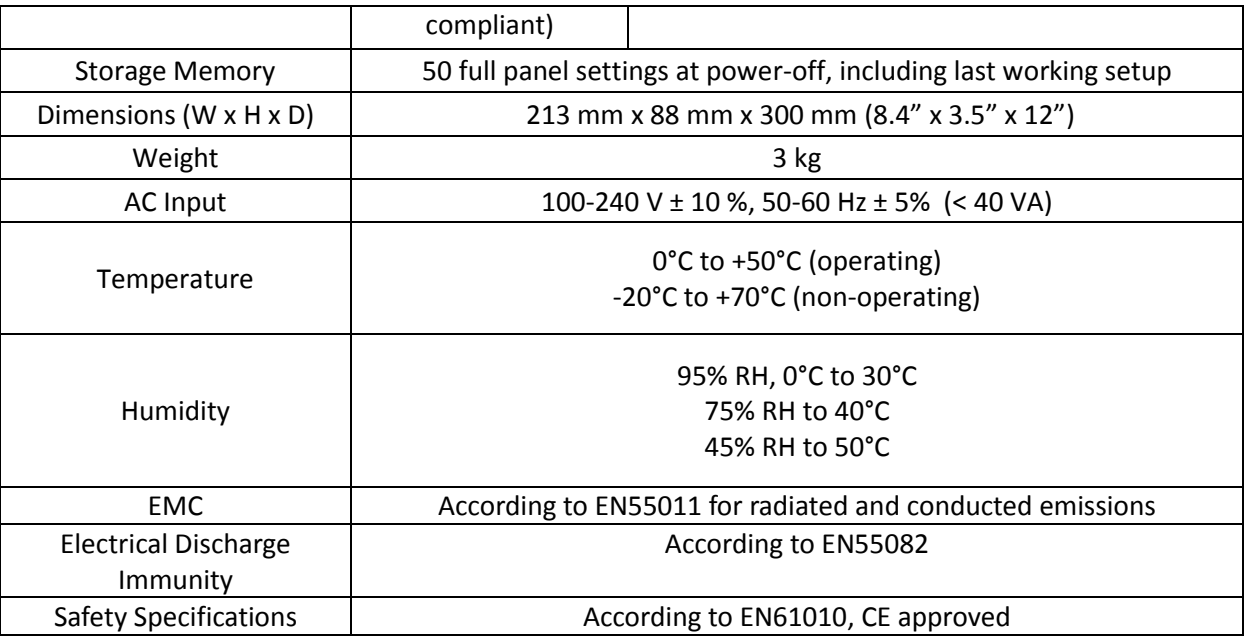

(1) Depending on pulse width.

(2) Output turns off automatically when an overload is applied. The instrument can tolerate shorts to ground indefinitely.

## **SERVICE INFORMATION**

**Warranty Service:** Please go to the support and service section on our website a[t www.bkprecision.com](http://www.bkprecision.com/) to obtain a RMA #. Return the product in the original packaging with proof of purchase to the address below. Clearly state on the RMA the performance problem and return any leads, probes, connectors and accessories that you are using with the device.

**Non-Warranty Service:** Please go to the support and service section on our website a[t www.bkprecision.com](http://www.bkprecision.com/) to obtain a RMA #. Return the product in the original packaging to the address below. Clearly state on the RMA the performance problem and return any leads, probes, connectors and accessories that you are using with the device. Customers not on an open account must include payment in the form of a money order or credit card. For the most current repair charges please refer to the service and support section on our website.

Return all merchandise to B&K Precision Corp. with prepaid shipping. The flat-rate repair charge for Non-Warranty Service does not include return shipping. Return shipping to locations in North America is included for Warranty Service. For overnight shipments and non-North American shipping fees please contact B&K Precision Corp.

> B&K Precision Corp. 22820 Savi Ranch Parkway Yorba Linda, CA 92887 www.bkprecision.com 714-921-9095

**Include with the returned instrument your complete return shipping address, contact name, phone number and description of problem.**

## **LIMITED THREE-YEAR WARRANTY**

B&K Precision Corp. warrants to the original purchaser that its products and the component parts thereof, will be free from defects in workmanship and materials for a period of **three years** from date of purchase.

B&K Precision Corp. will, without charge, repair or replace, at its option, defective product or component parts. Returned product must be accompanied by proof of the purchase date in the form of a sales receipt.

To help us better serve you, please complete the warranty registration for your new instrument via our websit[e www.bkprecision.com](http://www.bkprecision.com/)

#### **Exclusions: This warranty does not apply in the event of misuse or abuse of the product or as a result of unauthorized alterations or repairs. The warranty is void if the serial number is altered, defaced or removed.**

B&K Precision Corp. shall not be liable for any consequential damages, including without limitation damages resulting from loss of use. Some states do not allow limitations of incidental or consequential damages. So the above limitation or exclusion may not apply to you.

This warranty gives you specific rights and you may have other rights, which vary from state-to-state.

B&K Precision Corp. 22820 Savi Ranch Parkway Yorba Linda, CA 92887 www.bkprecision.com 714-921-9095

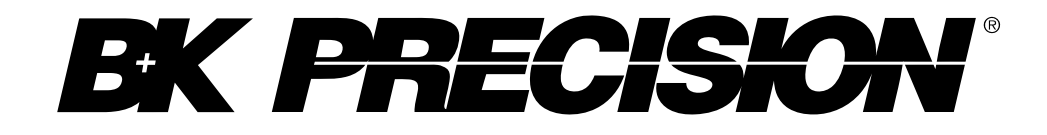

22820 Savi Ranch Parkway Yorba Linda, CA 92887 [www.bkprecision.com](http://www.bkprecision.com/)

© 2014 B&K Precision Corp.

v110414